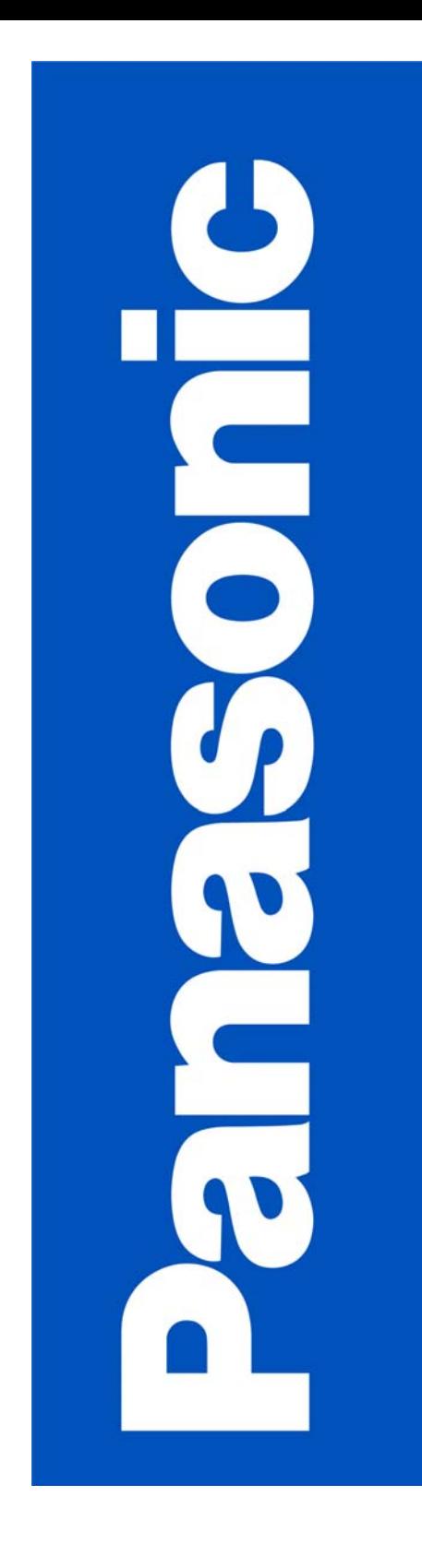

# MANUAL DE **INSTRUÇÕES**

# PV-GS120PP-S PV-GS200PP-S CÂMERA DE VÍDEO DIGITAL

# Mini DV 3CCD S

Caro consumidor Obrigado pela compra deste produto. Para um desempenho

otingual peut connent des distances de la estas instruções<br>cuidadosamente antes de conectar, operar ou ajustar o mesmo. Guarde-o para referências futuras.

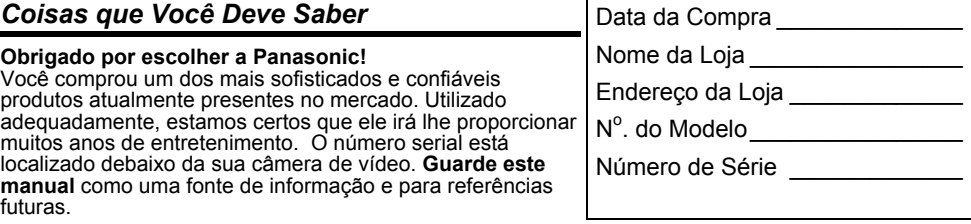

#### *Precauções de Segurança*

# ADVERTÊNCIA: PARA PREVENIR FOGO OU CHOQUE ELÉTRICO, NÃO EXPONHA ESTE<br>APARELHO À CHUVA OU UMIDADE.

A sua câmera de vídeo <sup>mm</sup>I**).**" foi projetada para gravar e reproduzir nos modos LP (Reprodução Longa) e SP (Reprodução Padrão). Recomenda-se que somente fitas de vídeo testadas e inspecionadas para uso com a câmera de vídeo, que possuam a marca <sup>min</sup>les sejam utilizadas.

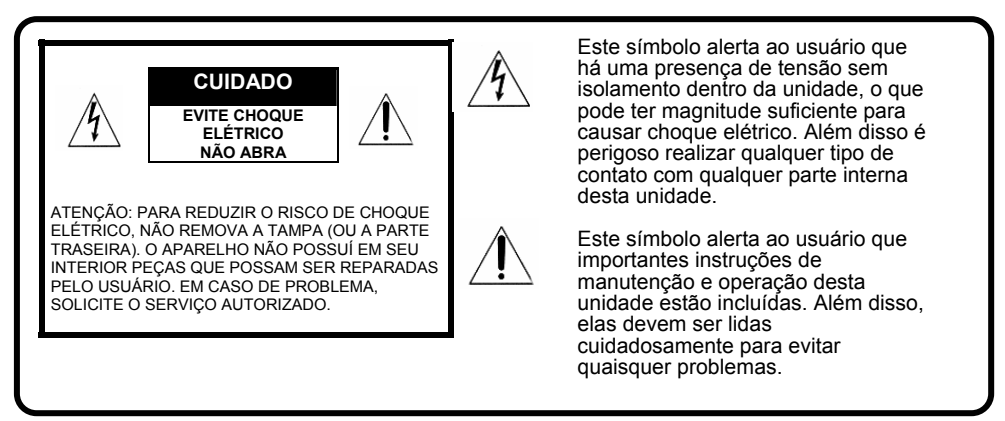

#### **Adaptador CA**

• A identificação da capacidade está indicada na parte de baixo do adaptador CA.

**ATENÇÃO: PARA PREVENIR FOGO OU CHOQUE ELÉTRICO E INTERFERÊNCIA EXTERNA UTILIZE SOMENTE OS ACESSÓRIOS RECOMENDADOS.** 

- **ATENÇÃO: PARA PREVENIR CHOQUE ELÉTRICO, INSIRA AS LÂMINAS DO PLUGUE EM UMA TOMADA ADEQUADA; INSIRA COMPLETAMENTE. ATENÇÃO: PERIGO DE EXPLOSÃO SE A BATERIA FOR SUBSTITUÍDA INCORRETAMENTE.**
- **SUBSTITUA SOMENTE POR UMA DO MESMO TIPO OU EQUIVALENTE.**  • Sabendo que este produto pode se aquecer durante o uso, opere-o em um local ventilado. Não
	- instale este equipamento em um local confinado como uma estante de livros ou uma unidade similar.

# A ADVERTÊNCIA

**COMO QUALQUER OBJETO DE TAMANHO REDUZIDO, CARTÕES SD PODEM SER ENGOLIDOS POR CIANÇAS PEQUENAS. NÃO PERMITA QUE NENHUMA CRIANÇA PEQUENA MANIPUILE O CARTÃO SD.** 

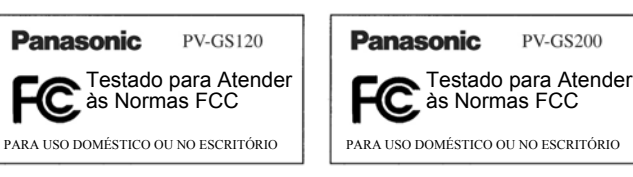

# *Instruções Importantes de Segurança*

- 1) Leia as instruções.
- 2) Guarde as instruções.
- 3) Siga todas as advertências.
- 4) Siga todas as Instruções.
- 5) Não utilize esta unidade perto da água.
- 6) Limpe somente com um pano seco.
- 7) Não bloqueie as aberturas de ventilação. Instale de acordo com as instruções do fabricante.
- 8) Não instale perto de quaisquer fontes de calor como por exemplo radiadores, registros de ar quente, estufas ou outros aparelhos (inclusive amplificadores), que gerem calor.
- 9) Não ignore os propósitos de segurança do plugue polarizado ou do tipo aterrado. Um plugue polarizado possui duas lâminas, sendo uma mais larga que a outra. O plugue de aterramento possui duas lâminas e um terceiro pino de aterramento. A lâmina ampla do terceiro pino é fornecida para sua segurança. Se o plugue fornecido não se encaixar em sua tomada de força, consulte um eletricista para substituição da tomada de força obsoleta.
- 10) Proteja o cabo de força para que não seja pisado ou danificado, particularmente nos plugues, receptáculos e no ponto onde saem dos aparelhos.
- 11) Utilize somente acessórios/conexões especificados pelo fabricante.
- 12) Utilize somente o carrinho, suporte, tripé, ou mesa especificados pelo fabricante ou vendidos com a unidade. Quando um carrinho for utilizado, tenha cuidado quando mover o conjunto carrinho/unidade para evitar danos devido a quedas.

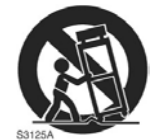

- 13) Desconecte este aparelho durante tempestades com raios ou quando não for utilizado por longos períodos de tempo.
- 14) Confie todo serviço ao pessoal qualificado. Os reparos são necessários quando a unidade for danificada de qualquer maneira, como por exemplo quando o cabo de força ou o plugue estiver danificado, líquidos ou objetos tiverem caído dentro do aparelho, quando a unidade tiver sido exposta à chuva ou umidade, não operar normalmente, ou tiver sofrido uma queda.

# *Precauções*

#### **LOCALIZAÇÃO E USO**

# **A** ADVERTÊNCIA

• **PARA EVITAR CHOQUE ELÉTRICO ...** A câmera de vídeo e a fonte de alimentação não devem ser expostas à chuva ou umidade. Não conecte a fonte de alimentação nem opere a sua câmera de vídeo se ela ficar úmida. Esta câmera de vídeo foi projetada para uso externo, contudo, ela não foi projetada para permanecer exposta diretamente à chuva, água, neve, areia, poeira, ou respingos<br>diretos vindos de uma piscina, ou mesmo de uma xícara de café. Este ato pode danificar permanentemente as partes internas da sua câmera de vídeo. Não tente desmontá-la. Não há peças que possam ser consertadas pelo usuário. Desconecte a sua câmera de vídeo da fonte de alimentação antes da limpeza.

# A CUIDADO |

- **NÃO APONTE A SUA CÂMERA DE VÍDEO EM DIREÇÃO AO SOL OU OUTROS OBJETOS BRILHANTES**
- **NÃO DEIXE A CÂMERA DE VÍDEO COM O VISOR ELETRÔNICO APONTADO DIRETAMENTE EM DIREÇÃO AO SOL, POIS ISTO PODE CAUSAR DANOS ÀS PARTES INTERNAS DO MESMO.**
- **NÃO EXPONHA A SUA CÂMERA DE VÍDEO A ALTAS TEMPERATURAS ...** Como à luz solar direta, dentro de um carro fechado, perto de um aquecedor, etc... Esta ação pode causar danos permanentes às partes internas da sua câmera de vídeo.
- **EVITE MUDANÇAS REPENTINAS NA TEMPERATURA ...** Se o aparelho for movido repentinamente de um ambiente frio para um ambiente quente, umidade pode ser condensada na fita e dentro da unidade.
- **NÃO DEIXE A SUA CÂMERA DE VÍDEO OU A FONTE DE ALIMENTAÇÃO LIGADA QUANDO NÃO ESTIVER EM USO.**
- **ARMAZENAMENTO DA SUA CÂMERA DE VÍDEO ...** Armazene e manuseie sua câmera de vídeo de maneira que ela não seja submetida a movimentos desnecessários (evite sacudi-la). A sua câmera de vídeo contém um dispositivo transdutor sensível que pode ser danificado devido ao manuseio ou armazenamento impróprio.

#### **CUIDADOS**

- **PARA LIMPAR A SUA CÂMERA DE VÍDEO ...** Não utilize detergentes abrasivos ou fortes quando limpar o corpo da sua câmera de vídeo.
- **PARA PROTEGER A LENTE ...** Não toque a superfície da lente com a sua mão. Utilize um líquido de limpeza especial e papel para lentes quando limpar a lente. Uma limpeza inadequada pode riscar o revestimento da lente.
- **PARA PROTEGER O ACABAMENTO DA SUA CÂMERA DE VÍDEO ...** Antes de manusear a sua câmera de vídeo, tenha certeza de que suas mãos e seu rosto estejam isentos de quaisquer produtos químicos, como bronzeador, pois isto pode danificar o acabamento.

Antes de abrir a embalagem do CD-ROM, por favor leia os itens a seguir.

### *Contrato de Licença com o Usuário Final (para o Driver USB,SD Viewer e DV STUDIO)*

Pela presente lhe estamos concedendo (como "Licenciado") uma licença pelo Software de Usuário Final definido neste *Contrato*, sob a condição que o Licenciado esteja de acordo com os termos e as condições deste Contrato. Se o Licenciado não estiver de acordo com os termos e as condições deste Contrato, deverá devolver prontamente o Software a Matsushita Electric Industrial Co., Ltd, ("Matsushita") ou a seus distribuidores ou representantes, dos quais fez a compra.

#### **Artigo 1 Licença**

Ao Licenciado é concedido o direito de usar o software, incluindo as informações gravadas ou descritas no CD-ROM, em manuais de instrução ou outros veículos fornecidos ao Licenciado (coletivamente chamado "Software"), mas todos os direitos aplicáveis conforme patentes, direitos autorais, marcas de fábrica e segredos comerciais não são transferidos ao Licenciado.

#### **Artigo 2 Utilização por Terceiros**

Ao Licenciado não é permitido deixar que quaisquer terceiros usem, copiem, modifiquem, transfiram ou permitam a demais pessoas a usar, copiar ou modificar o Software, salvo nos casos expressamente dispostos neste Contrato.

#### **Artigo 3 Restrições de Cópia do Software**

O Licenciado pode fazer uma cópia única do Software, inteiramente ou em parte, exclusivamente para fins de backup.

#### **Artigo 4 Computador**

O Licenciado pode usar o Software somente em um computador, porém não está autorizado de usá-lo em mais de um computador

#### **Artigo 5 Engenharia Inversa, Descompilação ou Desmontagem**

O Licenciado não deve aplicar Engenharia Inversa, Descompilação ou Desmontagem do Software, exceto na medida que quaisquer das operações mencionados sejam permitidas por lei ou regulamentação do país em que o Licenciado reside. Matsushita ou seus distribuidores não serão responsáveis por defeitos no Software ou prejuízo aos Licenciados causados pela Engenharia Inversa, Descompilação ou Desmontagem do Software por parte de um Licenciado.

#### **Artigo 6 Indenização**

O Software é fornecido na condição "tal como" ("AS-IS") sem garantia de qualquer espécie, expressa ou implícita, incluindo, porém sem limitação a, garantias de não infringir leis ou direitos de propriedade, de capacidade de comercialização e/ou adequação para alguma finalidade específica. Ademais Matsushita não garante que o funcionamento do Software será ininterrupto e livre de erros. Matsushita ou qualquer dos seus distribuidores não assumem nenhuma responsabilidade por qualquer dano sofrido pelo Licenciado por causa de, ou ligado com, a utilização do Software pelo Licenciado.

#### **Artigo 7 Controle de Exportação**

O Licenciado concorda com que não deve exportar ou reexportar o Software a qualquer país, de qualquer forma, sem a licença de exportação apropriada conforme os regulamentos do país em que o Licenciado reside, se necessário.

#### **Artigo 8 Terminação da Licença**

Os direitos concedidos ao Licenciado terminarão automaticamente se o mesmo infringir quaisquer termos ou condições deste Contrato. Neste caso o Licenciado deverá destruir o Software e a documentação pertinente, juntamente com todas as cópias do mesmo, por conta do próprio Licenciado. Antes de abrir a embalagem do CD-ROM, por favor, leia o seguinte.

#### *Contrato de Licença de Usuário Final do decodificador de Áudio G.726*

VOCÊ DEVE LER CUIDADOSAMENTE OS SEGUINTES TERMOS E CONDIÇÕES. ESTE É UM DOCUMENTO LEGAL QUE CONSTITUI SEU CONTRATO COMO USUÁRIO FINAL PARA USO DO SOFTWARE CONTIDO NESTA EMBALAGEM. AO INSTALAR ESTE SOFTWARE, VOCÊ ESTARÁ INDICANDO A SUA ACEITAÇÃO DESTA LICENÇA LIMITADA DE USO DO SOFTWARE. SE VOCÊ NÃO CONCORDAR COM OS TERMOS DESTE CONTRATO, DEVOLVA IMEDIATAMENTE O PACOTE CONTENDO O DISCO E OS ITENS ACOMPANHANTES JUNTAMENTE COM SUA NOTA FISCAL DE COMPRA AO SEU REVENDEDOR.

#### **LICENÇA LIMITADA DE USO DO SOFTWARE**

Você, o Licenciado, está autorizado à licença de uso do software não exclusiva para utilização do software e da documentação relacionada fornecida abaixo. Os termos desta licença são os seguintes:

- 1) Você pode utilizar o Software em um único computador, em uma única localização. 2) Apesar de você, o Licenciado ser o proprietário da mídia física no qual o Software foi gravado, o Licenciador do Software retém o título e a propriedade do mesmo, independentemente da forma ou mídia em ou na qual o original e outras cópias podem existir. Esta Licença não é uma venda do Software original ou de qualquer cópia do mesmo.
- 3) Você é solicitado a proteger os direitos autorais do Software. Você NÃO pode distribuir ou de outra forma tornar o Software ou documentação disponível a qualquer terceiro sem o prévio consentimento do Licenciador. Você talvez seja responsabilizado legalmente por qualquer infração dos direitos autorais que é causada ou incentivada por sua falha em obedecer aos termos desta
- Licença. 4) Você NÃO pode modificar ou alterar o Software. Qualquer parte do Software que seja mesclada em, ou utilizada em conjunto com outro software continuará sendo de propriedade do Licenciador e
- será sujeita aos termos desta Licença. 5) Você é autorizado a copiar o Software para uso exclusivo como sua cópia de trabalho. Qualquer cópia deve conter o mesmo aviso de direitos autorais e marca do proprietário como o Software original.
- 6) Você não pode transferir ou atribuir o Software ou esta Licença a qualquer outra pessoa sem o consentimento prévio do Licenciador. Qualquer transferência autorizada do Software está sujeita aos mesmos termos e condições desta Licença e, em tal caso sua licença será automaticamente anulada. Em nenhum caso você pode transferir, atribuir, alugar, vender ou de outra forma dispor do Software em base temporária ou permanente exceto conforme expressamente estabelecido aqui.
- 7) Esta Licença é efetiva até o seu término. A Licença será anulada automaticamente sem aviso do Licenciador se você falhar em atender qualquer dispositivo deste Contrato. Após o término você deverá destruir o Software juntamente com todas as cópias e modificações executadas em
- qualquer forma. 8) O Software foi testado e a documentação foi revisada. Contudo, O LICENCIADOR NÃO DÁ NENHUMA GARANTIA OU REPRESENTAÇÃO INCLUINDO AS GARANTIAS OBRIGATÓRIAS DE MERCANTIBILIDADE E CONVENIÊNCIA PARA USO, TODAS AS QUAIS SÃO EXCLUÍDAS. Alguns estados não permitem a exclusão das garantias obrigatórias de modo que a explicação acima não se aplica a você.
- 9) O Licenciador não será responsável ou de qualquer forma culpado por quaisquer danos econômicos incidentais ou consequenciais em conexão com o Software ou sua documentação. Alguns estados não permitem a exclusão de danos incidentais ou consequenciais de modo que a exclusão acima pode não se aplicar a você.
- 10) (Aviso aos Usuários finais nos Estados Unidos) O Software a Documentação são "Itens Comerciais", de modo que o termo é definido no artigo 48 C.F.R. 2.101, consistindo de "Software Comercial para Computador" e "Documentação de Software Comercial para Computador", conforme tais termos são utilizados no artigo 48 C.F.R. 12.212 ou 48 C.F.R. 227.7202, conforme aplicável. Consistente com 48 C.F.R. 12.212 ou 48 C.F.R. 227.7202-1 até 227.7202-4, conforme aplicável, o Software Comercial para Computador e a Documentação do Software Comercial para Computador têm sido licenciados para o Governo dos Estados Unidos e Usuários (A) somente como Itens Comerciais e (B) somente com aqueles direitos garantidos a todos os outros usuários de acordo com os temos e condições aqui mencionadas.

# **Antes da utilização**

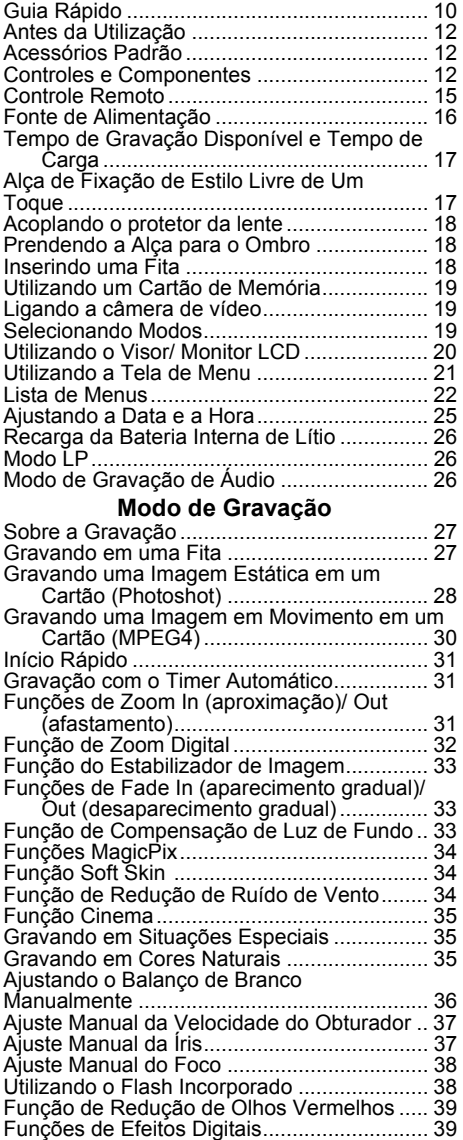

# **Modo de Reprodução**

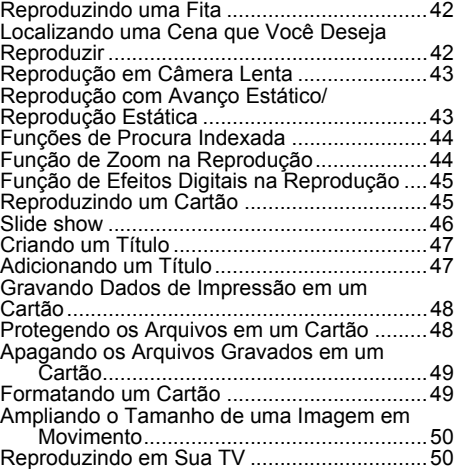

# **Modo de Edição**

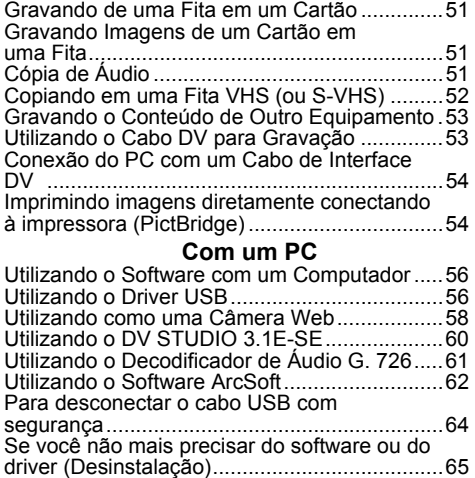

Notas ................................................................65

## 9

#### **Outros**

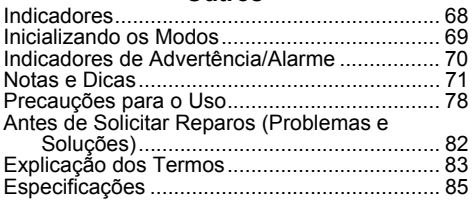

# *Guia Rápido*

**1 Acople a Bateria ao Adaptador CA e carregue-a.** 

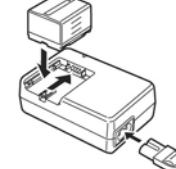

- Antes de utilizar, carregue a bateria completamente.
- Já que a bateria não será carregada quando o Condutor de entrada CC estiver conectado ao Adaptador CA,
- desconecte-o do adaptador CA. A Lâmpada [CHARGE] será acesa, e a carga será iniciada.
- Quando a Lâmpada [CHARGE] se apagar, a carga estará completa.
- **2 Acople a Bateria à Câmera de Vídeo.**

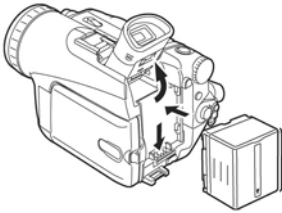

- **Inserindo uma fita**<br>1 Deslize a Alavanca II
- **1 Deslize a Alavanca [OPEN/EJECT]** X **para frente e para baixo para abrir a Tampa do Compartimento de Fita.**
- **2 Insira uma fita.**

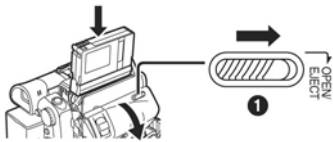

- **3 Feche o Compartimento de Fita**  pressionando a marca [PUSH] <sup> $\bullet$ </sup>.
- **4 Feche a Tampa do Compartimento de Fita.**

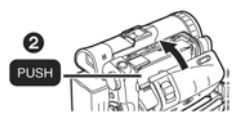

- Inserindo um Cartão<br>1 Deslize a Alavanca **[OP**
- **1 Deslize a Alavanca [OPEN] <sup>O</sup> para abrir a <br>Tampa do Slot do Cartão <sup>Ø</sup>.**

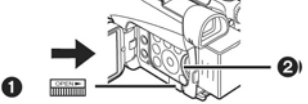

**2 Enquanto segura o Cartão de Memória com o seu canto chanfrado voltado para cima**  Z, **insira-o no Slot do cartão.** 

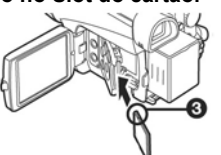

- 3 Feche a Tampa do Slot do Cartão <sup>®</sup> **firmemente.**
- **Gravando em uma Fita**
- **1 Ajuste o Seletor [OFF/ON] <sup>1</sup> para [ON].**<br>• A Lâmpada [POWER] <sup>2</sup> será acesa.

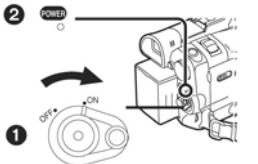

**2 Ajuste o Dial de Modo para o Modo de Gravação de Fita.** 

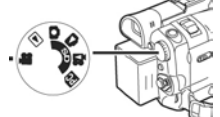

- **3 Pressione o Botão de Início/Parada de Gravação.** 
	- A gravação será iniciada.

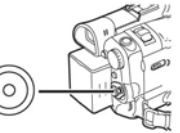

**4 Pressione a Tecla de Início/Parada de Gravação novamente para pausar a gravação.** 

- **Gravando uma Imagem Estática em um Cartão (Photoshot)**
- **1 Ajuste o Dial de Modo para o Modo de Gravação em Cartão.**

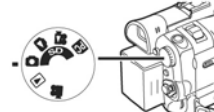

**2 Pressione o botão [PHOTO SHOT].** 

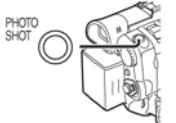

- **Gravando uma Imagem em Movimento em um Cartão (MPEG4) (somente PV-GS200)**
- **1 Ajuste o Dial de Modo para o Modo de Gravação em Cartão.**

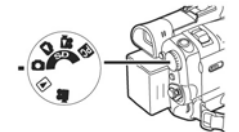

**2 Pressione o Botão de Início/Parada de Gravação.** 

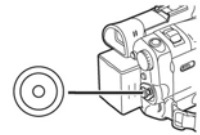

- **3 Pressione o Botão de Início/Parada de Gravação novamente para pausar a gravação.**
- **Reproduzindo uma Fita**
- **1** Ajuste o Seletor [OFF/ON] **O** para [ON]. • A Lâmpada [POWER] @ será acesa.

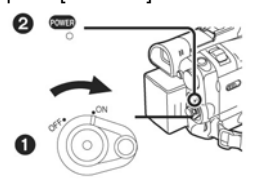

**2 Ajuste o Dial de Modo para o Modo de Reprodução de Fita.** 

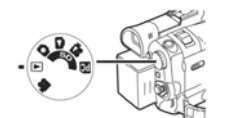

**3 Pressione o botão [◄◄] para rebobinar a fita.** 

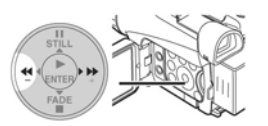

**4 Pressione o Botão [►] para iniciar a reprodução.** 

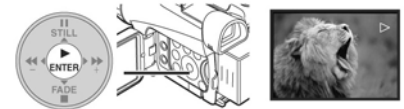

**5 Pressione o Botão [] para parar a reprodução.** 

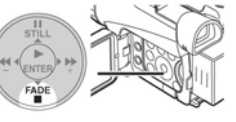

**Reproduzindo um Cartão** 

Isto irá reproduzir os arquivos gravados em um Cartão.

**1 Ajuste o Dial de Modo para o Modo de Reprodução de Imagem ou de Reprodução MPEG4. (Modo de Reprodução MPEG4 somente no Modelo PV-GS200)** 

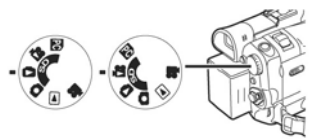

#### **2 Inicie a Reprodução**

- **[PICTURE]:**
- ►: Inicia o Slide Show (Exibição de slides)<br>► Exeproduz a próxima imagem<br>◀ ◀ Reproduz a imagem anterior ►►: Reproduz a próxima imagem
- ◄◄: Reproduz a imagem anterior
- ■: Pára o slide Show<br>■: Pára o slide Show

# Pausa o Slide Show

**[MPEG4] (somente PV-GS200):**  ►: Reproduz o arquivo.

- ►►: Seleciona o próximo arquivo (Quando você tocar este botão durante a reprodução poderá procurar o próximo arquivo. Mantendo-o pressionado, a reprodução em avanço será ativada.) ◄◄: Seleciona o arquivo anterior (quando você
- tocar este botão durante a reprodução, poderá procurar o início do arquivo, e mantendo-o pressionado, a reprodução em retrocesso será ativada.)
- **■:** Pára a reprodução<br>**II:** Pausa a reprodução

#### **Antes do Uso**

# *Antes do Uso*

- Estas instruções de operação destinam-se para<br>utilização com os modelos PV-GS120 e PV-<br>GS200. As imagens poderão ser um pouco<br>diferentes do original.<br>• As figuras utilizadas nestas Instruções de<br>Operação referem-se ao mode
- 
- 

#### *Acessórios Padrão*

Os acessórios ilustrados são fornecidos com a Câmera de Vídeo.

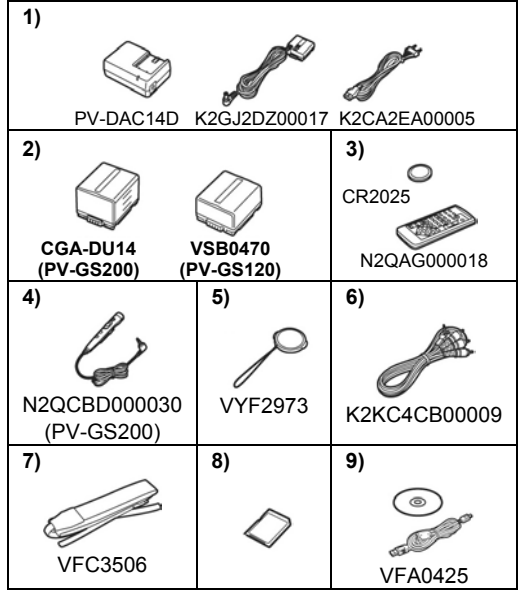

# **1) Adaptador CA, Cabo de Entrada CC e Cabo de Força CA** *- 16 -*

#### *CUIDADO:*

Esta unidade irá operar em 110/120/220/240 V CA. Um adaptador de plugue CA talvez seja necessário para outras tensões diferentes de 120 V CA. Por favor, verifique corretamente o uso de um plugue CA alternativo. Nós recomendamos utilizar o adaptador de plugue de alimentação acessório (VJSS0070) em uma área que possua tomadas CA especiais.

- **2) Bateria**  *16 -*
- **3) Controle remoto e Bateria tipo Botão**  *15 -*
- **4) Controle remoto MagicWire com Microfone para Narração (somente PV-GS200)** *- 15 -* 
	- O Controle Remoto Magic Wire com Microfone para Narração não está incluído no PV-GS120. Se você desejar solicitar um, refira-se à assistência técnica.
- **5) Protetor de Lente e Cordão para o Protetor**
- **de Lente**  *18 -* **6) Cabo AV**  *50 -*
- 
- 
- **7) Alça para o Ombro**  *18 -* **8) Cartão de Memória SD**  *19*  **9) Kit de conexão USB (Cabo USB e CD-ROM)**  *- 56 -*

#### *Controles e Componentes*

#### **Câmera de Vídeo**

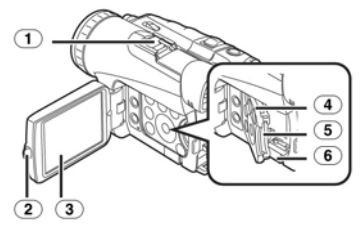

- **1 Receptáculo Inteligente para Acessório** 
	- A Luz CC de Vídeo (opcional), Flash de Vídeo (não fornecido) ou o Microfone de Zoom Estéreo (opcional), etc. podem ser acoplados a este receptáculo. A alimentação é fornecida diretamente da Câmera de vídeo quando da utilização de um acessório suportado pelo Receptáculo Inteligente para Acessórios (somente PV- $GS200$
	- Não toque na parte de conexão do Receptáculo Inteligente para Acessório. (somente PV-GS200)
- **2 Botão de Abertura do Monitor LCD [PUSH OPEN]** *- 20 -*

### **3 Monitor LCD** *-20-, 8-1*

Devido a limitações na tecnologia de produção do monitor LCD, você poderá ver alguns pontos escuros ou brilhantes na tela do Visor. Contudo, isto não é um mau funcionamento e não afeta a imagem gravada.

- **4 Tampa do Slot do Cartão**  *19*
- **5 Slot do Cartão**  *19*
- **6 Alavanca de Abertura da Tampa do Slot do Cartão [OPEN]** *- 19 -*

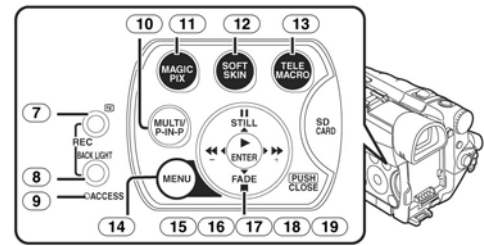

- **7 Botão de Verificação de Gravação [ ]** *-27-*  **Botão de Gravação [REC]** *- 53 -*
- **8 Botão de Luz de Fundo [BACK LIGHT]** *-33-, - 53 -*
- **9 Lâmpada de Acesso do Cartão [ACCESS]** *19*  **10 Botão Multi [MULTI]** *- 40 -*  **Botão Picture-in-Picture [P-IN-P]** *- 40 -*
- 
- **11 Botão MagicPix [MAGICPIX]**  *34*
- **12 Botão Soft Skin [SOFT SKIN]**  *34*
- **13 Botão Tele Macro [TELE MACRO]**  *32*
- **14 Botão Menu [MENU]** *21*  **15 Botão Pause (Pausa) [II]** *- 45 -*
- **Botão Still (Imagem Estática) [STILL]**  *28*  **16 Botão Fast Forward/Cue (Avanço/Avanço**
- **Rápido) [►►]**  *42- , 45*  **17 Botão Play (Reprodução) [►]** *- 42 -, - 45 -*  **Botão Enter [ENTER]** *- 21 -*
- **18 Botão Stop (Parada) []**  *42 -, 45*  **Botão Fade [FADE]**  *33*
- **19 Botão Rewind/Review**

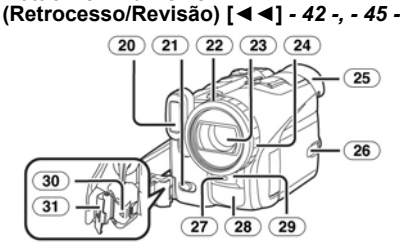

- **20 Flash Incorporado (somente PV-GS200)**  *- 38 -*
- **21 Alavanca de Abertura do Flash [ ] (somente PV-GS200)**  *38*
- **22 Haste da Lente**  *81*
- **23 Lente (LEICA DICOMAR)**  • LEICA é uma marca registrada da Leica microsystems IR GmbH e DICOMAR é uma marca comercial da Leica Camera AG.
- **24 Anel de Foco (somente PV-GS200)**  *38*
- **25 Ocular**
- **26 Botão de Alimentação do LCD [POWER LCD]** *- 21 -*
- **Lâmpada de Alimentação do LCD**  *21*
- **27 Lâmpada de Gravação**  *27*
- **28 Microfone (incorporado, estéreo)**   *32 -, 34*
- **29 Sensor do Balanço de Branco**  *36*  **Sensor do Controle Remoto**  *15*
- **30 Botão de Trava**  *17*
- **31 Tampa da Trava**  *17*

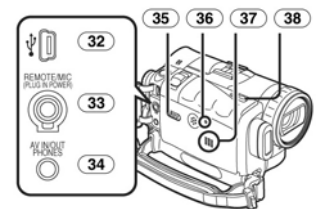

- **32 Conector USB [ ]**  *57*
- **33 Conector para o Controle Remoto Magic Wire com Microfone de Narração [REMOTE] (somente PV-GS200)** *- 28 -*

- **Conector para microfone [MIC]**  Quando conectar um microfone externo ou equipamento de áudio a este conector, o microfone incorporado não irá operar.
- Quando conectar o Controle Remoto Magic Wire com Microfone para Narração a este conector e o botão [TALK] for pressionado, o microfone incorporado não irá operar. (somente PV-GS200) *- 28 -* • Quando conectar o plugue de pino do
- Controle Remoto Magic Wire com Microfone para Narração a este conector, insira o plugue o máximo que puder. (somente PV-GS200)
- Um microfone compatível com alimentação "plug-in" pode ser utilizado. Consulte o seu revendedor para mais informações.
- O microfone talvez gere ruídos dependendo do tipo utilizado. Neste caso, recomendamos utilizar a bateria com a Câmera de vídeo para reduzir os ruídos ao invés do adaptador de CA.
- **34 Conector de Entrada /Saída de Áudio** 
	- **Vídeo [AV IN/OUT]**  *50 -* **Conector para Fones de Ouvido [PHONES]**  Ao conectar um Cabo AV a este conector irá ativar o alto-falante incorporado da Câmera de Vídeo, porém, ao conectar fones de ouvido, etc., irá desativá-lo. • Quando conectar o plugue de pino do Cabo
	- AV a este conector, insira o plugue o máximo que puder.
	- Quando utilizar fones de ouvido, ajuste [AV JACK] do menu secundário [AV IN/OUT] ou [INITIAL] para [OUT/PHONES]. Se você ajustar [AV JACK] para [OUT], você poderá ouvir ruídos no canal direito.
- **35 Seletor de Modo [AUTO/MANUAL/FOCUS]** *- 27 , 35 -, 38*
- **36 Botão de Reinicialização [RESET]**  *70*
- **37 Alto-falante**  *42*
- **38 Alavanca de Ejeção da Fita [OPEN/EJECT]** *-18-*

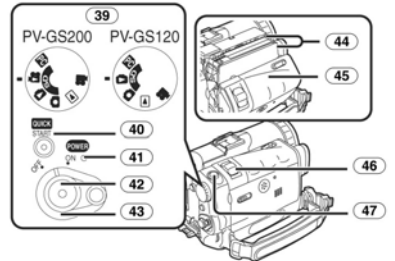

- **39 Dial de Modo**  *19*
- **40 Botão de Gravação de Início Rápido [QUICK START]**  *31*
- **Lâmpada de Gravação de Início Rápido**  *31*  **41 Lâmpada Power (Alimentação) [POWER]** 
	- *19 -, 27 -, 42*
- **42 Botão de Início/Parada de Gravação**  *27 -, 30*
- **43 Seletor Power (Alimentação) [OFF/ON]**   *19 -, 27 -, 42 -, 78*
- 
- **44 Compartimento de Fita**
- **45 Tampa do Compartimento da Fita**  *18*  **46 Alavanca de Zoom [W/T], Alavanca Jog/Volume [-VOL/JOG+]** 
	- *31 -, 42*
- **47 Botão Photoshot (PHOTO SHOT]**  *- 28 -, - 51 -*

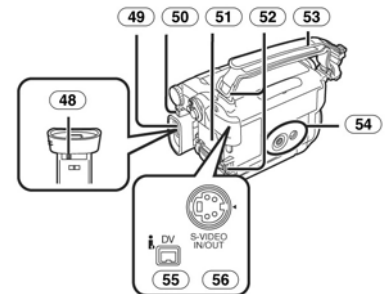

**48 Botão de Correção do Ocular** *- 20 -*  **49 Visor** *- 20 -- , - 81 -* 

Devido a limitações na tecnologia de produção do monitor LCD, você poderá ver alguns pontos escuros ou brilhantes na tela do Visor. Contudo, isto não é um mau funcionamento e não afeta a imagem gravada.

- **50 Botão de Ejeção da Bateria [PUSH BATT]**  *16*
- **51 Suporte da Bateria**
- **52 Suportes da Alça de Ombro**  *18*
- **53 Alça do Prendedor (Alça do Prendedor Estilo One-touch Free) (Livre com Um Toque)** *- 17 -*
- **54 Receptáculo do Tripé**  • Utilizado para montar a Câmera em um tripé opcional.
- **55 Terminal DV [DV]**  *53*  • Conecte este terminal ao equipamento de
	- vídeo digital.
- **56 Conector de Entrada/Saída S-Video [S-VIDEO IN/OUT]**  *50*

#### **Controle Remoto**

Ao utilizar o Controle Remoto sem fio fornecido com a Câmera de Vídeo, a maioria das funções poderá ser operada à distância.

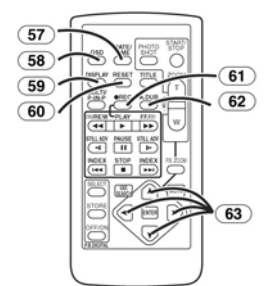

- **57 Botão de Data/Hora [DATE/TIME]**  *69 -*
- **58 Botão de Saída de Indicação [OSD]**  *50 -*
- **59 Botão Display [DISPLAY]**  *69 -*
- **60 Botão de Reinicialização [RESET]**  *84 -*
- **61 Botão de Gravação [**z**REC]**  *53 -*
- **62 Botão de Cópia de áudio [A.DUB]**  *51*
- **63 Botões Direcionais para a Função de Zoom**  na Reprodução **[Å, ≺, ≻, ∀]** 45

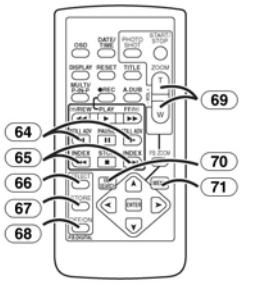

- **64 Botões de Avanço Estático/Câmera Lenta [ , ] ( : Reverso, : Avanço)** *- 43 -*
- **65 Botões de Busca Indexada [** I◄◄**,** ►►I **]**
- **(** I◄◄**: Reverso,** ►►I **: Avanço)**  *44*
- **66 Botão de Seleção [SELECT]**  *45 -*
- **67 Botão de Armazenamento [STORE]**  *45 -* **68 Botão Desliga/Liga [OFF/ON]** *- 45 -*
- **69 Botão Zoom/Volume [ZOOM/VOL]**  *31 -,*
- *42 -, 44 -*
- **70 Botão de Busca com Velocidade Variável [VAR. SEARCH]** *- 43 -*
- **71 Botão Menu [MENU]**  *21 -*

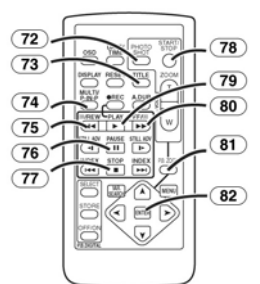

- **72 Botão Photoshot [PHOTO SHOT]**  *28 -, -51-*
- **73 Botão de Título [TITLE]**  *48 -*
- **74 Botão Multi Picture/Picture-in-Picture [MULTI/P-IN-P]**  *40 -, 46 -*
- **75 Botão de Rebobinamento/Revisão [◄◄]**  *- 42 -, - 45 -*
- **76 Botão de Pausa [II]**  *43 -, 45 -*
- **77 Botão de Parada []**  *42 -, 45 -*
- **78 Botão de Início/Parada de Gravação [START/STOP]** *- 27 -, - 30 -*
- **79 Botão de Reprodução [►]**  *42 -, 45 -* **80 Botão de Avanço/Avanço Rápido [►►]**
- *42 -, 45 -*
- **81 Botão Zoom na Reprodução [P.B. ZOOM]**  *- 44 -*
- **82 Botão Enter [ENTER]**  *21*

#### ■ Controle Remoto Magic Wire com **Microfone para Narração (PG-GS200)**

Este controlador permite que a cena seja capturada a partir de vários ângulos, de cima para baixo, sendo também conveniente quando um Tripé estiver sendo utilizado. Quando o controlador não estiver em uso, conecte o clip ao Prendedor da Alça para sua conveniência. Este controle permite que a Câmera de Vídeo seja utilizada com facilidade por usuários canhotos.

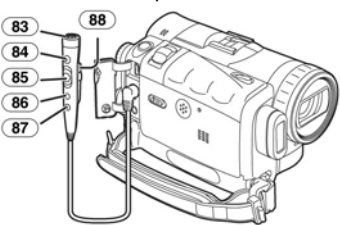

- **83 Microfone [MIC]**  *28 -*
- **84 Botão de Início/Parada de Gravação [REC]**
- 
- **85 Alavanca de Zoom [W/T]**  A velocidade de zoom muda em 2 estágios.
- **86 Botão Photoshot [PHOTO SHOT]**
- **87 Botão Seletor de Microfone [TALK]**  *28 -* Quando o Controle Remoto Magic Wire com Microfone para Narração for conectado ao conector [REMOTE] e o Botão [TALK] for pressionado, o microfone de narração será ativado e o microfone incorporado na câmera de vídeo será desativado.
- **88 Clip**
- **Insira o plugue com firmeza no Conector [REMOTE] o máximo que puder. Uma conexão frouxa irá prejudicar uma operação normal.**
- *O Controlador Remoto*

#### **Insira uma Bateria do tipo Botão**

Antes de utilizar o Controlador Remoto, insira a bateria tipo botão fornecida.

**1 Enquanto pressiona o botão Lock**X**, puxe o suporte da bateria para fora.** 

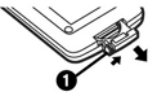

**2 Insira a bateria tipo botão com a marca (+) voltada para cima.** 

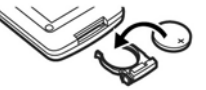

**3 Insira o Suporte de Bateria dentro do Controlador Remoto.** 

- Quando a bateria tipo botão estiver esgotada, substitua-a por uma bateria CR2025 nova. (Uma bateria se esgotará normalmente em cerca de 1 ano. Contudo, isto depende da<br>freqüência de utilização).
- Certifique-se de combinar as polaridades corretamente quando inserir a bateria.

#### **Advertência**

**Há perigo de explosão se a bateria for substituída incorretamente. Substitua somente por uma bateria do mesmo tipo ou equivalente recomendado pelo fabricante do equipamento. Descarte as baterias usadas de acordo com as instruções do fabricante. Há risco de fogo, explosão e queimaduras. Não recarregue, desmonte, aqueça acima de 100°C nem incinere. Mantenha a bateria tipo botão fora do alcance das crianças. Nunca coloque a bateria tipo botão na boca. Se engolida, consulte um médico.** 

Substitua a bateria somente por uma bateria de número de peça CR2025. A utilização de outra bateria pode apresentar risco de fogo ou explosão. Cuidado: A bateria poderá explodir se sofrer danos. Descarte as baterias usadas imediatamente. Mantenha longe do alcance das crianças. Não recarregue, desmonte nem jogue as baterias no fogo.

- **Utilizando o Controlador Remoto**
- **1 Aponte o Controlador Remoto para o Sensor do Controle Remoto (29) da Câmera de Vídeo e pressione o botão apropriado.**

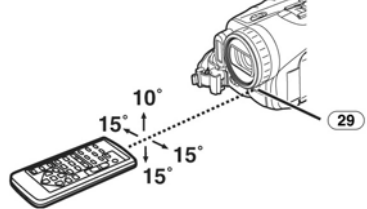

- Distância a partir da Câmera de vídeo: Dentro da faixa de aproximadamente 5 metros.
- Ângulo: Dentro de aproximadamente 10<sup>o</sup> para cima e 15<sup>o</sup> para baixo e no sentido horizontal a partir do eixo central.
- As faixas de operação mencionadas são para uso interno. Em ambientes externos ou sob luz forte, a câmera de vídeo poderá não operar adequadamente mesmo dentro das faixas indicadas acima.
- Dentro de uma faixa de 1 metro, você pode também utilizar o Controlador Remoto no Monitor LCD na lateral da Câmera de Vídeo.

#### *Selecionando os Modos do Controlador Remoto*

Quando 2 Câmeras de Vídeo estiverem sendo utilizadas simultaneamente, elas podem ser operadas individualmente selecionando diferentes Modos do Controlador Remoto.

Se o Modo do Controlador Remoto da Câmera de Vídeo e aquele do Controlador Remoto não combinarem, a indicação [REMOTE] será exibida.

*Configuração na Câmera de Vídeo:*  Ajuste [REMOTE] no Menu Secundário [INITIAL] para o Modo de Controlador Remoto desejado *(-23-)*.

*Configuração no* **Controlador** *Remoto:* 

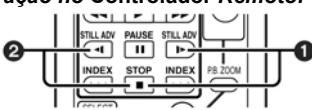

[VCR1]:

Pressione o Botão [l►] e o Botão [ simultaneamente.  $\bullet$ 

[VCR2]:

Pressione o Botão [◄] e o botão [■]<br>Simultaneamente. ❷

simultaneamente. <sup>Y</sup> • Quando a bateria no Controlador Remoto for substituída, o modo será automaticamente reajustado para o modo [VCR1].

## *Fonte de Alimentação*

**Utilizando o Adaptador CA** 

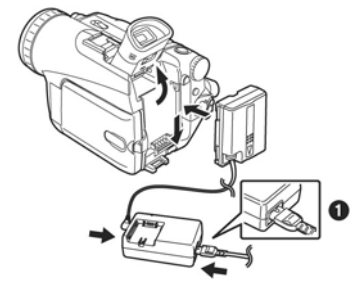

- **1 Conecte o Cabo Entrada CC à Câmera de Vídeo.**
- **2 Conecte o Cabo de Entrada CC ao Adaptador CA.**
- **3 Conecte o Cabo Principal CA ao Adaptador CA e a tomada CA principal.**  • O plugue da tomada do Cabo CA principal
- não é encaixado inteiramente dentro do Conector do Adaptador CA. Uma folga<br>permanecerá como exibido em <sup>1</sup><br>**Antes de conectar ou desconectar a fonte**
- **de alimentação, ajuste o Seletor [OFF/ON] na Câmera de Vídeo para [OFF] e certifique-se de que a lâmpada [POWER] não esteja acesa.**

#### **Utilizando a Bateria**

Antes do uso, carregue completamente a bateria. • Recomendamos utilizar uma Bateria

- Panasonic. • Não garantimos a qualidade desta Câmera de Vídeo quando as baterias de outros fabricantes forem utilizadas.
- **1 Prenda a Bateria ao Adaptador CA e carregue-a.**

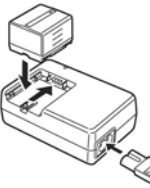

- Sabendo que a Bateria não será carregada quando o Cabo CC estiver conectado ao Adaptador CA, desconecte-a do Adaptador CA.
- A Lâmpada [CHARGE] é acesa e o
- processo de carga é iniciado. Quando a Lâmpada [CHARGE] for
- Quando a bateria estiver completamente descarregada, a lâmpada [CHARGE] irá piscar primeiro, porém a bateria será carregada normalmente. Quando a temperatura da bateria estiver muito alta ou baixa, a lâmpada [CHARGE] irá piscar e o tempo de carga será maior que o usual.
- *2* **Prenda a Bateria carregada à Câmera de Vídeo.**

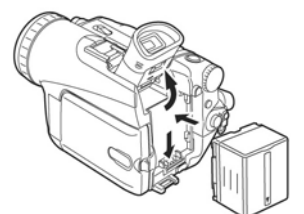

*Desconectando a Fonte de Alimentação*  Ajuste o Seletor [OFF/ON] **(43)** para [OFF] e enquanto pressiona o botão [PUSH BATT] **(50)**  deslize a Bateria ou o Cabo de Entrada CC para cima para desconectá-los.

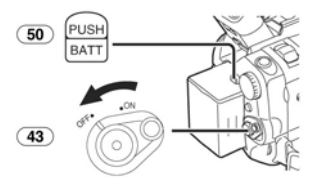

Para outras notas referentes a este item, veja a página *- 71 -*.

# *Tempo de Gravação Disponível e Tempo de Carga*

# **PV-GS200**

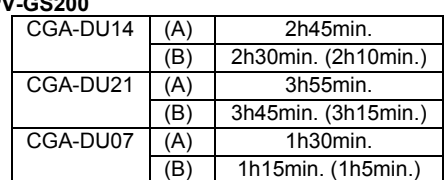

**PV-GS120** 

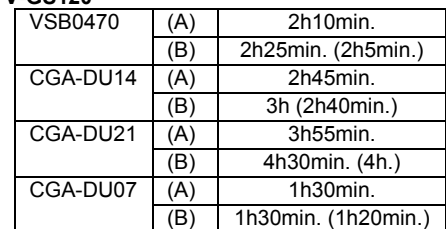

(A) Tempo de Carga

- (B) Tempo Máximo de Gravação Contínua
- "1h30min." Indica 1 hora e 30 minutos. Uma bateria CGA-DU14 é fornecida.
- (somente PV-GS200)
- Uma bateria VSB0470 é fornecida. (somente PV-GS120)
- Os tempos exibidos na tabela são aproximados. Os números indicam o tempo de gravação quando o Visor está sendo utilizado. Os números entre parênteses indicam o tempo de gravação quando o monitor LCD está sendo utilizado. Com o uso atual, o tempo de gravação disponível talvez seja reduzido em alguns casos. • Os tempos exibidos na tabela são para
- gravação contínua à temperatura de 25°C e umidade de 60%. Se a Bateria for carregada a uma temperatura superior ou inferior, o tempo de carga talvez seja maior.
- Recomendamos a Bateria VSB0470 (somente PV-GS120). CGA-DU14 e CGA-DU21 para gravação de longa duração (2 horas ou mais para gravação contínua, 1 hora ou mais para gravação intermitente)
- Nos seguintes casos, o tempo disponível para gravação será reduzido.
	- Quando você utilizar o Visor e o Monitor LCD simultaneamente quando utilizar a função 0 Lux MagicPix, e girar o Monitor LCD para frente para gravar a sua própria imagem.
	- Quando você ajustar [EVF ON/AUTO] para [ON]. • Quando você utilizar a Câmera de Vídeo
	- enquanto ilumina o Monitor LCD
	- pressionando o Botão [POWER LCD]. Quando você utilizar acessórios aplicáveis ao Receptáculo Inteligente para Acessórios (Microfone de Zoom Estéreo, Luz DC de Vídeo, etc.). (Somente PV-GS200)

## *O Prendedor de Alça para Estilo Livre com Um Toque*

 **Para Utilizar como um Prendedor de Alça** 

Ajuste o comprimento do Prendedor de Alça para o tamanho da sua mão.

**1 Destaque a extremidade do Prendedor de Alça.** 

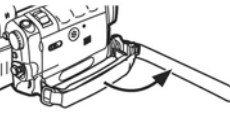

**2 Ajuste o comprimento do Prendedor de Alça ao tamanho da sua mão.** 

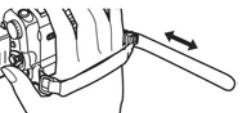

**3 Prenda novamente o Prendedor da Alça.** 

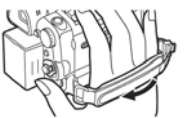

 **Para utilizar como uma Alça de Mão**  Utilizando o Prendedor de Alça como uma alça de mão, será fácil manusear e transportar a Câmera de Vídeo. É mais conveniente utilizar com o<br>Controlador Remoto Magic Wire com Microfone<br>para narração (somente PV-GS200).

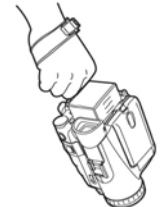

**1 Abra a Tampa de Trava (31) segurando as lingüetas em ambos os lados** X**, pressione o Botão de Trava (30) e destaque o Prendedor de Alça.** 

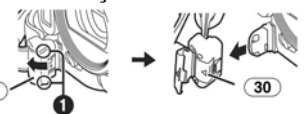

**2 Destaque a extremidade do Prendedor de Alça.** 

 $\sqrt{31}$ 

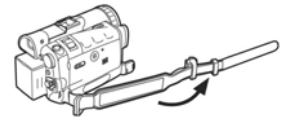

**3 Deslize (A) na direção da seta e prenda novamente o Prendedor de Alça.** 

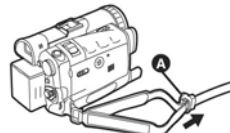

**4 Acople o Prendedor de Alça em seu punho.** 

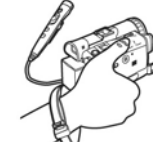

• Quando retornar o Prendedor de Alça ao Acoplamento do Prendedor de Alça,̃ pressione<br>a Tampa de Trava ❷ para assegurar que está travada com segurança.

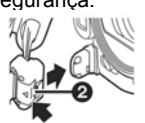

### *Acoplando o Protetor de Lente*

Para proteger a superfície da lente, fixe o Protetor de Lente.

**1 Passe uma extremidade do Cordão do Protetor de Lente através do orifício na parte que prende o Prendedor de Alça e o Protetor de Lente através do Cordão do Protetor de Lente.** 

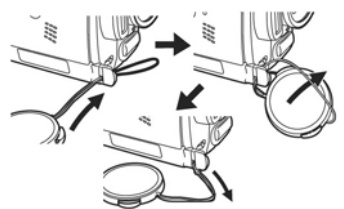

- O Protetor de Lente removido pode ser enganchado no Prendedor de Alça. (Isto não é possível quando utilizar como uma alça de mão.)
- Quando você não estiver gravando, tenha certeza de manter o Protetor de Lente preso à Lente para proteção.

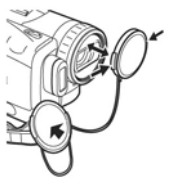

# *Acoplando a Alça para Ombro*

ור

Recomendamos acoplar a alça para o Ombro antes de sair para evitar que a Câmera de Vídeo caia.

**1 Puxe a extremidade da Alça para Ombro através do Suporte da Alça para Ombro (52) na Câmera de Vídeo.** 

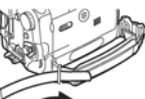

- **2 Dobre a extremidade da Alça de Ombro, conduza-a através do Ajustador de Comprimento da Alça de Ombro e puxe-a.** 
	- Puxe-a para fora mais de 2 cm  $\bullet$  do Ajustador de Comprimento da Alça de Ombro de modo que não possa deslizar.

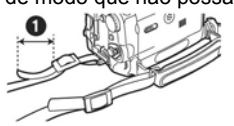

• Acople a outra extremidade da Alça para Ombro ao outro Suporte da Alça para Ombro da mesma maneira.

#### *Inserindo uma Fita*

**1 Deslize a alavanca [OPEN/EJECT] (38) em direção à parte frontal e puxe para baixo para abrir a Tampa do Compartimento da Fita.** 

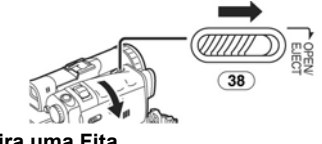

**2 Insira uma Fita.** 

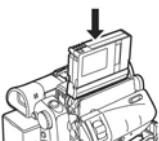

**3 Feche o Compartimento da Fita**  pressionando a marca [PUSH]  $\bullet$ .

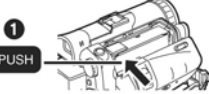

**4 Feche a Tampa do Compartimento da Fita.** 

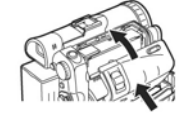

### **Prevenção contra Apagamento Acidental**

Abrindo o deslizador de proteção de apagamento acidental  $\bullet$  na fita (deslizando na direção da seta [SAVE]), irá evitar uma gravação. Para habilitar a gravação, feche o deslizador de proteção contra apagamento acidental (deslizando na direção da seta [REC]).

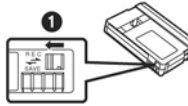

Para outras notas referentes a este item, veja a página *- 71 -*.

#### *Utilizando um Cartão de Memória*

Um Cartão pode ser utilizado para gravar imagens.

• Utilize um Cartão de Memória SD ou MultiMediaCard genuíno fabricado somente pela Panasonic.

# **Antes de inserir ou remover um Cartão,**

- **certifique-se de desligar a Câmera de Vídeo.**  Caso contrário, a Câmera de vídeo poderá não funcionar adequadamente ou poderá causar perda dos dados gravados em um Cartão.
- **Inserindo um Cartão**
- **1 Deslize a Alavanca [OPEN] (6) para abrir a Tampa do Slot do Cartão (4).**

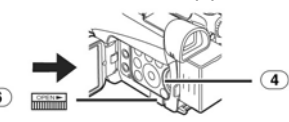

**2 Enquanto segura o Cartão de Memória com o seu canto chanfrado voltado para cima**  n**, insira-o dentro do Slot para Cartão.** 

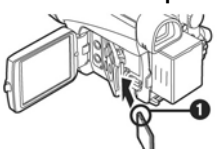

**3 Feche a Tampa do Slot do Cartão (4) com firmeza.** 

#### *Removendo o Cartão*

Abra a Tampa do Slot do Cartão e puxe-o em sentido reto para fora.

• Depois de remover o Cartão, feche a Tampa do Slot do Cartão.

**Lâmpada ACCESS (Acesso) (19)** 

 $\circ$ 

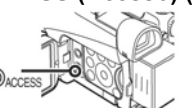

Enquanto a Câmera de Vídeo estiver acessando o Cartão (lendo, gravando, reproduzindo ou apagando imagens), a Lâmpada de Acesso do Cartão estará acesa.

• Enquanto a Lâmpada [ACCESS] estiver acesa, **nunca** tente abrir a Tampa do Slot do Cartão, remover o Cartão ou desligar a Câmera de Vídeo. Tais ações irão danificar o Cartão e os dados gravados, podendo causar um mau funcionamento na Câmera de Vídeo.

## *Ligando a Câmera de Vídeo*

Quando a Câmera de Vídeo for ligada com o protetor da lente acoplado, o Ajuste Automático de Balanço de Branco poderá não funcionar adequadamente. Por favor, ligue a Câmera de vídeo depois de remover o protetor da lente.

- **Como Ligar a Câmera de Vídeo 1 Ajuste o Seletor [OFF/ON] (43) para [ON] enquanto pressiona o botão**X**.** 
	- A Lâmpada [POWER] **(41)** será acesa.

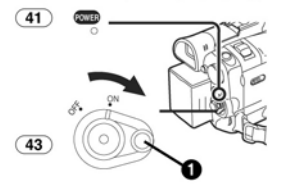

- **Como Desligar a Câmera**
- **1 Ajuste o Seletor [OFF/ON] (43) para [OFF] enquanto pressiona o botão** X**.**

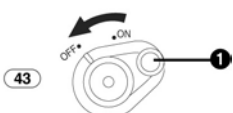

#### *Selecionando Modos*

Você pode escolher um modo desejado girando o Dial de Modo.

**1 Gire o Dial de Modo (39).** 

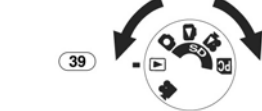

# **: Modo de Gravação de Fita**

Utilize este modo quando gravar imagens em uma fita. Você também pode gravar imagens estáticas no cartão simultaneamente durante a gravação de uma fita.

Utilize este modo quando reproduzir a cena gravada em uma fita.

# **: Modo de Gravação de Cartão**

Utilize este modo quando gravar uma imagem estática ou uma imagem em movimento em um cartão. (Imagem em movimento somente no modelo PV-GS200)

 **: Modo de Reprodução de Imagem**  Utilize este modo quando reproduzir imagens estáticas gravadas em um cartão.

#### H.  **: Modo de Reprodução MPEG4 (somente PV-GS200)**

Utilize este modo quando reproduzir as imagens em movimento gravadas em um cartão.

#### **RC** : Modo PC

Utilize este modo quando você desejar conectar a Câmera de Vídeo ao seu Computador Pessoal.

#### *Utilizando o Visor/Monitor LCD*

#### **Utilizando o Visor**

Antes de utilizar o Visor, ajuste o campo de visão de modo que a exibição dentro do Visor, seja clara e fácil de ser visualizada.

**1 Incline o Visor para cima.** 

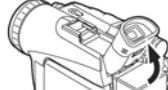

- O Visor pode também ser puxado para fora.
- Não puxe pelo Ocular para estender o Visor.
- **2 Ajuste deslizando o Botão de Correção do Ocular (48).**

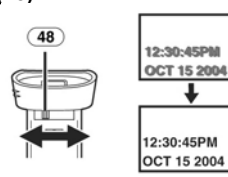

*Para utilizar o Visor ao mesmo Tempo em que utiliza o Monitor LCD* 

- Ajuste [LCD/EVF] >> [EVF ON/AUTO] >> [ON]. O visor não será desligado mesmo se o Monitor LCD estiver aberto.
- Quando você desligar a Câmera de Vídeo, este ajuste será cancelado.

#### **Utilizando o Monitor LCD**

Com o Monitor LCD aberto, você também pode gravar a imagem enquanto a visualiza.

- **1 Pressione o Botão [PUSH OPEN] (2) e puxe o Monitor LCD (3) para fora na direção da seta.** 
	- O Visor será agora desativado.

• O Monitor LCD pode ser aberto em um ângulo máximo de 120<sup>°</sup>. Se você abrir o<br>monitor LCD a um ângulo de 120<sup>°</sup>, será mais fácil operar os menus ou reproduzir as imagens.

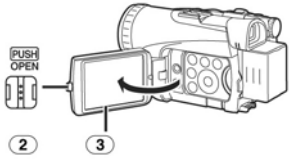

- **2 Ajuste o ângulo do Monitor LCD de acordo com o ângulo de gravação desejado.** 
	- O monitor LCD pode ser girado até o<br>máximo de 180<sup>°</sup> **O** a partir da posição vertical para cima e até  $90^\circ$   $\bullet$  para baixo. Forçar a rotação do Monitor LCD além destas faixas irá danificar a Câmera de Vídeo. Você não pode girar o Monitor LCD quando ele estiver aberto a um ângulo de 120°. Portanto, não o force para girar.

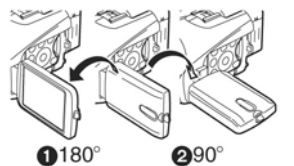

#### *Fechando o Monitor LCD*

Pressione o Monitor LCD até que esteja travado com segurança.

• Certifique-se de que a Tampa do Slot do Cartão esteja fechada.

 **Ajustando o Nível de Cores e o Brilho**  Quando [LCD/EVF SET] no Menu Secundário [LCD/EVF] for ajustado para [YES], os seguintes itens serão exibidos.

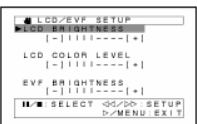

#### **Brilho LCD [LCD BRIGHTNESS]**  Ajusta o brilho da imagem na tela LCD.

**Nível de Cores do LCD [LCD COLOR LEVEL]**  Ajusta a saturação das cores da imagem na tela LCD.

# **Brilho do Visor [EVF BRIGHTNESS]**  Ajusta o brilho da imagem no Visor.

#### *Para ajustar*

Pressione o Botão [**II/**■] e selecione o item a ser ajustado, em seguida pressione o Botão [◄◄/►►] para um número maior ou menor de barras verticais na Indicação da Barra.

- 21
- Mais barras verticais indicam um brilho mais forte ou uma saturação de cores mais intensa.

*Para Aumentar o Brilho de todo o Monitor LCD*  Pressione o Botão [POWER LCD] **(26)**. Quando você pressionar o Botão [POWER LCD], a claridade do Monitor LCD será duas vezes maior do que aquela usual.

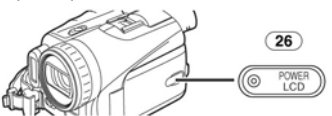

- A Lâmpada [POWER LCD] **(26)** será acesa. Quando ligar a alimentação enquanto utiliza o
- Adaptador CA, a função [POWER LCD] será automaticamente ativada.

#### *Para Recuperar o Brilho Normal*

Pressione o Botão [POWER LCD] novamente.

# *Para Trocar a Qualidade da Imagem do Monitor<br>LCD (somente PV-GS200)<br>Ajuste [LCD AI] no Menu Secundário [LCD/EVF]*

para [ON] ou [OFF].<br>[ON]: A imagem n

- A imagem na tela se tornará nítida e vívida. (O efeito varia de acordo com a cena de gravação.)
- Quando a Lâmpada POWER LCD estiver acesa, [LCD AI] será automaticamente ajustado para [ON]. Você não pode trocar este ajuste. (somente PV-GS200)
- Estes ajustes não irão afetar as imagens gravadas.
- Para outras notas referentes a este item, veja a página *- 81 -*.

#### *Utilizando a Tela de Menu*

Para facilitar a seleção da configuração ou da função desejada, esta câmera de vídeo exibe várias configurações de funções nos menus.

- Quando operar o menu com o Visor, ajuste [LCD/EVF] >> [EVF ON/AUTO] >> [OÑ] ou<br>gire o monitor LCD em 180° .
- **1 Pressione o botão [MENU] (14).**

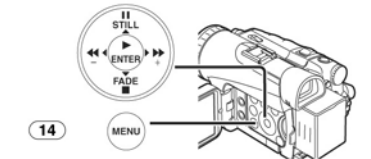

• O menu correspondente ao modo selecionado utilizando o Dial de Modo **(39)** será exibido.

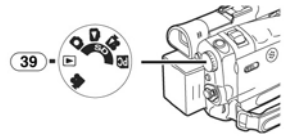

- **2 Pressione o Botão [II/] para selecionar um Menu Secundário desejado.**  • Pressione o Botão [**II/** $\blacksquare$ ] para exibir o item iluminado.
- **3 Pressione o Botão [►►] para exibir o Menu Secundário selecionado.**
- **4 Pressione o Botão [II/] para selecionar o item.**
- **5 Pressione o Botão [►►] para exibir o item selecionado.**
- **6 Pressione o Botão [II/] para selecionar o modo desejado e pressione o botão [ENTER] para determinar o ajuste.**
- Enquanto um Menu é exibido, você não pode gravar ou reproduzir. Os menus podem ser exibidos durante a reprodução, porém não durante a gravação. As operações acima podem ser executadas utilizando o Botão [MENU], os botões [A, ◀, ▶, V] e o Botão [ENTER] no Controlador Remoto. - *14 -*.

*Para Retornar à Tela Anterior*  Pressione o Botão [◄◄].

*Para Sair da Tela de Menu* 

Pressione o botão [MENU] novamente.

#### *Sobre o Ajuste do Modo Menu*

O ajuste selecionado no Menu será retido mesmo quando a câmera de vídeo for desligada. (As configurações de [EFFECT2] **(***-39-***)** não serão retidas). Contudo, se a Bateria ou o Adaptador CA forem desconectados antes de desligar a Câmera de Vídeo, a configuração selecionada talvez não seja retida.

- O fluxo de operação de menu é exibido neste texto através dos símbolos >>.
- **Seleção de Arquivo no Modo de Reprodução MPEG4/Imagem (Modo de Reprodução MPEG4 somente no modelo PV-GS200)**

Uma Operação de Seleção de Arquivo pode ser necessária durante Operações do Menu. Neste caso, execute os procedimentos abaixo.

#### **1 Pressione o Botão [II//◄◄/►►] e selecione um arquivo.**

• O arquivo selecionado será marcado por uma borda.

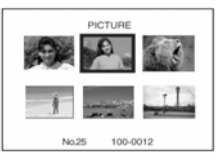

- **2 Pressione o botão [ENTER] (17) para**
- **confirmar a seleção do arquivo.**  Após o Procedimento de Seleção do Arquivo acima, realize as várias Operações de Menu. (O procedimento acima não será repetido nas instruções a seguir).

#### *Lista dos Menus*

As ilustrações dos Menus são exibidas somente para uma explicação do processo, e podem ser diferentes dos Menus efetivamente exibidos.

**E IF** [TAPE RECORDING MENU]

Menu de Gravação da Fita

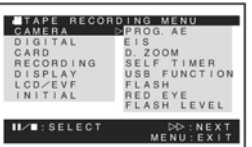

**1) [CAMERA]**<br>Menu Secundário de Configuração da Câmera **[PROG.AE]**  Modo de Exposição Automática *-35-* **[EIS]**  Estabilizador de Imagem *- 33 -* **[D.ZOOM]**  Zoom Digital *-32-* **[SELF TIMER]**  Gravação com Timer Automático *-31-* **[USB FUNCTION]**  Modo de Funções USB *-59-*  **[FLASH] (somente PV-GS200)**  Flash *-38-* **[RED EYE] (somente PV-GS200)** Redução de Olhos Vermelhos *-39-*  **[FLASH LEVEL] (somente PV-GS200)**  Nível de flash *-38-* • Se você pressionar o botão [◄◄], o menu retornará para a tela anterior. **2) [DIGITAL]**  Menu Secundário de Configuração Digital **[EFFECT1]**  Efeitos Digitais 1 *-39-* **[EFFECT2]**  Efeitos Digitais 2 *-39-* **[MULTI MODE]**  Modo de Múltiplas Imagens *-40-* **[TITLE IN]**  Adicionando um Título *-47-* **3) [CARD]**  Menu Secundário de Configuração do Cartão **[PICT QUALITY]**  Qualidade da Imagem *-29-* **[CREATE TITLE]**  Criação de Título *-47-* **4) [RECORDING]**  Menu Secundário de Configuração de Gravação **[REC SPEED]** 

Modo de Velocidade de Gravação *-26-*

**[AUDIO REC]** 

Modo de Gravação de Áudio *-26-*

**[SCENE INDEX]**  Modo de Índice de Cena *-44-*

**[WIND CUT]** 

Redução do Ruído de Vento *-34-*

**[ZOOM MIC]** 

Microfone no Zoom *-32-*

**[CINEMA]**  Gravação no Formato parecido com Cinema *-35-* 

**[H.SHOE MIC] (somente PV-GS200)**  Microfone Hot Shoe

• Esta função reduz o som baixo para evitar um ruído de vento quando da utilização do Microfone de Zoom Estéreo (opcional). Refirase à página *-88-*

**5) [DISPLAY]** 

Menu Secundário de Configuração do Display

**[DISPLAY]** 

Modo de Display *-69-*

**[DATE/TIME]**  Indicação de Data e Hora *-69-*

**[C.DISPLAY]**  Modo de Exibição do Contador *-69-* **[C.RESET]** 

Reinicialização do Contador *-84-* • Reinicializa o contador para zero. Contudo, ele não reajusta o Código de Tempo.

**6) [LCD/EVF]** 

Menu Secundário de Configuração LCD/EVF **[LCD AI] (somente PV-GS200)** 

Monitor LCD Inteligente *-21-* 

**[LCD/EVF SET]**  Ajuste do Visor e LCD *-20-*

**[SELF REC]** 

Gravação de Sua Própria Imagem *-31-* **[EVF ON/AUTO]** 

Utilização do Visor *-20-* **7) [INITIAL]**  Menu Secundário de Configuração Inicial

**[BLANK SEARCH]** 

Busca de Espaços em Branco *-28-* **[DEMO MODE]** 

Modo de Demonstração

• Se nenhuma operação for executada por aproximadamente 10 minutos depois que o Adaptador CA estiver conectado à Câmera de Vídeo e o Seletor [OFF/ON] ajustado para [ON] sem inserir uma Fita ou um Cartão, a Câmera de Vídeo será automaticamente ajustada para o Modo de Demonstração para apresentar as suas funções. Se qualquer botão for pressionado ou operado, o Modo de Demonstração será cancelado. O Modo de Demonstração pode ser iniciado ajustando [DEMO MODE] para [ON] e saindo do Menu. Para finalizar o Modo de Demonstração, insira uma Fita ou ajuste [DEMO MODE] para [OFF].

**[AV JACK]**  Conector AV *-82-* **[REMOTE]**  Modo de Controlador Remoto *-16-* **[REC LAMP]**  Lâmpada de Gravação *-27-* **[BEEP SOUND]**  Som de Bip *-71-* **[CLOCK SET]**  Ajuste de Data e Hora *-25-* **[INITIAL SET]**  Modo de Ajuste Inicial *-69-* **E ITAPE PLAYBACK MENUI** Menu de Reprodução de Fita ETAPE PLAYBACK MENU<br>PLAYBACK ENEMINGEL V IN/OUT<br>IGITAL<br>ARD<br>ECORDING 12 NI AUDIO<br>AUDIO OUT<br>USB FUNCTION UISPLAY<br>LCD/EVF<br>INITIAI  $IL/E:SELECT$  $M \in \mathbb{R}^p$ : NEXT **1) [PLAYBACK]**  Menu Secundário de Funções de Reprodução **[SEARCH]**  Modo de Procura por Índice *-44-*  **[12bit AUDIO]**  Seletor de Áudio *-52-* **[AUDIO OUT]**  Modo de Saída de Áudio *-75-* **[USB FUNCTION]**  Modo de Funções USB *-59-* **2) [AV IN/OUT]**  Menu Secundário de Configuração de Entrada/Saída de Áudio - Vídeo **[AV JACK]**  Conector AV *-51-* **CONCOC AV-51**<br>**[A.DUB INPUT]**<br>Entrada de C Entrada de Cópia de Áudio *-51-* **[DV OUT]**  Saída de Conversão de Analógico / Digital *-77-* **3) [DIGITAL]**  Menu Secundário de Configuração Digital de Reprodução **[EFFECT ON]**  Ativação/Desativação do Efeito Digital *-45-* **[EFFECT SEL]**  Seleção de Efeito Digital *-45-*  **[TITLE IN]**  Adiciona um Título *-47-*  **4) [CARD]**<br>Menu Secundário de Configuração de Cartão **[PICT QUALITY]**  Qualidade da Imagem *-29-*  **[MPEG4 MODE] (somente PV-GS200)**  Qualidade de Imagem MPEG4 *-30-*  **[CREATE TITLE]**  Criação de Título *-47-*  **5) [RECORDING]** 

Menu Secundário de Configuração de Gravação

**[REC SPEED]**  Modo de Velocidade de Gravação *-26-*  **[AUDIO REC]**  Modo de Gravação de Áudio *-26-*  **6) [DISPLAY]**  Menu Secundário de Configuração do Display **[DISPLAY]**  Modo de Exibição *-69-*  **[DATE/TIME]**  Indicação de Data e Hora *-69-*  **[C.DISPLAY]**  Modo de Exibição do Contador *-69-*  **[C.RESET]**  Reinicialização do Contador *-84-*  **[REC DATÁ]**<br>Dados da Câmera<br>● Se você ajustar [REC DATA] para [ON], os ajustes (velocidade do obturador, ajustes de balanço de branco e íris (*-35-*), etc.) utilizados durante as gravações serão exibidos durante a reprodução. A indicação [---] será exibida no display quando não houver dados ou durante a Reprodução em Câmera lenta, Reprodução Estática em Avanço ou Busca com Velocidade Variável. • As informações de ajustes poderão não ser exibidas adequadamente se os dados da câmera forem reproduzidos em outro equipamento. • Os dados da câmera não serão gravados nos sequintes casos: • Quando os dados tiverem sido gravados de

- um cartão para uma fita. Quando a gravação continuar sem a alimentação (entrada) de nenhum sinal.
- 
- Quando a gravação envolver a utilização do conector S-Video ou AV. Quando as imagens sem dados de câmera
- forem gravadas utilizando o terminal DV.
- Quando da exibição de uma lista de títulos.
- **7) [LCD/EVF]**  Ajuste do Nível de Cor e Brilho **[LCD AI] (somente PV-GS200)**  Monitor LCD Inteligente *-21-*  **[LCD/EVF SET]**  Ajuste do Visor e do LCD *-20-*  **[EVF ON/AUTO]**  Utilização do Visor *-20-*  **8) [INITIAL]**  Menu Secundário de configuração Inicial **[BLANK SEARCH]**  Procura por espaços em branco *-28-*  **[REMOTE]**  Modo Controlador Remoto *-16-*  **[BEEP SOUND]**  Som de Bip *-71-*

 $\blacksquare$  $\blacksquare$  **ICARD RECORDING MENUI** Menu de Gravação do Cartão

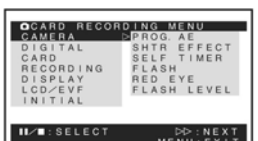

**1) [CAMERA]** 

Menu Secundário de Configuração da Câmera<br>**[PROG.AE]** Modo de Exposição Automática *-35-*  **[SHTR EFFECT]**<br>Efeito do Obturador • Você pode adicionar som (por exemplo, o da liberação do obturador). **[SELF TIMER]**  Gravação com Timer Automático *-31-*  **[FLASH] (somente PV-GS200)**  Flash *-28-*  **[RED EYE] (somente PV-GS200)**  Redução de Olhos Vermelhos *-39-*  **[FLASH LEVEL] (somente PV-GS200)**  Nível de flash *-38-*  **2) [DIGITAL]**  Menu Secundário de Configuração Digital **[TITLE IN]**  Acrescenta um título *-47-*  **3) [CARD]**  Menu Secundário de Configuração do Cartão **[PICTURE SIZE]**  Tamanho da Imagem *-29-*  **[PICT QUALITY]**  Qualidade da Imagem *-29-*  **[MPEG4 MODE] (somente PV-GS200)**  Qualidade da Imagem MPEG4 *-30-*  **[CREATE TITLE]**  Criação de Títulos *-47-*  **[BURST MODE]**  RapidFire Consecutive Photoshot *-30-* **4) [RECORDING]**  Menu Secundário de Configuração de Gravação **[WIND CUT]**  Redução do Ruído do Vento *-34-*  **[H.SHOE MIC] (somente PV-GS200)**  Microfone Hot Shoe • Esta função reduz o som baixo para evitar o ruído do vento quando da utilização do Microfone com Zoom Estéreo (opcional). Refira-se à página *-88-* **5) [DISPLAY]**  Menu Secundário de Configuração do Display

**[DISPLAY]**  Modo de Exibição *-69-* 

**[DATE/TIME]** 

Indicação de Data e Hora *-69-* 

# **6) [LCD/EVF] [LCD MODE]**

Ajuste do Nível de Cor e Brilho **[LCD AI] (somente PV-GS200)**  Monitor LCD Inteligente *-21-*  **[LCD/EVF SET]**  Ajuste do Visor e do LCD *-20-*  **[SELF REC]**  Gravação de sua Própria Imagem *-31-*  **[EVF ON/AUTO]**  Utilizando o Visor *-20-*  **7) [INITIAL]**  Menu Secundário de Configuração Inicial **[AV JACK]**  Conector AV *-51-*  **[REMOTE]**  Modo do Controlador Remoto *-16-*  **[REC LAMP]**  Lâmpada de Gravação *-27-*  **[BEEP SOUND]**  Som de Bip *-71-*  **[CLOCK SET]**  Ajuste de Data e Hora *-25-*  **[INITIAL SET]**  Modo de Ajuste Inicial *-69-* 

**E** [PICTURE PLAYBACK MENU] Menu de Reprodução de Imagem

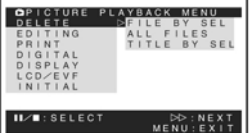

**1) [DELETE]**  Apagando um Menu Secundário de um Arquivo **[FILE BY SEL]**  Selecionando e Apagando um Arquivo *-49-* **[ALL FILES]**  Apagando Todos os Arquivos *-49-* **[TITLE BY SEL]**  Selecionando e Apagando um Título *-49-* **2) [EDITING]**  Editando um Menu Secundário de um Arquivo  **[FILE LOCK]**  Ajustando o Bloqueio *-48-* **[DPOF SET]**  Ajustando DPOF *-48-* **[CARD FORMAT]**  Formatando um Cartão *-49-* **3) [PRINT]**  Impressão do Menu Secundário de Ajuste **[THIS PICTURE]**  Impressão Somente da Imagem Exibida *-55-*  **[DATE]**  Impressão com a Data de Gravação *-55-* 

**4) [DIGITAL]**  Menu Secundário de Configuração Digital da Reprodução **[TITLE IN]**  Acrescentando um Título *-47-*  **5) [DISPLAY]**<br>Menu Secundário de Configuração do Display **[DISPLAY]**  Modo do Display *-69-*  **[DATE/TIME]**  Indicação de Data e Hora *-69-*  **[C.DISPLAY]**  Modo de Exibição do Contador *-69-*  **[C.RESET]**  Reinicialização do Contador *-84-*  **6) [LCD/EVF]**  Ajuste do Nível de Brilho e Cores **[LCD AI] (somente PV-GS200)**  Monitor LCD Inteligente *-21-*  **[LCD/EVF SET]**  Ajuste do Visor e do LCD *-20-*  **[EVF ON/AUTO]**  Utilizando do Visor *-20-*  **7) [INITIAL]**  Menu Secundário de Configuração Inicial **[AV JACK]**  Conector AV *-82-*  **[REMOTE]** 

# Modo do Controlador Remoto *-16-*  **E** IMODO MPEG4 PLAYBACKI

**(somente PV-GS200)**  Menu de Reprodução MPEG4

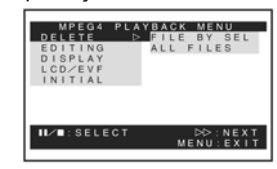

**1) [DELETE]** 

Apagando um Menu Secundário de um Arquivo **[FILE BY SEL]**  Selecionando e Apagando um Arquivo *-49-*  **[ALL FILES]**  Apagando Todos os Arquivos *-49-*  **2) [EDITING]**  Editando o Menu Secundário de um Arquivo **[FILE LOCK]**  Ajustando o Bloqueio *-48-*  **[CARD FORMAT]**  Formatando um Cartão *-49-*  **3) [DISPLAY]**  Menu Secundário da Configuração do Display **[SCREEN]**  Ajuste da Tela **[DISPLAY]**  Modo de Exibição *-69-* 

# **[DATE/TIME]**  Indicação de Data e Hora *-69-*  **4) [LCD/EVF]**  Ajustando o Nível de Cores e Brilho **[LCD AI] (somente PV-GS200)**  Monitor LCD Inteligente *-21-*  **[LCD/EVF SET]**  Ajuste do Visor e LCD *-20-*

**[EVF ON/AUTO]**  Utilizando o Visor *-20-*  **5) [INITIAL]**  Menu Secundário de Configuração Inicial **[AV JACK]**  Conector AV *-82-*  **[REMOTE]**  Modo do Controlador Remoto *-16-* 

# *Ajustando Data e Hora*

Visto que o relógio interno da Câmera de Vídeo possui uma pequena imprecisão, certifique-se de verificar a hora antes da gravação.

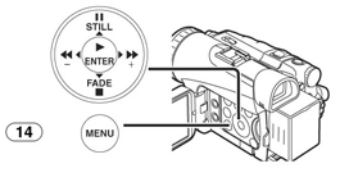

**1 Ajuste [TAPE RECORDING MENU] ou [CARD RECORDING MENU] >> [INITIAL] >> [CLOCK SET] >> [YES].** 

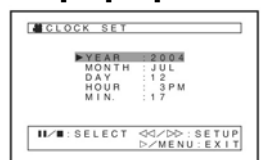

**2 Pressione o Botão [II/] para selecionar [YEAR] (ANO), [MONTH] (MÊS), [DAY] (DIA), [HOUR] (HORA) ou [MIN.] (MINUTOS) e pressione [◄◄/►►] para ajustar o valor desejado.** 

• O ano irá circular na ordem indicada abaixo. 2000, 2001 ..., 2089, 2000, ...

- **3 Pressione o Botão [MENU] (14) para finalizar o ajuste de data e hora.**  • A operação do relógio será iniciada a partir
- de [00] segundos. Se a bateria incorporada estiver fraca, a indicação [ ] ou [--] irá piscar. Neste caso, carregue a bateria incorporada.
- O relógio utiliza o sistema de 12 horas.

# *Recarga da Bateria Interna de Lítio*

A bateria interna de lítio mantém a operação do relógio. Quando a indicação [ ] ou [---]piscar, a carga da bateria está perto do final.

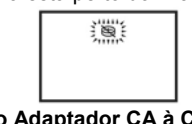

**1 Conecte o Adaptador CA à Câmera de Vídeo com a alimentação desligada e depois a tomada CA principal.** 

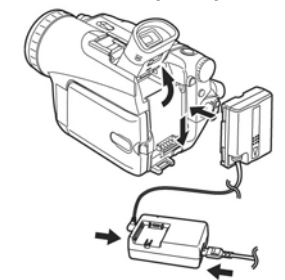

• Após carregar por 4 horas, a bateria de lítio interna pode alimentar o relógio por aproximadamente 3 meses.

#### *Modo LP*

A velocidade de gravação desejada pode ser selecionada com [REC SPEED] no Menu Secundário [RECORDING].

# **Se o Modo LP for selecionado, o tempo de gravação será 1,5 vezes maior em relação ao Modo SP.**

Embora a qualidade da imagem não seja deteriorada com a gravação no Modo LP, barras de ruído parecidos com mosaico podem aparecer em uma imagem reproduzida, ou algumas

- funções normais talvez estejam restritas. Os conteúdos que foram gravados no Modo LP não são completamente compatíveis com outros equipamentos.
- A Cópia de Áudio não é possível com o Modo LP. **(***-51-***)**

#### *Modo de Gravação de Áudio*

A qualidade do som gravado pode ser selecionada com [AUDIO-REC] no Menu Secundário [RECORDING]. Uma gravação de áudio com alta qualidade é possível no Modo "16 bits 48kHz 2 track". No Modo "12bit 32kHz 4 track", o áudio original poderá ser gravado em 2 faixas em estéreo, enquanto as outras 2 faixas poderão ser utilizadas para a Cópia de Áudio.

## **Modo de Gravação**

### *Sobre Gravação*

Quando você gravar imagens em uma fita, ajuste o Dial de Modo para o Modo de Gravação de Fita  $\mathbf{r}$  ).

Ao gravar imagens estáticas ou imagens em movimento em um cartão, ajuste o Dial de Modo para o Modo de Gravação de Cartão [co] (Imagens em movimento somente no modelo PV-

GS200)

Ao gravar com o Seletor [AUTO/MANUAL/FOCUS] **(35)** ajuste para [AUTO], a Câmera de Vídeo irá ajustar automaticamente o foco e o balanço de branco. Em alguns casos eles não podem ser ajustados automaticamente e precisam ser ajustados manualmente *(-36-, -37-)*

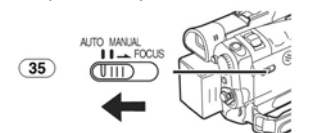

- **Antes de ligar a unidade, remova o Protetor da Lente. Se este permanecer acoplado quando a câmera for ligada, o ajuste Automático de Balanço de Branco**
- **(***-36-***) poderá não funcionar corretamente.** Quando o Modo de Pausa de Gravação continuar por mais de 5 minutos, a alimentação será desligada automaticamente para proteção da fita e economia de energia. (Se o Adaptador de CA for utilizado, a alimentação será desligada somente quando a fita for inserida no Modo de Gravação de Fita). Quando a fita for inserida no Modo de Gravação de Fita e se o Modo de Pausa de Gravação continuar por mais 5 minutos, a alimentação será desligada automaticamente. Para reiniciar a gravação a partir desta condição, desligue e ligue a alimentação novamente.

#### **Lâmpada de Gravação**

A Lâmpada de Gravação **(27)** será acesa durante a gravação e irá alertar as pessoas envolvidas que a gravação está em andamento.

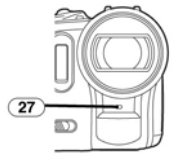

• A Lâmpada de Gravação não será acesa se [REC LAMP] no Menu Secundário [INITIAL] estiver ajustado para [OFF].

#### *Gravando em uma Fita*

**1 Ajuste o Seletor [OFF/ON] (43) para [ON].**  • A Lâmpada [POWER] **(41)** será acesa.

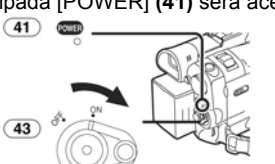

**2 Ajuste o Dial de Modo (39) para o Modo de Gravação de Fita.** 

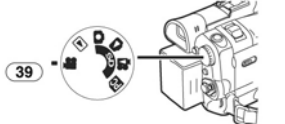

- **3 Pressione o Botão de Início/Parada de Gravação (42).**  • A gravação será iniciada.
	- Depois que [RECORD] for exibido, ele mudará para [REC].

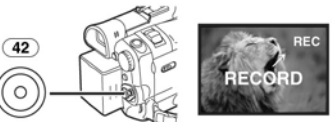

**4 Pressione o Botão de Início/Parada de Gravação (42) novamente para pausar a gravação.** 

• A indicação [PAUSE] será exibida.

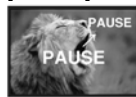

**Gravando no "Modo de Gravação de Imagens estáticas/em movimento de forma simultânea"**  • Mesmo se o Dial de Modo estiver ajustado

para o Modo de Gravação de Fita e a gravação na fita esteja em andamento, você também poderá gravar uma imagem estática em um cartão pressionando o Botão [PHOTO SHOT].

#### **Para Verificar a Gravação**

Pressionando o Botão [G] (7) brevemente no Modo de Pausa de Gravação, você poderá reproduzir os últimos segundos da cena gravada.

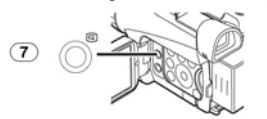

- A indicação [CHK] será exibida. Depois da verificação a Câmera de Vídeo reiniciará o Modo de Pausa de Gravação.
- Para outras notas referentes a este item, veja a página *-71-***.**

#### **Localizando o Final da Gravação**

**(Função de Busca de Espaços em Branco)**  A função de busca de espaços em branco lhe ajuda a localizar o final da gravação na fita, rapidamente.

**1 Ajuste [TAPE RECORDING MENU] ou [TAPE PLAYBACK MENU] >> [INITIAL] >> [BLANK SEARCH] >> [YES].** 

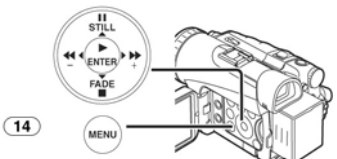

- 
- A indicação [BLANK] será exibida durante a Busca de Espaços em Branco. Aproximadamente 1 segundo antes da última cena gravada, a Câmera de Vídeo irá alternar para o modo de Reprodução de Imagem Estática ou para o modo de Pausa de Gravação.
- Se não houver espaços em branco na fita, a Câmera de Vídeo irá parar no final da fita.

*Para Cancelar a Busca por Espaço em Branco antes da Conclusão***<br>Pressione o Botão [■]**.

#### **Para Adicionar um Som enquanto Grava (somente PV-GS200)**

Com o Controle Remoto Magic Wire fornecido com Microfone para narração conectado ao Conector [REMOTE] **(33)**, você pode adicionar uma narração enquanto grava.

Enquanto o Botão [TALK] **(87)** for pressionado, a indicação [ $\sqrt{2}$ ] será exibida e o som será gravado a partir de [MIC] **(83)**.

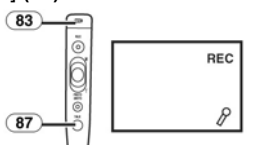

• Enquanto o Botão [TALK] for pressionado, o microfone incorporado não irá operar.

#### **Imagem Estática Digital**

Quando o Botão [STILL] **(15)** for pressionado, as imagens se tornarão estáticas. Quando o botão for pressionado novamente, o Modo de Imagem Estática Digital será cancelado.

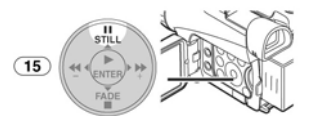

• Recomendamos que você pressione o Botão [STILL] primeiramente na posição onde você deseja gravar a imagem estática de modo a habilitar o Modo de Imagem Estática Digital e em seguida pressione o Botão [PHOTO SHOT].

#### **Photoshot Progressivo**

Quando a indicação  $[P]$  for exibida, a Função Progressive Photoshot será ativada. Você pode gravar imagens estáticas com uma qualidade maior utilizando esta função.

- A função Progressive Photoshot poderá não ser ativada dependendo da função que você utilizar. *(-69-)*.
- Para gravar imagens estáticas com maior qualidade, recomendamos ajustar para o Modo de Gravação em Cartão. (Para ativar a função progressiva independentemente da função sendo utilizada).
- Quando você gravar na fita e no cartão simultaneamente, a função progressiva não será ativada.

#### *Gravando uma Imagem Estática em um Cartão (Photoshot)*

As imagens estáticas podem ser gravadas no Cartão de Memória a partir da Câmera de Vídeo. O tamanho das imagens gravadas utilizando esta câmera de vídeo é de aproximadamente 2,3 milhões de pixels (PV-GS200)/1,2 milhão de pixels (PV-GS120), e a gravação de imagens de tamanho maior que um milhão de pixels é chamada de gravação de imagem estática megapixel. Comparando-se a imagens gravadas normalmente, as imagens criadas pela gravação de imagem estática mega-pixel poderão ser impressas com mais clareza.

#### **Quando no Modo de Gravação de Fita:**

**1 Ajuste o Dial de Modo (39) para o modo de Gravação de Fita.** 

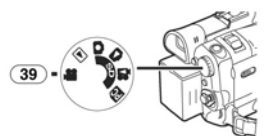

**2 Pressione o Botão [PHOTO SHOT] (47).** 

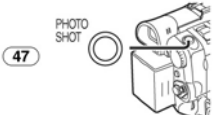

- O tamanho da imagem gravada é de [640 x 480].
- Para gravar imagens estáticas de alta qualidade, recomendamos gravar no modo de Gravação de Cartão.

**Quando gravar no Modo de Gravação de Cartão: (PV-GS200)** 

**1 Ajuste o Dial de Modo (39) para o Modo de Gravação de Cartão.** 

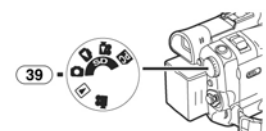

**2 Pressione o Botão [PHOTO SHOT] (47) até a metade.** 

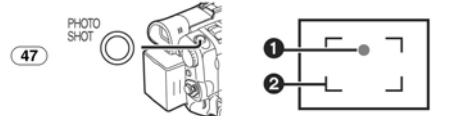

- Os valores de abertura e de ganho serão fixos e a câmera irá focalizar
- automaticamente no alvo.
- **O** Marca Shutter Chance<br>**@** Focus Area
- 
- Marca Shutter Chance<br>Acende (verde): O alv
- Acende (verde): O alvo é adequadamente focalizado. (O foco é estável e você pode gravar imagens com mais nitidez.) Acende (branco): O alvo está quase<br>focalizado.
- focalizado.
- Piscando (branco): A Câmera está focalizando o alvo. Sem Marca: A Câmera de vídeo não
	-
- pode focalizar o alvo. O Botão [PHOTO SHOT] no Controle Remoto Magic Wire com Microfone de Narração não pode ser pressionado até a metade.
- **3 Pressione o Botão [PHOTO SHOT] (47) completamente.**

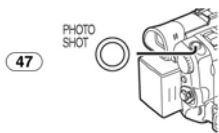

- A indicação [PCTURE] será acesa em vermelho.
- A Marca Shutter Chance será exibida mesmo quando o Botão [PHOTO SHOT] não for pressionado. Verifique isto para sua referência.
- Mesmo que o Botão [PHOTO SHOT] seja pressionado até a metade, a Marca Shutter Chance não será exibida no modo de Foco Manual.

**(PV-GS120)** 

**1 Ajuste o Dial de Modo (39) para o Modo de Gravação de Cartão.** 

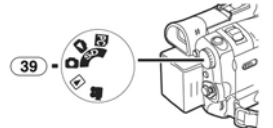

**2 Pressione o Botão [PHOTO SHOT] (47).**  • A indicação [ PICTURE ] será acesa em vermelho.

*Selecionando o Tamanho das Imagens Photoshot* 

- 2 tamanhos estão disponíveis para Photoshot.
- **1 Ajuste [CARD RECORDING MENU] >> [CARD] >> [PICTURE SIZE] >> [1760x 1320] (PV-GS200)/[1280 x 960] (PV-GS120) ou [640 x 480].**

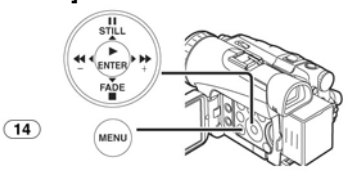

*Selecionando a qualidade das Imagens Photoshot* 

**1 Ajuste [TAPE RECORDING MENU], [TAPE PLAYBACK MENU] ou [CARD RECORDING MENU] >> [CARD] >> [PICT QUALITY] >> uma qualidade de imagem desejada.** 

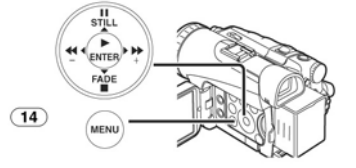

**Número máximo de imagens graváveis no Cartão fornecido (8 MB) Quando o tamanho da imagem for 1760 x 1320 (PV-GS200):** 

[FINE] (alta qualidade de imagem): aproximadamente 4 imagens

[NORMAL] (qualidade normal de imagem): aproximadamente 7 imagens

[ECONOMY] (qualidade da imagem inferior): aproximadamente 11 imagens

**Quando o tamanho da imagem for 1280 x 960 (PV-GS120):** 

[FINE] (alta qualidade da imagem): aproximadamente 9 imagens

- [NORMAL] (qualidade normal de imagem): aproximadamente 16 imagens
- [ECONOMY] (qualidade da imagem inferior): aproximadamente 23 imagens

aproximadamente 45 imagens. [NORMAL] (qualidade normal de imagem): aproximadamente 95 imagens.

- [ECONOMY] (qualidade da imagem inferior): aproximadamente 190 imagens.
- Estes valores variam dependendo do alvo sendo fotografado.
- RapidFire Consecutive Photoshot

As imagens estáticas podem ser gravadas em um Cartão a intervalos regulares. • Disponível somente com imagens de tamanho

- [640x480].
- **1 Ajuste [CARD RECORDING MENU] >> [CARD] >> [BURST MODE] >> [ON].**

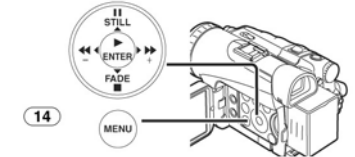

• A indicação [ ] será exibida.

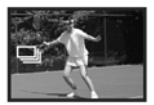

**2 Pressione o Botão [PHOTO SHOT] (47).** 

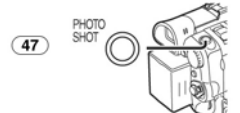

- Quando [ON] for selecionado, as imagens estáticas poderão ser gravadas em intervalos de aproximadamente 0,5 segundo até que o Botão [PHOTO SHOT] seja liberado ou 10 imagens sejam gravadas. Quando a velocidade do obturador for ajustada para 1/30 manualmente, as imagens estáticas poderão ser gravadas a intervalos de aproximadamente 0,7 segundos. (No caso do modelo PV-GS200, você pode utilizar a função RapidFire Consecutive Photoshot se a velocidade do obturador for ajustada para 1/4, 1/8 ou 1/15)
- Para outras notas sibre este item, veja *-72-*.

# *Gravando uma Imagem em*

*Movimento em um Cartão (MPEG4)* 

#### **(Somente PV-GS200)**

Você pode gravar imagens em movimento em um Cartão. Os dados gravados também podem ser reproduzidos no Windows Media Player (ver.6.4 e mais recentes)

• Quando o Dial de Modo **(39)** for ajustado para o Modo de Gravação de Cartão, não será possível gravar em uma fita.

**1 Ajuste o Dial de Modo (39) para o Modo de Gravação de Cartão.** 

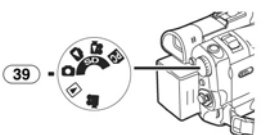

**2 Pressione o Botão de Início/Parada de Gravação (42).** 

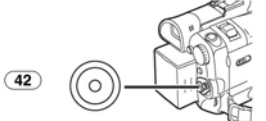

- 1 a 2 segundos irão se passar para que a gravação seja iniciada.
- · Durante a gravação a indicação [MPEG4] será acesa em vermelho.
- **3 Pressione o Botão de Início/Parada de Gravação (42) novamente para pausar a**
- **gravação.**  O tempo máximo de gravação contínua é de aproximadamente 120 minutos. A Câmera de vídeo irá parar automaticamente a gravação quando o tempo relevante listado acima tiver decorrido.
- Quando a indicação de Tempo Remanescente exibir [R:0h00m], esta indicação irá piscar em
- vermelho. A gravação não será iniciada. Tamanho da imagem de uma imagem em movimento (MPEG4): [SUPERFINE]: 320x240

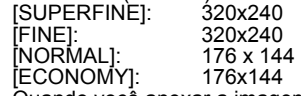

• Quando você anexar a imagem a um e-mail, recomendamos que o tamanho do arquivo seja inferior a 1MB.

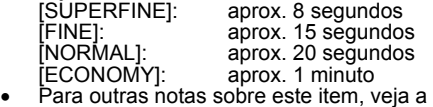

página *-72-*.

*Selecionando a Qualidade das Imagens Gravadas em MPEG4* 

**1 Ajuste [CARD RECORDING MENU] >> [CARD] >> [MPEG4 MODE] >> uma qualidade de imagem desejada.** 

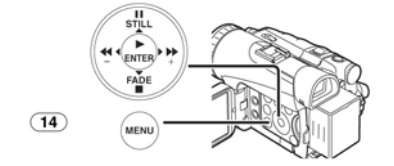

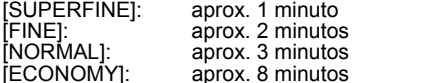

[ECONOMY]: aprox. 8 minutos • Estes valores variam dependendo da cena.

## **Gravando a Sua Própria Imagem**

Abrindo o Monitor LCD e girando-o para frente (para o lado da lente), você pode deixar o alvo na frente do monitor da Câmera de vídeo monitorando a captura enquanto a gravação está em andamento.

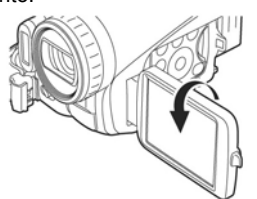

- Quando o Monitor LCD estiver aberto, o Visor será desabilitado automaticamente. Contudo, quando o Monitor LCD estiver virado para frente, a imagem também será exibida no Visor.
- Se você preferir manter a imagem no Monitor LCD para visualizar uma imagem como uma imagem em espelho, ajuste [SELF REC] no Menu Secundário [LCD/EVF] para [MIRROR]. As imagens serão gravadas normalmente e nenhuma reversão para a direita ou esquerda irá ocorrer.

#### *Início Rápido*

Pressionando o Botão [QUICK START] (**40**), a Câmera de Vídeo estará pronta para gravação em aproximadamente 1,7 segundos após ser ligada.

- **1 Pressione o Botão [QUICK START] (40).** 
	- A Lâmpada de Início Rápido de Gravação será acesa.

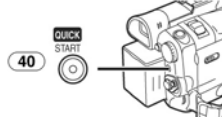

**2 Ajuste o Seletor [OFF/ON] (43) para [OFF].**  • A Lâmpada de Início Rápido de Gravação permanecerá acesa.

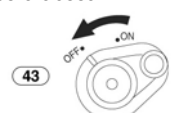

**3 Ajuste o Seletor [OFF/ON] (43) para [ON].** • A Câmera de Vídeo estará pronta para gravação em aproximadamente 1,7 segundos.

#### *Para Cancelar o Início Rápido*

Mantenha o botão [QUICK START] pressionado por aproximadamente 2 segundos e certifique-se de que a Lâmpada de Gravação de Início Rápido não esteja acesa.

Para outras notas sobre este item, veja a página *-72-*.

#### *Gravação por Timer Automático*

Quando você ajustar o timer automático, a gravação será iniciada automaticamente após 10 segundos no Cartão.<br>1 **Aiuste ITAPE R** 

**1 Ajuste [TAPE RECORDING MENU] ou [CARD RECORDING MENU] >> [CAMERA] >> [SELF TIMER] >> [ON].** 

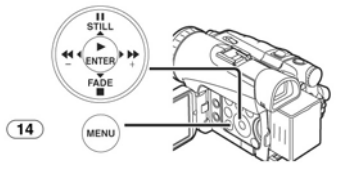

• A indicação [ ] será exibida. **2 Pressione o Botão [PHOTO SHOT] (47).** 

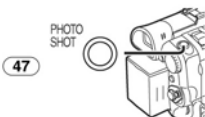

- A Lâmpada de Gravação **(27)**, a indicação de flash [  $\check{\bullet}$  ] e a gravação serão iniciadas após 10 segundos.
- Para cancelar a Gravação por Timer Automático enquanto a indicação [  $\zeta$  ] estiver piscando, pressione o botão [MENU].
- Você pode também utilizar a função RapidFire Consecutive Photoshot (*-30-*). • Para outras notas sobre este item, veja a
- página *-72-*.

### *Funções de Zoom de aproximação / afastamento (In/Out)*

Este recurso proporciona efeitos especiais à imagem gravando alvos de perto ou em um ângulo amplo.

**1 Para capturas em um ângulo amplo (zoom de afastamento): Pressione a Alavanca [W/T] (46) para [W].** 

 **Para capturar de perto (zoom de aproximação): Pressione a Alavanca [W/T] para [T].** 

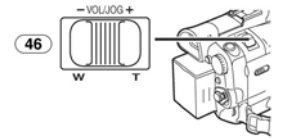

• A indicação de ampliação de zoom será exibida por alguns segundos.

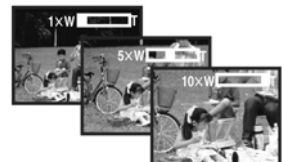

 **Para Capturar Alvos Pequenos em Close-up** 

#### **(Função Macro Close-up)**

Quando a ampliação de zoom for 1x, a Câmera de<br>Vídeo poderá focalizar um alvo que esteja próximo a aproximadamente 4 cm da lente. Alvos pequenos como insetos podem ser gravados com esta função.

#### **Para Utilizar a Função Tele-Macro**

Com a ampliação de zoom de 10x, a Câmera de vídeo pode focalizar o alvo tão próximo como aproximadamente 40 cm da lente. O foco somente do alvo e exibindo o fundo do foco tornará a imagem mais impressionante.

**1 Pressione o Botão [TELE MACRO] (13).** 

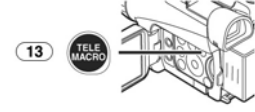

- A ampliação de zoom é fixada em 10x e o alvo pode ser focalizado tão próximo como 40 cm.
- A indicação [ T. MACRO ] será exibida.

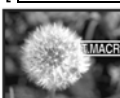

**2 Pressione o Botão de Início/Parada de Gravação (42) ou o Botão [PHOTO SHOT] (47).** 

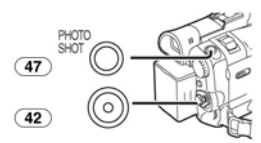

*Para Cancelar a Função Tele-Macro*  Pressione o Botão [TELE MACRO].

 **Para Utilizar a Função de Microfone no Zoom** 

Juntamente com a operação de zoom, o ângulo direcional e a sensibilidade do microfone são

variados para a gravação de sons. • Ajuste [TAPE RECORDING MENU] >> [RECORDING] >> [ZOOM MIC] >> [ON]. (A indicação [Z.MIC] será exibida).

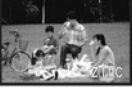

• Para outras notas sobre este item, veja a página *-73-*.

#### *Função de Zoom Digital*

Esta função é utilizada quando você deseja gravar capturas em close-up de alvos localizados além de uma faixa de zoom normal de 1x até 10x de ampliação. Com a Função de Zoom Digital, você pode selecionar uma ampliação de 25x até 700x.

**1 Ajuste [TAPE RECORDING MENU] >> [CAMERA] >> [D.ZOOM] >> [25X] ou [700X].** 

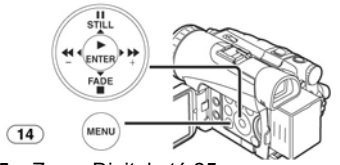

• 25x: Zoom Digital até 25x • 700x: Zoom digital até 700x

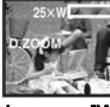

**2 Pressione a Alavanca [W/T] (46) para [W] ou para [T] para um zoom de aproximação ou afastamento.** 

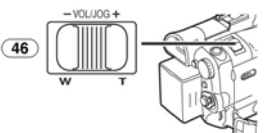

*Para Cancelar a Função de Zoom Digital*  Ajuste [TAPE RECORDING MENU] >> [CAMERA] >> [D.ZOOM] >> [OFF].

• Para outras notas sobre este item, veja a página *-73-*.

# *Função de Estabilizador de Imagem*

Se a Câmera de Vídeo for sacudida durante a gravação, este movimento na imagem poderá ser corrigido.

- Se a Câmera de vídeo sacudir muito, as imagens não poderão ser estabilizadas.
- **1 Ajuste [TAPE RECORDING MENU] >> [CAMERA] >> [EIS] >> [ON].**

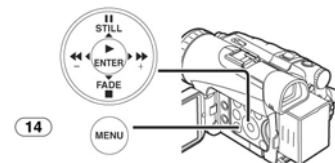

• A indicação [EIS] será exibida.

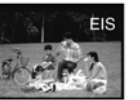

**2 Pressione o Botão de Início/Parada de Gravação (42) ou o Botão [PHOTO SHOT] (47) para iniciar a gravação.** 

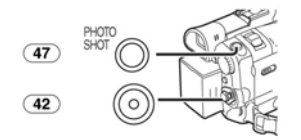

#### *Para Cancelar a Função de Estabilizador de Imagem*

Ajuste [TAPE RECORDING MENU] >> [CAMERA] >> [EIS] >> [OFF]. • Para outras notas sobre este item, veja a

página *-73-*.

#### *Funções de Fade In (aparecimento*

*gradual)/Out (desaparecimento gradual)*  **Fade in** 

#### Esta função faz com que os sons e as imagens apareçam gradualmente iniciando por uma tela preta desde o início da cena.

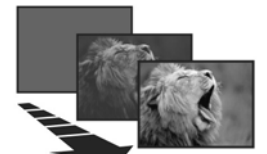

**1 Mantenha pressionado o Botão [FADE] (18) durante o Modo de Pausa de Gravação.** 

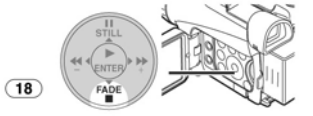

• A imagem desaparecerá gradualmente.

**2 Quando a imagem desaparecer completamente, pressione o Botão de Início/Parada de Gravação (42) para iniciar a gravação.** 

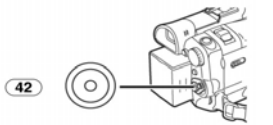

**3 Libere o Botão [FADE] (18) cerca de 3 segundos após o início da gravação.**  • A imagem reaparecerá gradualmente.

#### **Fade out**

Esta função faz com que as imagens e os sons desapareçam gradualmente, deixando uma tela preta no final de uma cena.

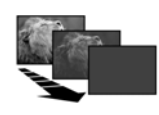

**1 Mantenha pressionado o Botão [FADE] (18) durante a gravação.** 

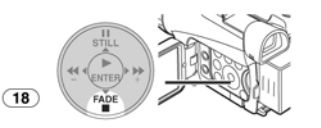

- A imagem desaparecerá gradualmente.
- **2 Quando a imagem desaparecer completamente, pressione o Botão de Início/Parada de Gravação (42) para parar a gravação.**

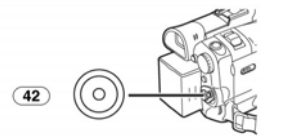

**3 Libere o Botão [FADE] (18).**  • Estas funções não poderão ser aplicadas a imagens estáticas.

#### *Função de Compensação de Luz de Fundo*

Isto evita que o alvo seja gravado muito escuro quando possuir uma luz de fundo. (Luz de fundo é uma luz que brilha atrás do alvo que está sendo gravado).

**1 Pressione o Botão [BACK LIGHT] (8).** 

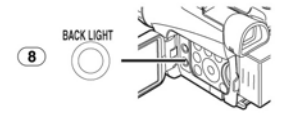

- A indicação [7] irá piscar e em seguida será exibida.
- A tela inteira se tornará clara.

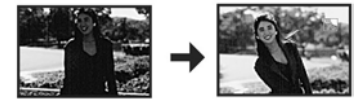

*Para Reiniciar a Gravação Normal*  Pressione o botão [BACK LIGHT].

• Para outras notas sobre este item, veja a página *-73-*.

### *Funções MagicPix*

#### **Função MagicPix**

Esta função lhe permite gravar imagens coloridas claras em um local escuro sem utilizar o Flash de Vídeo.

**1 Pressione o Botão [MAGICPIX] (11) até que a indicação [MAGICPIX] apareça.** 

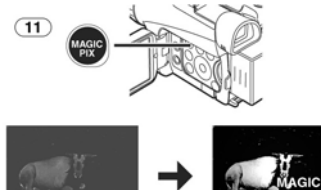

#### **Função 0 Lux MagicPix**

Utilizando a Luz do Monitor LCD, uma cena

escura de quase 0 lux pode ser gravada.<br>1 Pressione o Botão [MAGICPIX] (11 **1 Pressione o Botão [MAGICPIX] (11) até que a indicação [0LUX MAGICPIX] apareça.** 

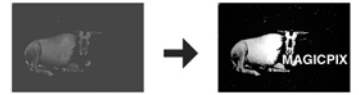

• A indicação [REVERSE THE LCD MONITOR] será exibida.

**2 Gire o Monitor LCD para frente (para o lado da lente).** 

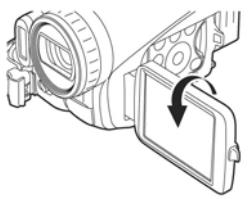

- A tela se tornará branca e o Visor será ativado.
- A faixa disponível da luz do Monitor LCD está dentro de aproximadamente 1,2 metro.

#### *Para Cancelar as Funções MagicPix*

Pressione o Botão [MAGICPIX] repetidamente até que nem a indicação [MAGICPIX], nem a indicação [0LUX MAGICPIX] apareçam.

• Para outras notas sobre este item, veja a página *-73-*.

# *Função Soft Skin*

Isto lhe permite gravar as cores de pele em uma tonalidade suave. Para obter os melhores resultados, evite cores de fundo similares à cor da pele da pessoa sendo capturada. Caso contrário, isto poderá resultar num fundo suave com ausência de detalhes.

**1 Pressione o Botão [SOFT SKIN] (12).** 

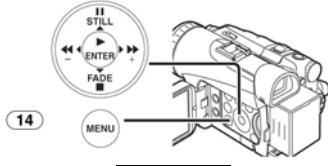

• A indicação [ SOFT SKIN ] será exibida.

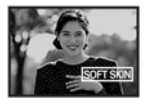

• Para obter o melhor efeito, recomendamos um captura do busto, de modo que a parte superior do busto da pessoa possa ser enquadrada na tela.

*Para Cancelar a Função Soft Skin*  Pressione o Botão [SOFT SKIN].

#### *Função de Redução do Ruído do Vento*

Esta função reduz o som do vento batendo no microfone durante a gravação.<br>1 Aiuste ITAPE RECORDIN

**1 Ajuste [TAPE RECORDING MENU] ou [CARD RECORDING MENU] >> [RECORDING] >> [WIND CUT] >> [ON].** 

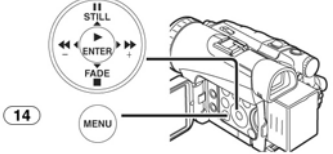

• A indicação [WIND CUT] será exibida.

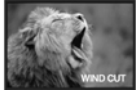

*Para Cancelar a Função de Redução de Ruído do Vento* 

Ajuste [TAPE RECORDING MENU] ou [CARD RECORDING MENU] >> [RECORDING] >> [WIND CUT] >> [OFF].

Para outras notas sobre este item, veja a página *-73-*.

## *Função Cinema*

Esta função destina-se a gravação de uma imagem do tipo cinema.

**1 Ajuste [TAPE RECORDING MENU] >> [RECORDING] >> [CINEMA] >> [ON].** 

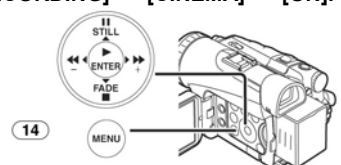

• Barras pretas serão exibidas na parte superior e inferior da tela.

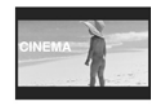

*Para Cancelar o Modo Cinema*  Ajuste [TAPE RECORDING MENU] >> [RECORDING] >> [CINEMA] >> [OFF].

• Para outras notas sobre este item, veja a página *-73-*.

# *Gravação em Situações Especiais*

**(Program AE)**  Você pode selecionar a exposição automática

otimizada sob situações de gravação específicas. **1 Ajuste o Seletor [AUTO/MANUAL/FOCUS] (35) para [MANUAL].** 

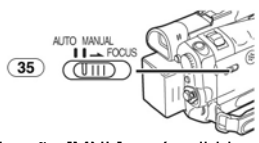

- A indicação [MNL] será exibida.
- **2 Ajuste [TAPE RECORDING MENU] ou [CARD RECORDING MENU] >> [CAMERA] >> [PROG.AE] >> um modo desejado ([ ], [ ], [ ], [ ] ou [ ]).**

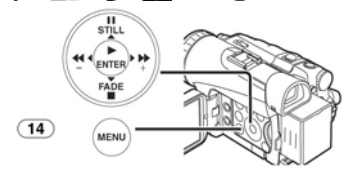

• A indicação do Modo selecionado será exibida.

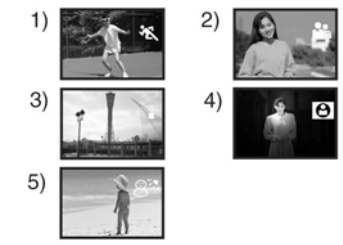

- **1) [ ]Modo Sports (Esportes)**  • Para gravação de cenas envolvendo movimentos rápidos, como cenas esportivas.
- **2) [ ] Modo Portrait (Retrato)**  • Utilize quando desejar fazer com que as pessoas (alvos) permaneçam fora da cena de fundo (segundo plano).
- **3) [ ] Modo Low Light (Luz Baixa)**  • Para clarear uma cena escura.
- **4) [ ] Modo Spotlight (Holofote)**
- Para gravar um alvo sob uma luz de holofote.
- **5) [ ] Modo Surf & snow (Surf & Neve)**  • Para gravar em ambientes claros, como estações de esqui, praias, etc.

*Para Cancelar a Função Program AE*  Ajuste [PROG.AE] no Menu Secundário [CAMERA] para [OFF]. Ou, ajuste o Seletor [AUTO/MANUAL/FOCUS] para [AUTO]. • Para outras notas, veja a página *-73-*.

## *Gravando em Cores Naturais*

(Balanço de Branco)<br>Dependendo da cena ou das condições de<br>iluminação, o Modo de Ajuste Automático de<br>Balanço de Branco pode não ser suficiente para<br>proporcionar cores naturais. Neste caso, o<br>balanço de branco poderá ser a

**1 Ajuste o Seletor [AUTO/MANUAL/FOCUS] (35) para [MANUAL].** 

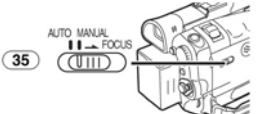

• A indicação [MNL] será exibida. **2 Pressione o Botão [ENTER] (17).** 

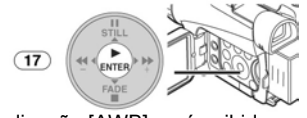

• A indicação [AWB] será exibida.

**3 Pressione o Botão [►►] (16) ou o Botão [◄◄] (19) para selecionar um Modo de Balanço de Branco desejado.** 

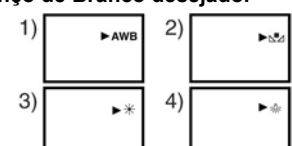

- 1) Ajuste Automático de Balanço de Branco [AWB].
- 2) O ajuste de balanço de branco anteriormente  $a$ justado manualmente  $[\Delta]$
- 3) Modo de Ambiente Externo  $\Rightarrow$ <br>4) Modo de Ambiente Interno (gra
- 4) Modo de Ambiente Interno (gravação sob uma lâmpada incandescente) [-2-]

#### *Para Reiniciar o Ajuste Automático*

Pressione o Botão [►►] (**16**) ou o Botão [◄◄] (**19**) até que a indicação [AWB] seja exibida. Ou, ajuste o Seletor [AUTO/MANUAL/FOCUS] para [AUTO].

#### ■ Sobre o ajuste do Balanço de Preto

O Ajuste do Balanço de Preto é uma das funções do sistema 3CCD. Isto irá ajustar

automaticamente a matiz da cor preta na imagem. Quando o Ajuste do Balanço de Preto for ativado, a tela se tornará escura por alguns instantes.

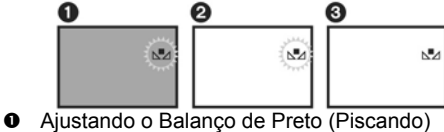

- 
- **⊘** Ajustando o Balanço de Branco (Piscando)<br>**⊖** O ajuste está concluído. (Aceso)

## *Ajustando Manualmente o Balanço de Branco*

O Ajuste do Balanço de Branco reconhece a cor da luz e ajusta de modo que o branco torna-se um branco puro. A Câmera de vídeo determina a matiz da luz incidente através da Lente e do Sensor do Balanço de Branco, julgando assim as condições de gravação, e seleciona o ajuste de matiz mais aproximado. Esta função é denominada Ajuste Automático do Balanço de Branco.

Para uma luz fora da faixa funcional do Ajuste Automático de Balanço de Branco, utilize o Modo de Ajuste Manual do Balanço de Branco.

**1 Ajuste o Seletor [AUTO/MANUAL/FOCUS] (35) para [MANUAL].** 

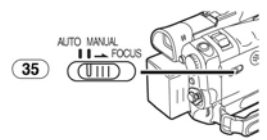

• A indicação [MNL] será exibida.

**2 Pressione o Botão [ENTER] (17).** 

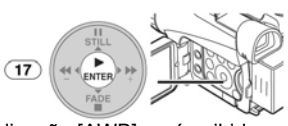

- A indicação [AWB] será exibida.
- **3 Pressione o Botão [►►] (16) ou o Botão [◄◄] (19) até que a indicação [ ] seja exibida.**

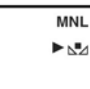

- **4 Aponte a Câmera para um alvo branco que preencha a tela inteira.**
- **5 Mantenha o Botão [ENTER] (17) pressionado até que a indicação [ ] pare de piscar.**

*Para Reiniciar o Ajuste Automático*  Pressione o Botão [►►] (**16**) ou o Botão (**19**) até que a indicação [AWB] seja exibida. Ou ajuste o Seletor [AUTO/ MANUAL/FOCUS] para [AUTO].

 **Sobre o Sensor de Balanço de Branco**  O Sensor de Balanço de Branco **(29)** determina a natureza da fonte de luz durante a gravação.

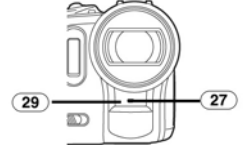

- Não cubra o Sensor de Balanço de Branco com a mão durante a gravação, caso contrário o Balanço de Branco não irá operar normalmente.
- A luz vermelha da Lâmpada de Gravação **(27)** será refletida longe da sua mão ou objeto, possivelmente fazendo com que o sensor de Balanço de Branco opere incorretamente e troque as cores.

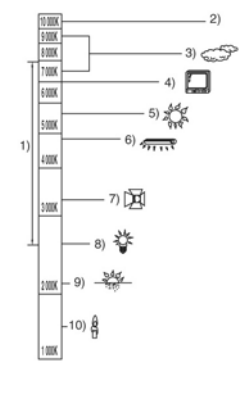
Fora da faixa efetiva do Ajuste de Balanço Automático de Branco, a imagem irá tornar-se avermelhada ou azulada. Mesmo dentro da faixa efetiva do Ajuste Automático de Balanço de Branco, este poderá não operar adequadamente se houver mais que uma fonte de luz. Neste caso, ajuste o Balanço de Branco.

- 1) A faixa efetiva do Ajuste Automático de
- Balanço de Branco nesta Câmera de Vídeo
- 2) Céu azul<br>3) Céu nubl
- $3)$  Céu nublado (chuva)<br>
4) Tela de TV<br>
5) Luz do Sol
- Tela de TV
- 5) Luz do Sol Lâmpada branca fluorescente
- 
- 7) Lâmpada alógena 8) Lâmpada incandescente
- Amanhecer ou Pôr-do-sol
- 
- 10) Candelabro Para outras notas sobre este item, veja a página *-74-*.

## *Ajuste Manual da Velocidade do Obturador*

- Útil para gravação de alvos de movimento rápido.
- **1 Ajuste o Seletor [AUTO/MANUAL/FOCUS] (35) para [MANUAL].**

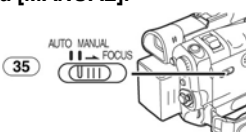

- A indicação [MNL] será exibida.
- **2 Pressione o Botão [ENTER] (17) até que a indicação de Velocidade do obturador apareça.**

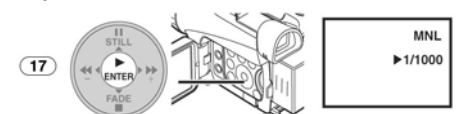

**3 Pressione o Botão [►►] (16) ou o Botão [◄◄] (19) para ajustar a velocidade do obturador.** 

**Faixa do Ajuste da Velocidade do Obturador**  1/60 - 1/8000 s no Modo de Gravação de Fita 1/4 - 1/500 s no Modo de Gravação de Cartão (PV-GS200)

1/30 - 1/500 s no Modo de Gravação de Cartão (PV-GS120)

A velocidade padrão do obturador é de 1/60 s. Ao selecionar uma velocidade próxima a [1/8000] torna a velocidade do obturador mais rápida.

*Para Reiniciar o Ajuste Automático*  Ajuste o Seletor [AUTO/MANUAL/FOCUS] para [AUTO].

## ■ Sobre o Obturador Lento no Modo de **Gravação do Cartão (somente PV-GS200)**

Quando você ajustar a velocidade do obturador para 1/4, 1/8 ou 1/15 no Modo de Gravação do Cartão, o Modo de Obturador Lento do Cartão será ativado.

- O Modo do Obturador Lento será cancelado e a velocidade do obturador será ajustada para 1/30 quando o Seletor [OFF/ON] ou o Dial de Modo for operado.
- No Modo de Obturador Lento: • O Balanço de Branco não poderá ser mudado.
	- A Câmera de Vídeo focalizará o alvo manualmente.
- Quando você ajustar o Seletor [AUTO/MANUAL/FOCUS] para [FOCUS], a velocidade do obturador será ajustada automaticamente para 1/60 e em seguida retornará à velocidade anterior do obturador. [MF] irá piscar enquanto o alvo estiver focalizado.

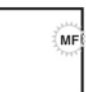

Para outras notas referentes a este item, veja *-74-.*

## *Ajuste Manual da Íris*

**(F Number) (Número F)**  Você pode utilizar esta função quando a tela estiver muito clara ou muito escura.

**1 Ajuste o Seletor [AUTO/MANUAL/FOCUS] (35) para [MANUA].** 

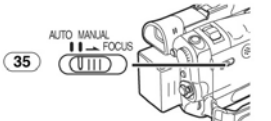

• A indicação [MNL] será exibida. **2 Pressione o Botão [ENTER] (17) até que a indicação de Íris apareça.** 

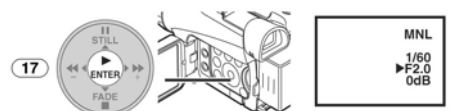

**3 Pressione o Botão [►►] (16) ou [◄◄] (19) para ajustar a Íris.** 

**Faixa do Ájuste de Iris**<br>CLOSE (Fechada), F16 ..., F2.0. OPEN (Aberta) 0dB, ..., 18dB Quando um valor próximo a [CLOSE] for selecionado, a imagem se tornará mais escura. Quando um valor próximo a [8dB] for selecionado, a imagem se tornará mais clara. O valor ao qual +dB for ajustado indica um valor de Ganho. Se este valor for muito alto, a qualidade da imagem se deteriorará.

## *Para reiniciar o Ajuste Automático*

Ajuste o Seletor [AUTO/MANUAL/FOCUS] para [AUTO].

Para outras notas sobre este item, veja a página *-74-*.

#### *Ajuste Manual do Foco*

O foco pode ser ajustado manualmente para gravação em uma situação onde o foco automático não funcione bem.

**1 Ajuste o Seletor [AUTO/MANUAL/FOCUS] (35) para [MANUAL].** 

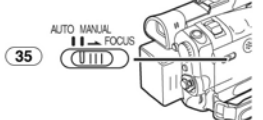

• A indicação [MNL] será exibida. **2 Deslize o Seletor [AUTO/MANUAL/FOCUS] (35) para [FOCUS].** 

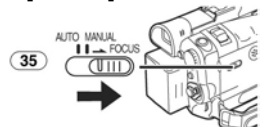

- A indicação [MF] [Modo Foco Manual] será exibida. (PV-GS200)
- A indicação [► MF] (Modo de Foco Manual) será exibida. (PV-GS120)

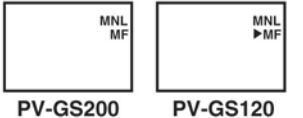

- **3 (PV-GS200)** 
	- **Gire o Anel de Foco (24) para ajustar o foco.**

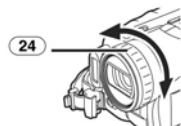

**(PV-GS120)** 

**Pressione o Botão [►►] (16) ou o botão [◄◄] (19) para ajustar o foco.** 

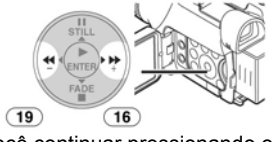

• Se você continuar pressionando o Botão [►►] ou [◄◄], a velocidade do ajuste será mais rápida.

#### *Para Reiniciar o Ajuste Automático*

Ajuste o Seletor [AUTO/MANUAL/FOCUS] para [AUTO] ou [FOCUS].

## *Utilizando o Flash Incorporado*

**(Somente PV-GS200)**  O Flash Incorporado lhe permite gravar imagens estáticas em um local escuro. O flash acende duas vezes para detectar a luminosidade do ambiente e para que seja aceso adequadamente.

**1 Ajuste [TAPE RECORDING MENU] ou [CARD RECORDING MENU] >> [CAMERA] >> [FLASH] >> [ON] ou [AUTO].** 

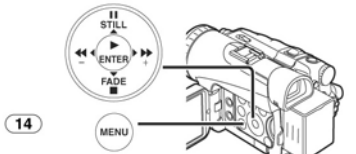

- Se [AUTO] for selecionado, o flash pode ser aceso se a luz for necessária para captar a luminosidade do ambiente.
- **2** Deslize a Alavanca  $\left[\frac{1}{2}\right]$  (21).

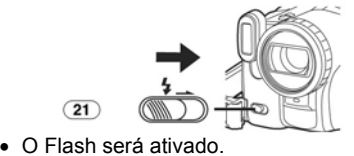

**3 Pressione o Botão [STILL] (15).** 

 $(21)$ 

 $(15)$ 

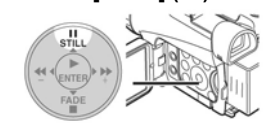

- O flash será aceso e a imagem se tornará estática.
- **4 Pressione o Botão [PHOTO SHOT] (47) ou o Botão de Início/Parada de Gravação (42).**

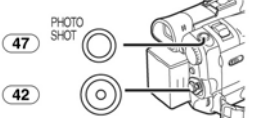

• O Flash não será aceso durante a gravação.

*Ajustando o Brilho do Flash*  Ajuste [TAPE RECORDING MENU] ou [CARD RECORDING MENU] >> [CAMERA] >> [FLASH LEVEL] >> um nível desejado de Flash.

- Normalmente, ajuste para [NORMAL]. (A
- indicação [ ] será exibida). Se o brilho não for suficiente no ajuste [NORMAL], ajuste- o para [+] (a indicação  $[4]$  será exibida), se estiver em demasia, ajuste para [-] (a indicação [ ] será exibida). • Para outras notas referentes a este item, veja
- *-74-*.

## *Função de Redução de "Olhos Vermelhos"*

**(somente PV-GS200)**  Esta função reduz um fenômeno que faz com que os olhos da pessoa capturada se tornem vermelhos quando você grava imagens utilizando

um flash.<br>1 **Aius 1 Ajuste [TAPE RECORDING MENU] ou [CARD RECORDING MENU] >> [CAMERA] >> [RED EYE] >> [ON].** 

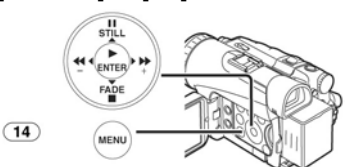

A indicação [o] será exibida.

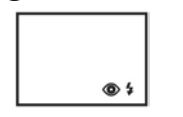

*Para Cancelar a Função de Redução de Olhos Vermelhos*  Ajuste [TAPE RECORDING MENU] ou [CARD

RECORDING MENU] >> [CAMERA] >> [RED

EYE] >> [OFF]. • Para outras notas referentes a este item, veja

*-75-*.

## *Funções do Efeito Digital*

Esta Câmera de Vídeo está equipada com Funções de Efeito Digital que acrescentam efeitos especiais à cena.

## *Efeitos Digitais 1 [EFFECT1]*

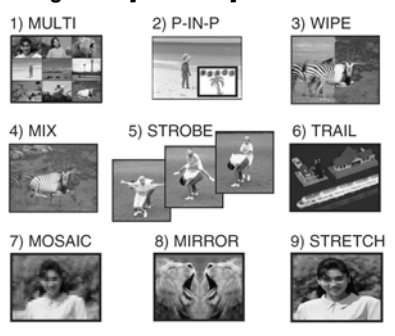

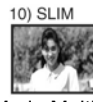

- 1) Modo Multi [MULTI]<br>2) Modo Picture-in-Pict<br>3) Modo Wipe [WIPE]
- 2) Modo Picture-in-Picture [P-IN-P] 3) Modo Wipe [WIPE]
- 4) Modo Mix [MIX]
- 5) Modo Strobe (STROBE] • Grava imagens com um efeito estroboscópico.
- 6) Modo Trailing Effect [TRAIL] • Grava imagens com um efeito de rastro.
- 7) Modo Mosaic [MOSAIC] Produz uma imagem do tipo mosaico.
- 
- 8) Modo Mirror [MIRROR] A metade direita de uma imagem torna-se uma imagem de espelho da metade esquerda.
- 
- 9) Modo Stretch [STRETCH] A imagem é expandida horizontalmente.
- 10) Modo Slim [SLIM] • A imagem é expandida verticalmente.

## *Efeitos digitais 2 [EFFECT2]*

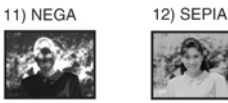

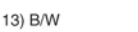

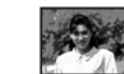

14) SOLARI

- 
- 11) Modo Negative [NEGA] As cores da imagem gravada são invertidas para que se pareçam com um negativo.<br>12) Modo Sepia [SEPIA]
- 12) Modo Sepia [SEPIA] Grava uma cena com uma matiz marrom, como a cor de imagens antigas.
- 13) Modo Black & White [B/W] Grava uma imagem em Preto e Branco.
- 14) Modo Solarization [SOLARI]
- Grava uma imagem com um efeito do tipo pintura.

*Para Selecionar um Efeito Digital Desejado*  Ajuste [TAPE RECORDING MENU] >> [DIGITAL] >> [EFFECT1] ou [EFFECT2] >> um Efeito Digital desejado.

## *Para Cancelar o Efeito Digital*

Ajuste [TAPE RECORDING MENU] >> [DIGITAL]

- >> [EFFECT1] ou [EFFECT2] >> [OFF]. Se a Câmera de Vídeo for desligada, os ajustes [EFFECT2] serão cancelados.
	- Para outras notas sobre este item, veja a página *-75-*.

 **Modo Multi-Picture (Imagens Múltiplas)** 

**Modo Estrobo de Imagens Múltiplas:** 

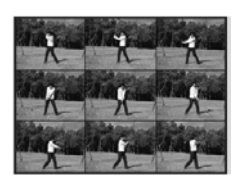

Você pode capturar e gravar 9 imagens pequenas estáticas consecutivas. **Modo Manual de Imagens Múltiplas:** 

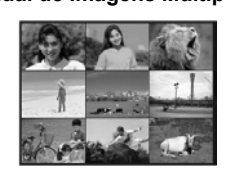

Você pode capturar manualmente e gravar 9 imagens estáticas pequenas.<br>1 **Aiuste ITAPE RECORD** 

**1 Ajuste [TAPE RECORDING MENU] >> [DIGITAL] >> [EFFECT1] >> [MULTI].** 

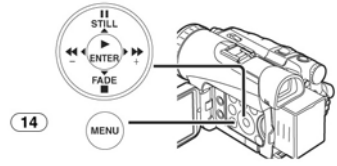

- **2 Ajuste [TAPE RECORDING MENU] >> [DIGITAL] >> [MULTI MODE] >> [STROBE] ou [MANUAL].**
- **3 Pressione o botão [MULTI] (10).**

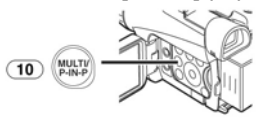

• Se [MANUAL] for selecionado, pressione o Botão [MULTI] a cada cena que você desejar capturar.

#### *Apagando Todas as Imagens Múltiplas Capturadas*

Enquanto 9 imagens múltiplas são exibidas,

pressione o Botão [MULTI]. • Se [MANUAL] foi selecionado, pressione

[MULTI] depois que 9 imagens forem exibidas. *Para Exibir as Imagens Múltiplas Novamente*  Pressione o Botão [MULTI] durante 1 segundo ou mais. *Para Apagar Imagens Múltiplas Uma por Uma*  **(Quando as imagens tiverem sido capturadas no modo [MANUAL])**  Quando o Botão [MULTI] for pressionado por 1

segundo ou mais enquanto as imagens estáticas forem exibidas, as imagens capturadas por último serão apagadas continuamente.

- Depois que as imagens estáticas forem apagadas uma a uma, elas não poderão ser exibidas novamente. • Para outras notas sobre este item, pg. *-75-*.
- Modo Picture-in-Picture (Imagem-em-**Imagem)** 
	-

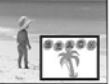

Você pode exibir uma tela secundária (imagem estática) dentro da tela principal.<br>1 **Aiuste ITAPE RECORDING** 

**1 Ajuste [TAPE RECORDING MENU] >> [DIGITAL] >> [EFFECT1] >> [P-IN-P].** 

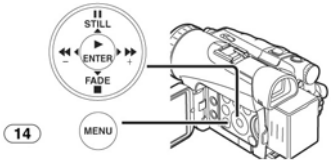

**2 Aponte a Câmera de Vídeo para a cena que você deseja capturar e pressione o Botão [P-IN-P] (10) para inserir uma pequena imagem estática.** 

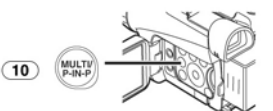

- 
- Uma imagem estática pequena será<br>exibida na imagem normal.<br>Se o Botão [P-IN-P] for pressionado<br>novamente, a imagem estática pequena será apagada.<br>• Para outras notas sobre este item, veja a página *-75-*.
- 

#### ■ Modo Wipe e Modo Mix **Modo Wipe:**

Como o movimento de uma cortina, a imagem estática da última cena gravada será mudada gradualmente para a imagem em movimento de uma nova cena.

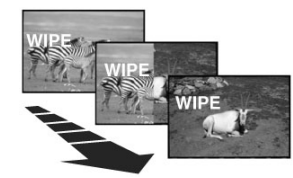

#### **Modo Mix:**

Enquanto a imagem em movimento de uma nova cena aparece gradualmente, a imagem estática da última cena gravada desaparecerá gradualmente.

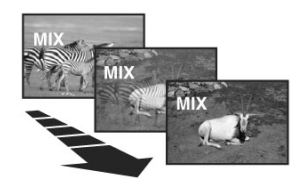

**1 Ajuste [TAPE RECORDING MENU] >> [DIGITAL] >> [EFFECT1] >> [WIPE] ou [MIX].** 

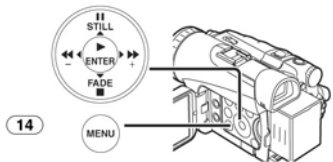

- A indicação [WIPE] ou [MIX] será exibida.
- **2 Pressione o Botão de Início/Parada de Gravação (42) para iniciar a gravação.**

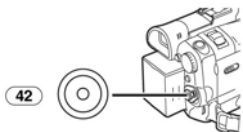

- **3 Pressione o Botão de Início/Parada de Gravação (42) para pausar a gravação.** 
	- A última cena será armazenada na memória. A indicação [WIPE] ou [MIX] será mudada para [ **WIPE** ] ou [ **MIX** ].
- **4 Pressione o Botão de Início/Parada de Gravação (42) para reiniciar a gravação.**  A última imagem da cena anterior irá mudar gradualmente para a nova cena.
	-
- Para outras notas sobre este item, veja a página *-75-*.

# **Modo de Reprodução**

## *Reproduzindo uma Fita*

A cena gravada pode ser reproduzida imediatamente após a gravação.

**1 Ajuste o Seletor [OFF/ON] (43) para [ON].**  • A Lâmpada [POWER] (41) será acesa.

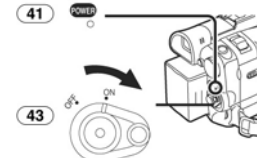

**2 Ajuste o Dial de Modo (39) para o Modo de Reprodução de Fita.** 

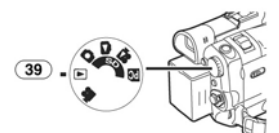

**3 Pressione o Botão [◄◄] (19) para rebobinar a fita.** 

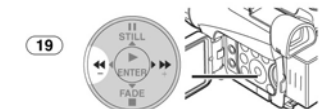

- Rebobine a fita até o ponto onde você deseja iniciar a reprodução.
- Quando a fita atingir o início, o rebobinamento irá parar automaticamente.
- **4 Pressione o Botão [►] (17) para iniciar a reprodução.** 
	- A indicação [▷] será exibida.

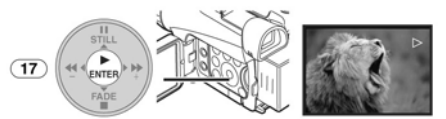

• Se uma fita gravada com um sinal de proteção de direitos autorais for reproduzida, a imagem será distorcida por padrões de mosaico.

#### *Para Parar a Reprodução*  Pressione o Botão [■] (18).

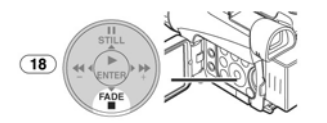

## **Ajustando o Volume do Som**

Para ajustar o volume, pressione a Alavanca [-VOL/JOG+] **(46)** para exibir a indicação [VOLUME]. Pressione a Alavanca [-VOL/JOG+] para [T] para aumentar o volume ou pressione a Alavanca [-VOL/JOG+] para [W] para reduzir o volume. A indicação [VOLUME] será apagada<br>depois que o ajuste for finalizado.

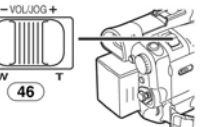

Para ajustar o volume com o Controlador Remoto, pressione o Botão [T] ou [W] para exibir a indicação [VOLUME]. Pressione o Botão [T] para aumentar o volume ou pressione o Botão [W] para reduzir o volume. A indicação [VOLUME] será apagada depois que o ajuste for finalizado.

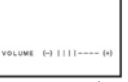

- O volume de som não pode ser ajustado utilizando o Controlador Remoto no Modo de Zoom de Reprodução **(***-44-***)**.
- Para outras notas referentes a este item, veja *-75-*.

## *Localizando uma Cena que Você Deseja Reproduzir*

## **Reprodução Em Avanço/Retrocesso**

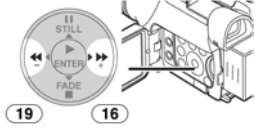

Se o Botão [►►] (16) ou o Botão [◄◄] (19) for pressionado durante a Reprodução, será ativada Reprodução em Avanço (A) ou Retrocesso (B).

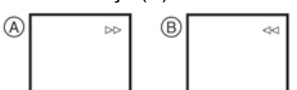

Se o Botão for mantido pressionado, estas operações serão executadas até que o botão seja liberado.

## **Função de Busca com Velocidade Variável**

A velocidade da Reprodução em Avanço ou Retrocesso pode ser variada.

- **1 Durante a reprodução, pressione o Botão** 
	- **[▶] (17).**<br>● A indicação [ 1 X▷] será exibida.

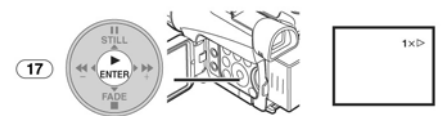

**2 Pressione a Alavanca [-VOL/JOG+] (46) para selecionar uma velocidade de busca desejada.** 

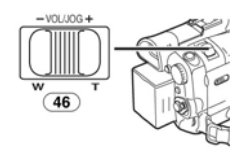

As 6 velocidades de reprodução a seguir estão disponíveis para a Função de Busca com Velocidade Variável nas direções de movimento de avanço rápido ou reverso: 1/5 X (reprodução lenta, somente modo SP), 1/3 X (reprodução lenta, somente modo LP), 1X, 2X, 5X, 10X, e 20X.

• Esta função opera pressionando os botões [VAR. SEARCH] e o botão [T] ou [W] no Controlador Remoto. (*-14-*)

*Para Reiniciar a Reprodução Normal* 

- Durante a Reprodução Cue ou Review, imagens com movimento rápido talvez sejam exibidas com ruídos parecidos com mosaico.
- O som é silenciado durante a busca.

## *Reprodução em Câmera Lenta*

A Câmera de Vídeo pode reproduzir a uma velocidade lenta

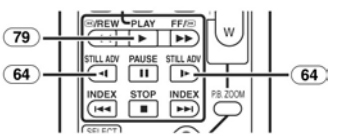

- **1 Pressione o Botão [►] (79). 2 Pressione o Botão [ ] ou o Botão [ ]** 
	- **(64) no Controlador Remoto.**   $\Delta$  indicação [ $\triangleright$ ] ou [ $\triangleleft$  será exibida.

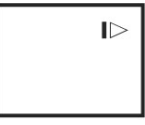

• Quando o Botão [ I] for pressionado, a Reprodução em Câmera Lenta é iniciada na direção reversa. Quando o Botão [ $\blacktriangleright$ ] for pressionado, a Reprodução em Câmera Lenta irá continuar na direção em avanço.

As cenas gravadas no Modo SP são reproduzidas a aproximadamente 1/5 da velocidade normal. As cenas gravadas no Modo LP serão reproduzidas a aproximadamente 1/3 da velocidade normal.

# *Para Reiniciar a Reprodução Normal*

Pressione o Botão [►] **(79)**. • Se a Câmera de Vídeo permanecer no Modo de Reprodução em Câmera Lenta durante mais de 10 minutos, ela será alternada para o Modo de parada para proteger as cabeças de vídeo de ruptura e desgaste.

# *Reprodução com Avanço*

*Estático/Reprodução Estática* 

Esta Câmera de Vídeo é capaz de uma reprodução de imagens estáticas e uma reprodução com avanço de quadros.

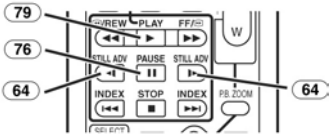

- **1 Pressione o Botão [►] (79).**
- **2 Pressione o Botão [II] (76).**  A imagem reproduzida pára no Modo de Reprodução Estática.
- **3 Pressione o botão [ ] ou o botão [ ] (64) no Controlador Remoto.** 
	- Com cada pressão do Botão [-I], as imagens estáticas avançam na direção reversa. Com cada pressão do Botão [], as imagens estáticas avançam na direção em avanço. Se um dos botões for mantido pressionado, as imagens estáticas avançam continuamente um quadro por vez até que o botão seja **liberado**

*Para Reiniciar a Reprodução Normal*  Pressione o botão [►] **(79)**.

 **Reprodução com a Alavanca Jog/Volume** 

Pressionando a Alavanca [-VOL/JOG+] **(46)** da Câmera de Vídeo no Modo de Reprodução Estática, imagens estáticas podem ser avançadas um quadro por vez na direção de avanço ou no modo reverso. Se você mantiver pressionada a alavanca, as imagens estáticas irão avançar continuamente.

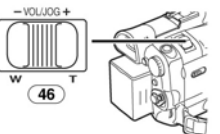

• Se a Câmera de Vídeo permanecer no Modo de Reprodução Estática por mais de 5 minutos, esta será alternada para o Modo de Parada para proteger as cabeças de vídeo contra ruptura e desgaste.

## *Funções de Busca Indexada*

Para facilitar a busca de cenas desejadas, esta Câmera de Vídeo grava automaticamente sinais indexados durante a gravação, como explicado a seguir. **Sinal Indexado Photoshot** 

Estes sinais são gravados automaticamente quando imagens estáticas em um cartão são gravadas em uma fita.

## **Sinal Indexado de Cena**

Os Sinais Indexados de Cena são gravados automaticamente quando você inicia a gravação após inserir uma Fita.

• Se [SCENE INDEX] do Menu Secundário [RECORDING] em [TAPE RECORDING MENU] for ajustado para [2HOUR], um sinal indexado é gravado quando a Gravação é reiniciada após 2 horas ou mais. Se for ajustado para [DAY] (Dia), um sinal indexado é gravado quando a gravação é reiniciada depois da mudança da data desde a última gravação. (Enquanto o sinal indexado está sendo gravado, a Indicação [INDEX] pisca por alguns segundos).

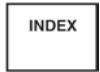

- Se a Câmera de Vídeo for alternada do Modo de Reprodução de Fita para o Modo de Gravação de Fita ou se a data e hora for ajustada antes de iniciar a gravação, o sinal de indexação não será gravado.
- **Busca Indexada de Photoshot**
- **1 Ajuste [TAPE PLAYBACK MENU] >> [PLAYBACK] >> [SEARCH] >> [PHOTO].**

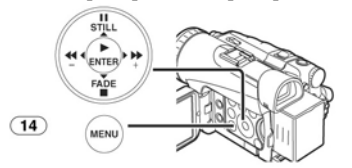

**2 Pressione o Botão [** ►►I **] ou [** I◄◄**] (65) no Controlador Remoto.** 

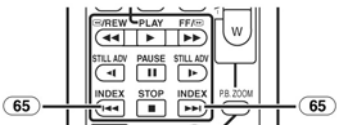

- Cada vez que o botão correspondente for pressionado, as imagens estáticas gravadas no Modo Photoshot serão buscadas.
- **Busca Indexada de Cena**
- **1 Ajuste [TAPE PLAYBACK MENU] >> [PLAYBACK] >> [SEARCH] >> [SCENE].**
- 
- **2 Pressione o Botão [** ►►I **] ou o Botão [** I◄◄**] (65) no Controlador Remoto.**

• Quando o botão correspondente é pressionado uma vez, a Indicação [S 1] aparece, e a busca da cena subseqüente marcada com um sinal de índice é iniciada. Cada vez que o botão é pressionado após o início da Busca Indexada de Cena, a indicação muda de [S 2] para [S 9], e o início da cena correspondente ao número selecionado será buscado.

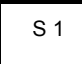

Até 9 números de cena podem ser selecionados.

## *Busca Indexada Contínua*

Se o Botão [ **►►I** ] ou o Botão [ **I◄◄**] **(65)** for pressionado por 2 segundos ou mais, a busca pode ser continuada a intervalos de vários segundos. (Para cancelar, pressione o Botão [►] **(79)** ou o Botão [] **(77)**.

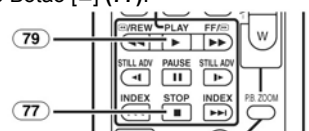

Para outras notas sobre este item, veja a página *-75-*.

## *Função de Zoom na Reprodução*

Uma parte da imagem pode ser ampliada até 10 vezes durante a reprodução.

**1 Durante a reprodução, pressione o Botão [P.B. ZOOM] (81) no Controlador Remoto.** 

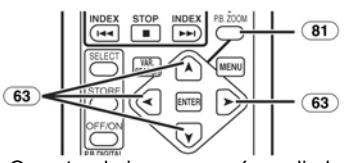

• O centro da imagem será ampliado em aproximadamente 2 vezes.

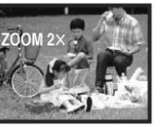

*Para Trocar a Ampliação do Zoom* 

**2 Troque a ampliação pressionando o Botão [W] ou o Botão [T] (69) no Controlador Remoto.** 

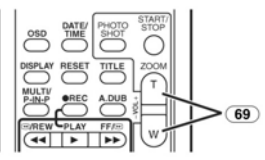

*Para Trocar a Área de Ampliação de uma Imagem* 

**3 Pressione o Botão de Seta [ ] (63) no Controle Remoto nos pontos da área que você deseja ampliar.** 

## *Para Cancelar a Função de Zoom na Reprodução*

Pressione o Botão [P.B. ZOOM] **(81)** no

Controlador Remoto. Para outras notas sobre este item, veja a página *-75-*.

## *Funções de Efeito Digital de Reprodução*

Durante a reprodução, efeitos digitais especiais podem ser adicionados às imagens gravadas. Os mesmos efeitos como Efeitos Digitais 1 e 2, que são usados durante a gravação, serão obtidos.<br>1 Pressione o botão [>1/79)

**1 Pressione o botão [**►**] (79).** 

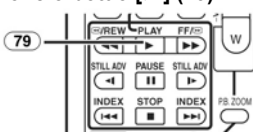

**2 Pressione o botão [SELECT] (66) no Controlador Remoto e selecione um efeito digital desejado.** 

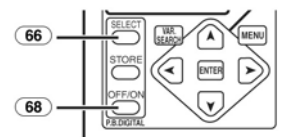

- Quando o Botão [SELECT] é pressionado repetidamente, a seleção do efeito digital muda.
- O mesmo ajuste também pode ser feito utilizando [EFFECT SEL] no Menu Secundário [TAPE PLAYBACK MENU].

#### *Para suspender temporariamente o Efeito Digital na Reprodução*

Pressione o Botão [OFF/ON] **(68)** para suspender ou reiniciar o efeito digital. Quando o efeito digital for pausado temporariamente, a indicação do efeito selecionado irá piscar.

#### *Para cancelar o Efeito Digital*

Pressione o botão [SELECT] **(66)** no Controlador Remoto repetidamente até que a Indicação de efeito digital seja apagada.

## **Modo Mix e Modo Wipe**

**1 Pressione o botão [**►**] (79).** 

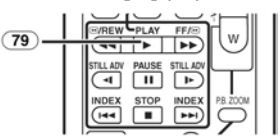

**2 Pressione o botão [SELECT] (66) no Controle Remoto e selecione [WIPE] ou [MIX].** 

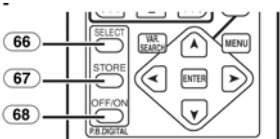

- **3 Pressione o botão [STORE] (67) no momento em que você deseja salvar como uma imagem estática.**  • A indicação [**WIPE**] ou [**MIX**] será exibida, e a imagem será salva.
- **4 Pressione o botão [OFF/ON] (69) na cena na qual você deseja utilizar o efeito Wipe** 
	- **ou Mix.**  • A cena troca como resultado do efeito Wipe ou Mix.
- A função Wipe e a função Mix podem ser utilizadas somente a partir do Controlador Remoto durante a reprodução.
- Se o botão [OFF/ON] **(68)** for pressionado enquanto a Função Wipe ou Mix estiverem sendo executadas, o efeito irá parar temporariamente neste ponto. Pressionar o botão [OFF/ON] **(68)** novamente trará o efeito de volta.
- Para outras notas sobre este item, veja *-76-. Reproduzindo um Cartão*

# Esta função reproduz arquivos gravados em um Cartão. **1 Ajuste o Dial de Modo (39) para o Modo de Reprodução de Imagem ou para o Modo de Reprodução MPEG4. (Modo de Reprodução MPEG4 somente no modelo PV-GS200).**

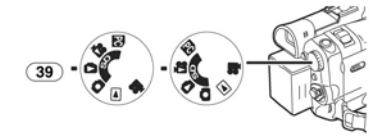

## **2 Inicie a Reprodução.**

# **[PICTURE]:**

- ►: Inicia o Slide Show
- ►►: Reproduz a próxima imagem ◄◄: Reproduz a imagem anterior
- ■: Pára o Slide Show<br>Ⅱ: Pausa o Slide Show
- Pausa o Slide Show
- 
- **[MPEG4] (somente PV-GS200):**<br>►: Reproduz o Arquivo<br>► ►: Seleciona o próximo arquivo (Quando você pressionar este botão durante a
- reprodução, será possível procurar pelo<br>
próximo arquivo, e quando mantiver<br>
pressionado, a reprodução em avanço<br>
será ativada.)<br>
Seleciona o arquivo anterior (Quando<br>
você pressionar este botão durante a
- reprodução, será possível procurar pelo início do arquivo e quando mantiver pressionado, a reprodução em reverso será ativada.) : Pára a reprodução **II**: Pausa a reprodução
- 

46

*Quando você selecionar o Modo de Reprodução MPEG4 no Passo 1 (somente PV-GS200)* 

- O arquivo é numerado em hexadecimal. • Quando o alvo está em movimento rápido ou a operação de zoom é realizada, a imagem poderá parecer estática ou ruídos com padrão de mosaico poderão surgir, porém isto não é um mau funcionamento.
- Quando você selecionar o Modo de Reprodução MPEG4 no passo 1, durante a reprodução, pressione a alavanca [-VOL/JOG+] para exibir a indicação de volume até que a indicação de volume apareça e ajuste o volume. (*-42-*)

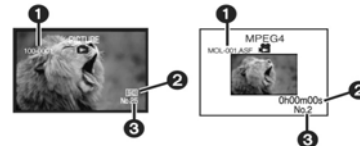

- n Número da Pasta do Arquivo (Quando a imagem está sendo reproduzida). Nome do Arquivo (Quando os dados MPEG4 estão sendo reproduzidos) (somente PV-GS200).
- $\Theta$  Tamanho da imagem (Quando a imagem está sendo reproduzida) **(***-69-***)** Tempo de reprodução (Quando os dados MPEG4 estão sendo reproduzidos) (somente PV-GS200).
- **e** Número do Arquivo
- *Para Selecionar e Reproduzir um Arquivo Desejado*
- **1 Ajuste o dial de Modo (39) para o Modo de Reprodução de Imagem ou Modo de Reprodução JPEG4. (Modo de Reprodução MPEG4 somente no Modelo PV-GS200)**

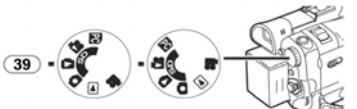

**2 Pressione o Botão [MULTI] (10).** 

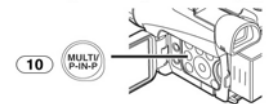

• Os arquivos gravados no Cartão são exibidos no Modo Multi-Picture (Imagens Múltiplas).

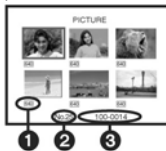

Tamanho de Imagem (Quando o Modo de Reprodução de Imagem for selecionado no Passo 1)

- **<sup>O</sup>** Número do Arquivo
- p Número do Arquivo na Pasta (Quando o Modo de Reprodução de Imagem for selecionado no Passo 1) Nome do Arquivo (Quando o Modo de

Reprodução MPEG4 for selecionado no Passo 1) (somente PV-GS200)

**3 Pressione o Botão [II//◄◄/►►] para selecionar um arquivo desejado.** 

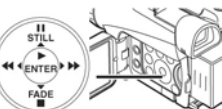

- O arquivo selecionado será marcado com uma borda.
- **4 Pressione o Botão [ENTER] (17) ou o Botão [MULTI] (10).** 
	- O arquivo selecionado será mostrado na tela inteira.

# • Para outras notas sobre este item, veja *-76-*.

## *Slide Show*

As imagens estáticas gravadas no Cartão podem ser reproduzidas como um Slide Show (Exibição de Slides).

**1 Deslize o Dial de Modo (39) para o Modo de Reprodução de Imagem.** 

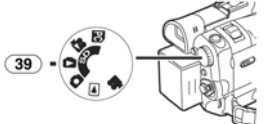

**2 Pressione o Botão [►] (17).** 

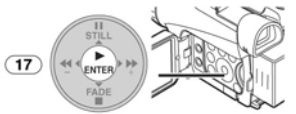

A indicação [SLIDE $\triangleright$ ] será exibida.

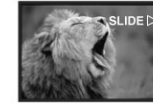

• Cada uma das imagens será reproduzida por vários segundos.

## *Para pausar o Slide Show*

Pressione o Botão [**II**]. • A indicação [SLIDE **II**] será exibida.

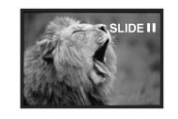

## *Para Parar Slide Show*

- 
- Pressione o Botão [■].<br>● Para outras notas sobre este item, veja **-76-**.

## *Criando um Título*

- Você pode criar um título e gravar em um Cartão.
- **1 Modo de Gravação: Deslize o Dial de Modo (39) para o Modo de Gravação de Fita ou para o Modo de Gravação de Cartão. Ajuste a Lente para a imagem que você deseja utilizar para criar um título.**

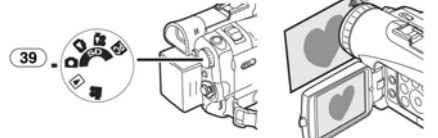

**1 Modo de Reprodução de Fita: Localize a imagem que você deseja utilizar para criar um título e ajuste a Câmera de Vídeo para o Modo de Reprodução Estática.** 

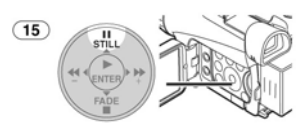

**2 Ajuste [CARD] >> [CREATE TITLE] >> [YES].** 

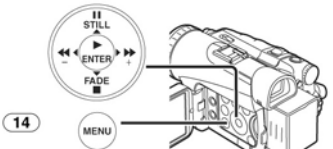

**3 Pressione o Botão [PHOTO SHOT] (47).** 

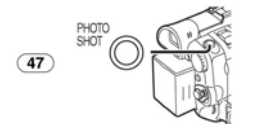

- 
- O título será armazenado. Para executar Photoshot novamente, selecione [RETURN].
- **4 Selecione [LUMINANCE] e pressione o Botão [ENTER] (17), em seguida pressione o Botão [►►] (16) ou o Botão [◄◄] (19) para ajustar o contraste do título e pressione o Botão [ENTER] (17).**
- **5 Pressione o Botão [►►] (16) ou o Botão [◄◄] (19) para ajustar a cor e pressione o Botão [ENTER] (17).**

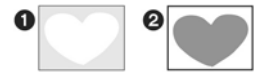

• A parte escura da imagem estará ausente  $\bullet$ , e as cores da parte clara serão mudadas em ordem de preto, azul, verde, cyan, vermelho, magenta, amarelo e

- branco, após o que a parte clara da  $image$  imagem estará ausente  $\bullet$  e as cores da parte escura serão trocadas na ordem acima.
- **6 Selecione [RECORDING] e pressione o Botão [ENTER] (17).**  O título será gravado no Cartão.
	-
- Para outras notas sobre este item, veja *-76-*.

## *Adicionando um Título*

Um título pode ser adicionado à imagem. Ele será exibido no Modo de Gravação de Fita/Cartão e no Modo de Reprodução de Fita;Imagem.

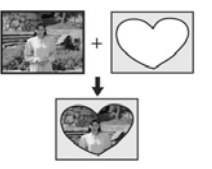

**1 Ajuste [DIGITAL] >> [TITLE IN] >. [ON].** 

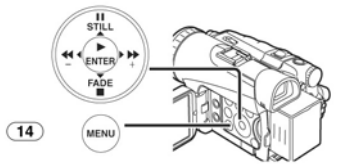

- 
- **2 Pressione o Botão [MENU] (14).**  O título será exibido. **3 Pressione o Botão [MULTI] (10).**

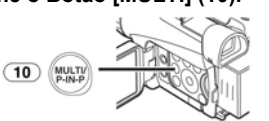

Uma lista de títulos será exibida.

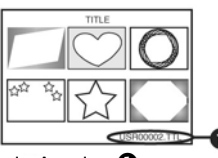

Nome do Arquivo <sup>O</sup> **4 Pressione o Botão [II//◄◄/►►] para selecionar um título desejado.** 

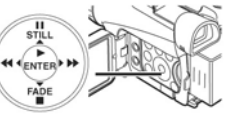

• O título selecionado será marcado com uma borda.

- **5 Pressione o Botão [ENTER] (17) ou pressione o Botão [MULTI] (10).**
- O título selecionado será exibido. • A gravação e a gravação Photoshot podem ser feitas com imagens que
- possuem títulos. Um título pode ser exibido também pressionando o Botão [TITLE] no Controlador Remoto.

#### *Para Apagar o Display de Título*

Ajuste [DIGITAL] >> [TITLE IN] >> [OFF]. Ou pressione o botão [TITLE] (**73**) no Controlador Remoto.

• Para outras notas sobre este item, veja *-77-*.

## *Gravando Dados de Impressão em um Cartão*

## **(Ajuste DPOF)**

Dados de Impressão de Ajuste DPOF (Ajustes DPOF), como número de imagens a serem impressas, podem ser gravados no cartão. "DPOF" significa Digital Print Order Format (Formato de Solicitação de Impressão Digital).

**1 Gire o Dial de Modo (39) para o Modo de Reprodução de Imagem.** 

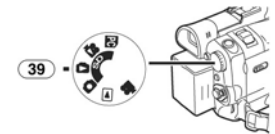

**2 Ajuste [PICTURE PLAYBACK MENU] >> [EDITNG] >> [DPOF SET] >> [YES] >> [VARIABLE].** 

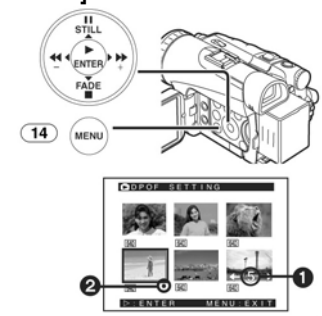

- Quando todas as imagens não forem impressas, selecione [ALL 0].
- **3 Selecione uma imagem desejada e pressione o Botão [ENTER] (17).** 
	- A imagem selecionada será marcada com
	- uma borda. O número de impressões ajustado por  $DPOF \bullet \acute{e}$  exibido.
- 4 Pressione o Botão [ $\blacktriangleright$ ] (16) ou o Botão<br>[ $\blacktriangleleft$  = (19) para selecionar o número de<br>imagens a serem impressas, e pressione o<br>Botão [ENTER] (17).<br>• A indicação [ $\blacktriangleright$ ] **@** será exibida no ajuste
	- de imagem. **(***-69-***)**. Este não é o ajuste do número de
	- impressões para impressão em uma impressora compatível com PictBridge. (*-54-*)
- **5 Repita os Passos 3 e 4 e pressione o Botão [MENU] (14) quando a configuração estiver completa.**

#### *Para Verificar o Ajuste DPOF*

Selecione [VERIFY] no Passo 2. As imagens para 1 ou mais impressões ajustadas em DPOF serão reproduzidas continuamente.

• Para outras notas sobre este item, veja a página *-77-*.

## *Protegendo os Arquivos em um Cartão*

**(Ajuste de Bloqueio)**  Os arquivos importantes gravados em um Cartão podem ser bloqueados para impedir apagamento acidental. (Porém, mesmo que os arquivos estejam bloqueados, eles poderão ser apagados se o Cartão for formatado).

**1 Ajuste [PICTURE/MPEG4 PLAYBACK MENU] >> [EDITING] >> [FILE LOCK] >> [YES]. ([MPEG4 PLAYBACK MENU] somente no modelo PV-GS200)** 

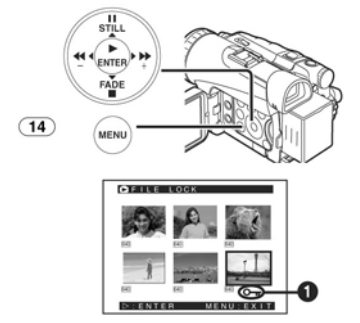

- **2 Selecione o arquivo a ser bloqueado, e pressione o Botão [ENTER] (17).**  • O arquivo selecionado será bloqueado e a indicação [O-r] <sup>O</sup> será exibida. Repita este procedimento para bloquear 2 ou
	- mais arquivos. • Pressione o Botão [ENTER] **(17)**
- novamente para cancelar. O Cartão de Memória SD possui uma chave de proteção contra gravação **(***-77-***)**.
- Para outras notas sobre este item, veja a página *-77-*.

## *Apagando os Arquivos Gravados em um Cartão*

Utilizando a Câmera de Vídeo você pode apagar os arquivos gravados em um Cartão. Depois que o arquivo for apagado, ele não poderá ser restaurado.

- *Para Selecionar e Apagar Arquivos ou Títulos*
- **1 Ajuste [PICTURE/MPEG4 PLAYBACK MENU] >> [DELETE] >> [FILE BY SEL] >> [YES]. ([MPEG4 PLAYBACK MENU] somente no modelo PV-GS200).**

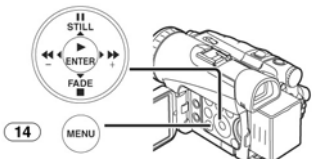

- Para apagar um título em [PICTURE PLAYBACK MENU], selecione [TITLE BY SEL].
- **2 Selecione o arquivo que você deseja apagar e pressione o Botão [ENTER] (17).**  A imagem selecionada será marcada com
	- uma borda.
	- Para apagar 2 ou mais arquivos, repita este passo.
- **3 Pressione o Botão [PHOTO SHOT] (47).**

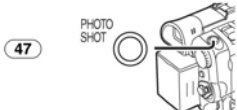

- Uma mensagem de verificação será exibida.
- **4 Selecione [YES] e pressione o Botão [ENTER] (17).** 
	- O arquivo selecionado será apagado do **Cartão**
	- Se [NO] for selecionado, a seleção do arquivo será cancelada.
- *Para Selecionar e Apagar Todos os Arquivos*
- **1 Ajuste [PICTURE/MPEG4 PLAYBACK MENU] >> [DELETE] >> [ALL FILES] >> [YES]. ([MPEG4 PLAYBACK MENU] somente no modelo PV-GS200).**

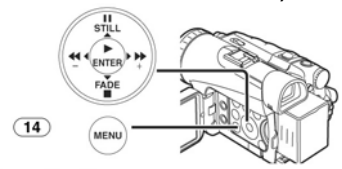

- Uma mensagem de verificação será exibida.
- **2 Selecione [YES] e pressione o Botão [ENTER] (17).**
- Todos os arquivos do Modo de Reprodução de Imagem/ MPEG4 serão<br>apagados.
- Um arquivo bloqueado não pode ser<br>apagado.
- apagado. Se houver vários arquivos em um cartão, alguns minutos serão necessários para o apagamento.

## *Formatando um Cartão*

Se um Cartão não puder ser lido pela Câmera de Vídeo, formate-o para poder reutilizá-lo. A formatação irá apagar todos os dados gravados em um Cartão.<br>1 **Aiuste IPI** 

**1 Ajuste [PICTURE/MPEG4 PLAYBACK MENU] >> [EDITING] >> [CARD FORMAT] >> [YES] ([MPEG4 PLAYBACK MENU] somente no modelo PV-GS200).** 

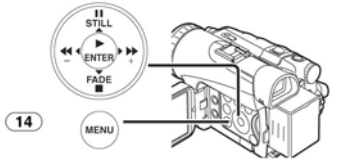

• Uma mensagem de confirmação será exibida. Selecione [YES] e a formatação será executada.

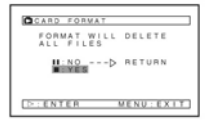

- Quando a formatação for concluída, a tela se tornará branca.
- Talvez não seja possível utilizar o Cartão formatado nesta Câmera de Vídeo em outra unidade. Neste caso, formate o Cartão na unidade que irá utilizar o Cartão. Certifique-se de que as imagens importantes sejam armazenadas em um PC antes de executar este procedimento.
- Um cartão formatado em outro equipamento (por exemplo, um PC) talvez não possa ser utilizado ou levar mais tempo para gravação. Recomendamos que você utilize esta unidade para formatar o Cartão.

## *Ampliando o tamanho de uma Imagem em Movimento*

#### **(Somente PV-GS200)**

Você pode ampliar uma Imagem em Movimento para preencher toda a tela.

**1 Ajuste [MPEG4 PLAYBACK MENU] >> [DISPLAY] >> [SCREEN] >> [FULL].** 

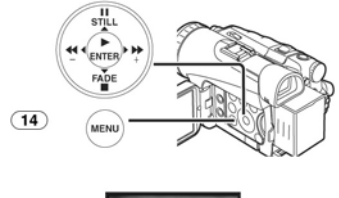

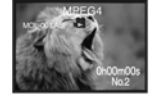

### *Exibe as especificações na reprodução de imagens em movimento MPEG4*  **Display [NORMAL]**

- As imagens iguais ou menores que QCIF (176x144) são expandidas até duas vezes o tamanho original.
- As imagens maiores que QCIF (176x144) serão exibidas conforme o tamanho original.

### **Display de tela [FULL]**

- Imagens iguais ou maiores que QCIF
- (176X144) são exibidas em tela cheia. Imagens menores que QCIF (176x144) são expandidas em cerca de 3,6 vezes o tamanho
- original. Quando ajustado para [FULL], as imagens poderão ser exibidas em um padrão parecido com um mosaico dependendo do arquivo.

### *Para Restabelecer o Tamanho Normal da Imagem em Movimento*

Ajuste [MPEG4 PLAYBACK MENU] >> [DISPLAY] >> [SCREEN] >> [NORMAL].

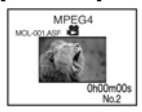

## *Reproduzindo na sua TV*

Conectando a sua Câmera de Vídeo à sua TV, as cenas gravadas poderão ser visualizadas na tela da sua TV.

- Antes de conectar as unidades, desligue a Câmera e a TV.
- **1 Conecte o Conector [AV IN/OUT] da Câmera de Vídeo e os Conectores de Entrada de Áudio e Vídeo da TV.**

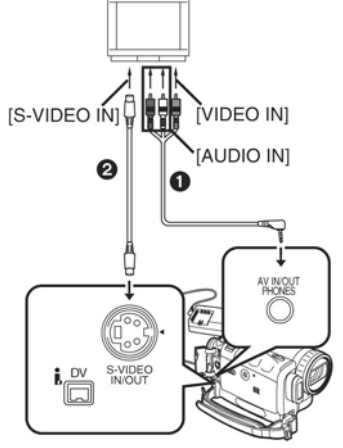

- Conecte à TV com o Cabo AV <sup>0</sup>. Se a TV possuir um Conector S-Video, conecte
- o Cabo S-Video <sup>●</sup>, também.<br>• Plugue o Cabo AV conforme indicado de modo que o cabo caia para baixo.

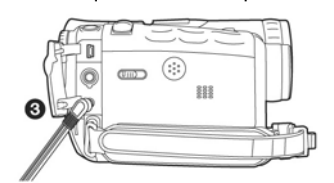

• Quando plugar o plugue de pinos do cabo AV ao conector [AV IN/OUT], plugue com a máxima firmeza.

*Para Exibir as Indicações na Tela da TV*  Pressione o Botão [OSD] **(58)** no Controlador Remoto.

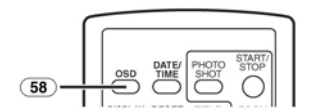

• Para outras notas sobre este item, veja *-77-*.

## *Gravando de uma Fita para um Cartão*

As imagens estáticas ou em movimento podem ser gravadas no Cartão de Memória a partir de cenas que já tenham sido gravadas em uma fita. (Imagens em movimento somente no Modelo PV-GS200).

**1 Gire o Dial de Modo (39) para o Modo de Reprodução de Fita.** 

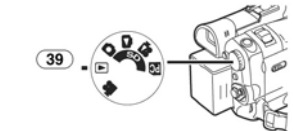

**2 Imagem Estática: Inicie a reprodução e ajuste a Câmera de Vídeo para o Modo de Reprodução Estática na cena que você deseja gravar, e pressione o Botão [PHOTO SHOT] (47).** 

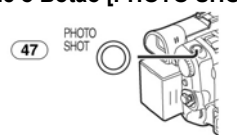

**Imagem em Movimento (somente PV-GS200):** 

**Inicie a reprodução e pressione o Botão de Início/Parada de Gravação (42) na cena desejada.** 

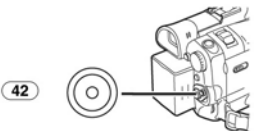

*Gravando Imagens de um Cartão em uma Fita* 

As imagens do cartão podem ser gravadas em

uma Fita.<br>1 **Aius 1 Ajuste o Dial de Modo (39) para o Modo de Reprodução.** 

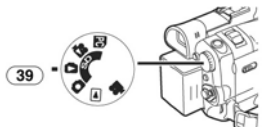

- **2 Exiba a primeira imagem.**
- **3 Pressione o Botão [PHOTO SHOT] (47).**

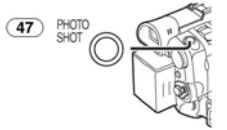

• Durante a cópia, a indicação a seguir aparece:

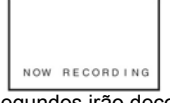

- Alguns segundos irão decorrer para que cada imagem seja copiada na Fita.
- Quando gravar na fita, selecione a posição da fita antes de gravar. A imagem será gravada na fita, na posição efetiva quando [PHOTO
- SHOT] for pressionado no Passo 3. Os sinais indexados de Photoshot serão automaticamente gravados.
- Os dados MPEG4 não podem ser gravados em uma fita. (somente PV-GS200)
- Para outras notas sobre este item, veja a página *-77-*.

## *Cópia de Áudio*

Você pode adicionar música ou narração à fita gravada. • Se a fita gravada no Modo [16bit] for copiada

- com a função Audio Dubbing, o som original será apagado. (Se você desejar preservar o som original, utilize o Modo [12bit] quando gravar).
- Audio Dubbing não pode ser realizada em uma gravação feita no Modo LP. **(***-26-***)**
- **1 Ajuste [TAPE PLAYBACK MENU] >> [AV IN/OUT] >> [AV JACK] >> [IN/OUT].**

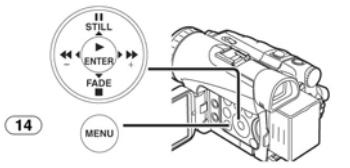

**2 Em seguida, selecione [A.DUB INPUT] >> [MIC] ou [AV IN].** 

• Ajuste para [AV IN] quando um dispositivo externo for utilizado, e para [MIC] quando um microfone externo ou incorporado for utilizado.

**3 Pressione o Botão [II] (76) no Controlador Remoto onde você deseja adicionar o novo som.** 

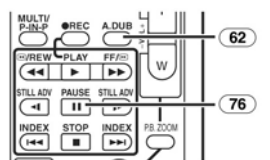

**4 Pressione o Botão [A.DUB] (62) no Controlador Remoto.** 

**5 Para iniciar a função Audio Dubbing (Cópia de Áudio), pressione o Botão [II] (76) no Controlador Remoto.** 

*Para Cancelar a Cópia de Áudio*  Pressione o Botão [**II**] **(76)** no Controlador Remoto.

A Câmera de Vídeo será ajustada para o Modo de Reprodução Estática novamente.

#### *Para Reproduzir o Som Gravado pela Cópia de Áudio de 12bit*

Ajuste [TAPE PLAYBACK MENU] >>

simultaneamente.

- [PLAYBACK] >> [12bit AUDIO] >> [ST2] ou [MIX]. ST1: Reproduz somente o som original. ST1: Reproduz somente o som original.<br>ST2: Reproduz somente o som adicionado pela
- Cópia de Áudio. MIX: Reproduz tanto o som original como o som adicionado pela Cópia de áudio

#### *Para Cópia de Áudio enquanto ouve um Som Pré-Gravado*

Quando você pausar a cópia de áudio, ajuste [12bit AUDIO] no Menu Secundário [PLAYBACK] para [ST2] e poderá verificar o som pré-gravado. Quando um microfone for utilizado para cópia de áudio, utilize fones de ouvido para ouvir o som pré-gravado enquanto faz a cópia de áudio. (Quando utilizar fones de ouvido, ajuste [AV JACK] para [OUT/PHONES].) Quando a entrada de linha for utilizada, você

poderá fazer a cópia do áudio enquanto ouve o som pré-gravado através do alto-falante.

• Para outras notas sobre este item, veja a página *-77-*.

## *Copiando em uma Fita S-VHS (ou VHS)*

**(Cópia) Após conectar a Câmera de Vídeo e o Videocassete conforme ilustrado, inicie os procedimentos a seguir:** 

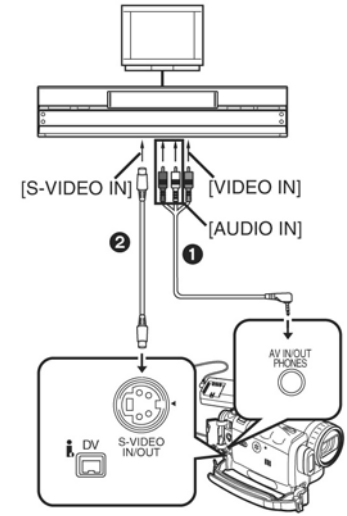

- **O** Cabo AV
- **@** Cabo S-Video
- Certifique-se de pressionar o Botão [OSD] (*-14-*) no Controlador Remoto antes de copiar para que nenhuma indicação seja visível. Caso contrário, o contador de fita exibido e as indicações de função também serão copiadas.

### **Câmera de Vídeo:**

**1 Insira a fita gravada.** 

**Videocassete:** 

- **2 Insira uma Fita não-gravada com a lingüeta** 
	- **de prevenção contra apagamento intacta.**  Se várias configurações (como entrada externa, velocidade de fita, etc.) forem necessárias, refira-se às instruções de operação do seu Videocassete.

**Câmera de Vídeo:** 

**3 Pressione o Botão [►] (17) para iniciar a reprodução.** 

- **Videocassete:**
- **4 Inicie a gravação.**
- **5 Pressione o Botão Pause ou Stop para parar a gravação.**
- **Câmera de Vídeo:**
- 
- **6 Pressione o Botão [] (18) para parar a reprodução.**

## *Gravando o Conteúdo de Outro Equipamento*

**Depois de conectar a Câmera de Vídeo e o outro equipamento como ilustrado, inicie os procedimentos a seguir.** 

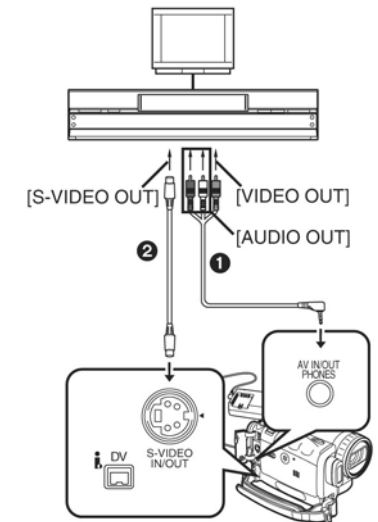

- $\bullet$  Cabo AV
- Cabo S-Video
- **Câmera de Vídeo:**

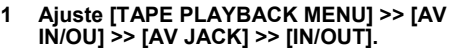

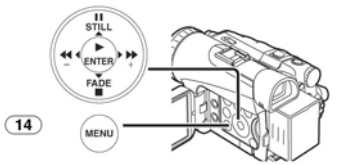

- **2 Insira uma Fita não-gravada.**
- **Outro Equipamento:**
- **3 Insira uma fita gravada e inicie a reprodução.**
- **Câmera de Vídeo:**
- **4 Enquanto pressiona o Botão [**z **REC] (61), pressione o Botão [►] (79) no Controlador Remoto.**

 **Ou enquanto pressiona o Botão [REC] (7), pressione o Botão [BACK LIGHT] (8) na Câmera de Vídeo.** 

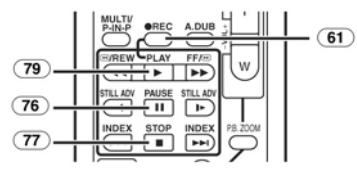

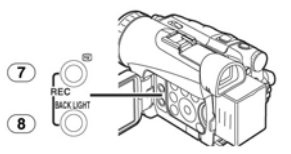

- Quando gravar em um cartão, pressione o Botão [PHOTO SHOT] ou o Botão de Início/Parada de Gravação.
- **5 Pressione o Botão [II] (76) ou o Botão [] (77) para parar a gravação.**
- **Outro Equipamento:**
- **6 Pressione o Botão Stop para parar a reprodução.**
- Para outras notas sobre este item, veja a página *-77-*.

## *Utilizando o Cabo DV para Gravação*

### **(Cópia Digital)**

Conectando esta Câmera de Vídeo com outro equipamento de vídeo digital (como por exemplo outra Câmera de Vídeo do mesmo formato/modelo) que possua um terminal de entrada/saída DV, e utilizando um cabo de Interface DV de 4 pinos para 4 pinos PV-<br>DDC9/PV-DDC9-K (opcional) ❶, imagens e sons de alta qualidade podem ser copiados no modo digital.

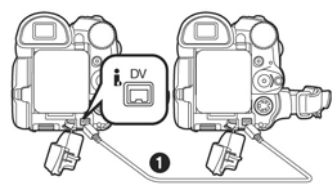

**Reprodutor/Gravador:** 

**1 Insira a Fita e ajuste para o Modo de Reprodução de Fita.** 

**Reprodutor:** 

**2 Pressione o Botão [►] (79) para iniciar a reprodução.** 

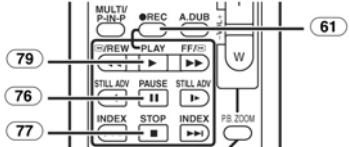

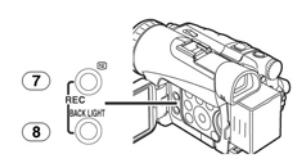

**Gravador:** 

**3** Enquanto pressiona o Botão [● REC] (61), **pressione o Botão [►] (79) no Controlador Remoto.** 

 **Ou enquanto pressionar o Botão [REC] (7), pressione o Botão [BACK LIGHT] (8) na Câmera de vídeo.** 

• A gravação será iniciada.

*Para Parar a Cópia* 

- Pressione o Botão [**II**] **(76)** ou o Botão [] **(77)**.
- Para outras notas sobre este item, veja a página **78**.

## **CUIDADO:**

Cópia e/ou troca não autorizada de gravações protegidas por direitos autorais podem infringir as leis de direitos autorais.

## *Conexão do PC Com um Cabo de Interface DV*

Um clip de vídeo pode ser transferido diretamente para o seu PC através de um Cabo de Interface DV (opcional) utilizando produtos e softwares de qualquer empresa de software de edição de vídeo. Utilizar produtos de empresas de software de edição de vídeo lhe permite capturar e editar clips de vídeo utilizando a interface DV. **Nosso DVC, sendo compatível com OHCI não deverá apresentar problemas ao trabalhar com qualquer pacote de software de edição - Firewire Card/Vídeo.** 

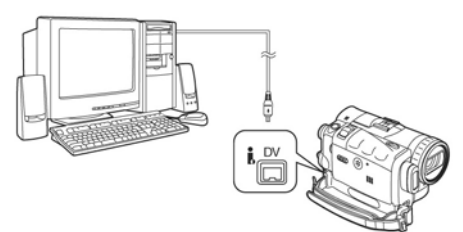

- O PC deve ser equipado com um terminal DV. • Durante a reprodução da Câmera de Vídeo, não desconecte o Cabo de Interface DV ou desligue a Câmera de Vídeo já que isto
- poderá causar um erro de suspensão do PC. A interface 1394 (i. LINK) deve estar em conformidade com a OHCI (Open Host
- Controller Interface Specification). DV STUDIO 3.1E-SE lhe permite capturar uma imagem estática a partir do seu vídeo em movimento na fita e transferi-la para um PC com o Cabo USB.

## *Imprimindo imagens conectando diretamente à impressora (PictBridge)*

**Depois de conectar a Câmera de Vídeo a uma impressora compatível com PictBridge, inicie os seguintes procedimentos:** 

- Para imprimir imagens através da conexão direta da Câmera à impressora, prepare uma impressora compatível com PictBridge. (Leia também as instruções de operação da
- impressora.) Você não pode imprimir imagens que não possam ser reproduzidas na Câmera de Vídeo.
- Verifique os ajustes para o tamanho de papel, qualidade da impressão, etc. na impressora. • Recomendamos utilizar o Adaptador CA como
- fonte de alimentação.
- **1 Ajuste o Dial de Modo (39) para o Modo de Reprodução de Imagem.**

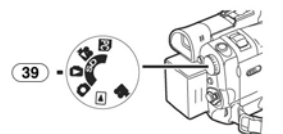

**2 Conecte a impressora com o Cabo USB fornecido.** 

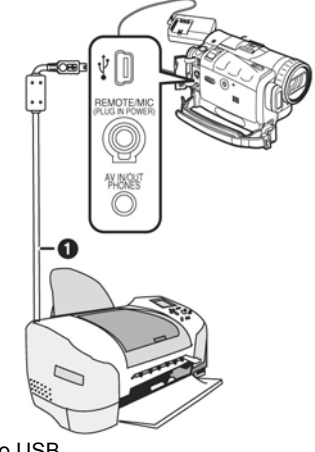

- **O** Cabo USB
	- PRINT  $\overline{\bullet}$
- A indicação [PRINT] será exibida na tela da Câmera de Vídeo. Iluminada: Passível de impressão<br>Piscando: A impressora está seno A impressora está sendo reconhecida.
- A indicação [PRINT] não irá aparecer quando o cartão não for inserido na Câmera de Vídeo. (Você não poderá imprimir imagens.)
- Quando a indicação [PRINT] continuar piscando (mais de 1 minuto aproximadamente), significa que a Câmera de vídeo e a impressora não estão conectadas adequadamente. Conecte o cabo novamente ou verifique a impressora.
- Quando a Câmera de Vídeo e a impressora forem conectadas no Modo de Gravação de Fita/Reprodução, a indicação [WEB ] ou [WEB $\boxed{\blacktriangleright}$ ] poderão aparecer no Monitor LCD. Contudo, as imagens não poderão ser impressas.
- **3 Selecione a imagem desejada e pressione o Botão [ENTER] (17).**

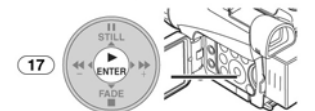

- As imagens não poderão ser impressas quando forem exibidas em uma tela múltipla.
- **4 Quando imprimir com data: Ajuste [PICTURE PLAYBACK MENU] >> [PRINT] >> [DATE] >> [ON].**

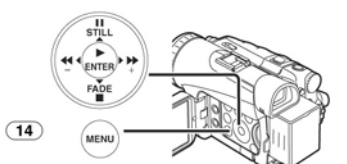

- Você não pode ajustar a impressão de data quando a impressora não suportar tal função.
- Passe para o próximo passo se você não desejar imprimir a data.
- **5 Ajuste [PICTURE PLAYBACK MENU] >> [PRINT] >> [THIS PICTURE] >> um tamanho de papel desejado.**

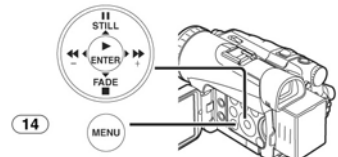

• Você não pode ajustar um tamanho de papel que não seja suportado pela impressora.

**6 Pressione o Botão [►►] (16) ou o Botão [◄◄] (19) para selecionar um número desejado de impressões.** 

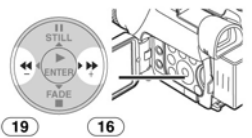

- Você pode ajustar o número de impressões para até 9.
- **7 Pressione o Botão [ENTER] (17).**

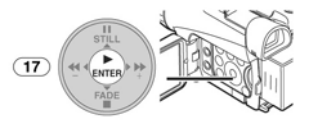

#### *Se você desejar parar a impressão na metade*  Pressione o Botão [■] (18).

- Não execute as operações a seguir durante a impressão pois as imagens não poderão ser impressas adequadamente. • Desconectar o cabo USB
	- Remover o Cartão
	- Trocar o modo de operação
- Se a Câmera de Vídeo for desabilitada enquanto estiver conectada à impressora, conecte o cabo USB novamente ou verifique a impressora.

## **Com um PC**  *Utilizando o Software com um Computador*

Uma imagem armazenada na Fita DV pode ser transferida para o seu Computador Pessoal.

- **Instalação do Software (Windows)**
- **1 Ligue o Computador e inicie o Windows. 2 Insira o CD-ROM fornecido no drive de CD-ROM.** 
	- [Setup Menu] aparece.

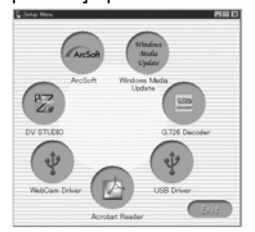

- **3 Selecione o software a ser instalado a** 
	- **partir de [Setup Menu]. Driver USB** *-56-***:** O Software para o Driver USB permite que
	- você transfira imagens diretamente do<br>cartão de memória para o computador.<br>• Driver WebCam -58-:<br>Se a Câmera estiver conectada ao seu<br>computador pessoal, você poderá enviar<br>vídeo da Câmera para outras pessoas
	- através de uma rede ou pela lhternet.<br>
	 DV STUDIO 3.1E-SE -60-:<br>
	A utilização do software DV STUDIO 3.1E-<br>
	SE lhe permite capturar imagens estáticas<br>
	do vídeo gravado em uma fita ou de<br>
	imagens estáticas visualizadas atra
	-

lente da câmera.<br> **G.726 Audio Decoder (Decodificador de Áudio)** *-61-***:<br>
O software para G.726 Audio Decoder (Decodificador de Áudio G.726) lhe permite<br>** *Quivir o som MPEG4\* com o aplicativo***<br>** *Mindows Media Daver* **com o a** 

Windows Media Player.<br>
\* Os arquivos de imagem em movimento<br>
Mpeg4 podem ser gravados somente pelo<br>
modelo PV-GS200.<br>
• Software ArcSoft -62-:<br>
Photolmpression 4.0, PhotoBase 4.0,<br>
Panorama Maker 3.0 e PhotoPrinter 4.0

- estão incluídos. **Windows Media Update**
- Esta atualização é fornecida pela Microsoft<br>Corporation. Execute esta atualização nos<br>casos em que a reprodução de um arquivo<br>de imagem em movimento MPEG4 gravado<br>com uma câmera de vídeo seja iniciado no<br>Windows Media Play
- **4 Siga as instruções na tela do computador até que a instalação seja completada.**  A janela de configuração irá desaparecer
	- quando a instalação for finalizada.

#### **Nota:**

Se uma janela não aparecer automaticamente, clique no Botão "Start" (Iniciar) na sua área de trabalho e em seguida clique "Run" (Executar). Quando a Caixa "Run" for aberta, digite "D:\InstMenu.exe" e clique "OK". ("D" refere-se ao drive D que é normalmente o Drive de CD-ROM).

*Utilizando o Driver USB* 

# **Ambiente Operacional**

- Independentemente de utilizar o ambiente operacional indicado, talvez não seja possível utilizar o programa com alguns tipos de
- computadores pessoais (PCs). Um drive de CD-ROM é necessário para instalar este programa.

## **SISTEMA OPERACIONAL:**

Computador pessoal compatível com IBM-PC/AT com um dos seguintes Sistemas Operacionais pré-instalados: Microsoft Windows XP Home Edition/Professional

Microsoft Windows 2000 Professional

Microsoft Windows Me (Millennium Edition) Microsoft Windows 98 Second Edition (Segunda

Edição)

**CPU:**  Intel Pentium II/Celeron 300 MHz ou mais rápido (incluindo uma CPU compatível)

**RAM:** 

32 MB ou mais (64 MB ou mais recomendado) (128 MB ou mais é necessário para o Windows XP)

**Espaço livre no disco rígido:**  Pelo menos 30 MB

**Portas:** 

## Terminal USB

## *Instalando o Driver USB*

Por favor, instale o Driver USB primeiramente antes de conectar a Câmera de Vídeo ao seu Computador Pessoal com o Cabo de Conexão USB.

- **1 Ligue o Computador e inicie o Windows. 2 Insira o CD-ROM fornecido no drive de CD-**
	- **ROM do computador.**
	- Encerre todos os aplicativos.
	- [Setup Menu] aparece.<br>Clique em [USB Driver].
- **3 Clique em [USB Driver].**  O programa de configuração será iniciado.
- **4 Para usuários do Windows 98SE/Me/2000, clique [Restart] se a caixa de diálogo [InstallShield] for exibida.**  • Não remova o CD-ROM.
- **5 Finalize a instalação seguindo as instruções na tela.** 
	- Clique [Next] e continue com a instalação. • Depois de completar a instalação, Clique
	- [Finish].
- **6 Depois que o Driver USB for instalado, reinicialize o seu computador.**
- Reinicialize o computador para finalizar a instalação do driver USB.
- A instalação irá continuar depois que o computador for reinicializado se você selecionar um software adicional.
- Uma mensagem indicando um conflito entre versões pode ser exibida durante a instalação. Isto não irá causar um problema. Simplesmente clique [Yes] para continuar com a instalação.
- Dependendo da versão do Sistema Operacional, os nomes de ilustrações e dos

ícones poderão variar. *Para os Usuários do Windows 2000*  A mensagem de conflito será exibida durante a instalação. Contudo, o teste realizado pelo<br>fabricante tem confirmado a funcionalidade desta<br>Camera de Vídeo com o Sistema Operacional<br>Windows 2000. Clique [Yes] e continue.<br>**7 Clique [OK] quando a caixa de diálogo<br>[Restar** 

- 
- **Conectando o Computador e uma Câmera de Vídeo**

Instale o Driver USB antes da conexão. **Nunca conecte o Cabo de Conexão USB até que o Driver USB seja instalado.** 

Antes de realizar estas conexões, desligue todos os dispositivos que serão conectados. Quando utilizar o Kit de Conexão USB,

recomendamos que você utilize o Adaptador de CA como fonte de alimentação da Câmera de Video

## **Para Utilização do Drive SD Incorporado**

Ao conectar a Câmera de Vídeo e o Computador Pesoal com o Cabo USB, você pode transferir imagens estáticas salvas em um Cartão de Memória diretamente ao seu Computador.

## *Para Windows*

- **1 Insira o Cartão de Memória na Câmera de Vídeo.**
- **2 Ajuste a Câmera de Vídeo para o Modo PC.**

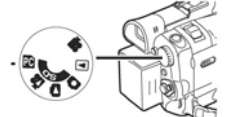

**3 Conecte a Câmera de Vídeo ao seu computador pessoal com o Cabo USB.** 

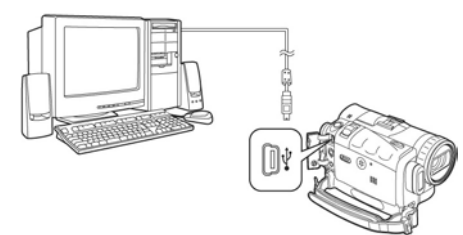

• Esta ação irá acessar o Modo de Conexão do PC.

**4 Abra [My Computer] e clique [Removable Disk] (Para usuários do Windows 98SE/Me/2000). Clique [Open Folder to view files using** 

**Windows Explorer] e em seguida [OK] (Para usuários do Windows XP).**  • Você pode visualizar imagens armazenadas

- no Cartão de Memória e também salvá-las em seu disco rígido.
- Por favor, não troque os nomes de arquivos ou pastas no Computador. As imagens no Cartão de Memória poderão não ser visualizadas na Câmera de Vídeo.
- Depois de realizar as conexões, ligue o equipamento conectado.
- O driver apropriado para reconhecer a Câmera é automaticamente instalado pelo aplicativo Windows Plug and Play quando conectado pela primeira vez.
- Depois que o Driver USB for instalado e o Cabo de Conexão USB for conectado à Câmera de Vídeo, abra [My Computer] ou [Windows Explorer] para verificar se o driver é exibido como um drive de disco removível (somente quando o cartão estiver inserido na Câmera de Vídeo). Isto lhe permitirá operá-la da mesma forma que um drive de disco rígido, e você poderá utilizar os mesmos métodos de arrastar e soltar ou de cópia.

#### *Para Macintosh*

**Sistema Operacional:**  Mac OS X v 10.1 - X v 10.2

**CPU:** PowerPC **RAM:** 64 MB ou mais

**1 Insira o Cartão de Memória na Câmera de** 

- **Vídeo.**
- **2 Ajuste a Câmera de Vídeo para o Modo PC.**

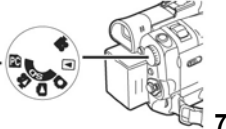

- **3 Conecte a Câmera de Vídeo ao seu**
- **Macintosh com o Cabo USB. 4 Clique duas vezes no ícone "NO\_NAME".** • Você pode visualizar as imagens armazenadas no Cartão de Memória e
	- também salvá-las no seu disco rígido. • Por favor, não troque os nomes de arquivos ou pastas no Computador. As imagens no Cartão de Memória poderão não ser visualizadas na Câmera de Vídeo.

## *Utilizando como uma Web Camera (Câmera para Web)*

Se a Câmera de Vídeo for conectada ao seu computador pessoal, você poderá enviar vídeo e som da Câmera de Vídeo para outras pessoas através da Internet. (Você pode utilizar o microfone incorporado ao computador pessoal ao invés do microfone da Câmera de Vídeo.)

- Não conecte o Cabo USB até que o Driver USB ou o Driver WebCam seja instalado.
- **Este recurso pode ser utilizado somente se**

**ambas as partes estiverem utilizando o mesmo sistema operacional. Verifique a tabela abaixo:** 

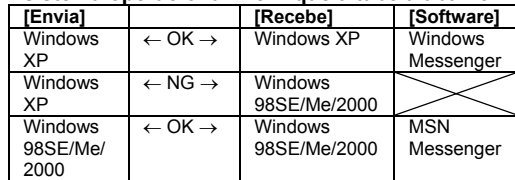

## **Ambiente Operacional**

**OS:** 

Computador pessoal compatível com IBM PC/AT com Microsoft Windows XP Home Edition/Professional pré-instalado

(Neste caso Windows XP SP1 ou mais recente é

necessário) Microsoft Windows 2000 Professional

Microsoft Windows Me (Millennium Edition) Microsoft Windows 98 Second Edition (Segunda Edição)

**CPU:** 

Intel Pentium II/Celeron 300 MHz ou mais veloz (inclusive CPU compatível)

**RAM:** 

32 MB ou mais (64 MB ou mais recomendado) (128 MB ou mais necessário para Windows XP) **Espaço livre no disco rígido:** 

Pelo menos 250 MB ou mais

**Portas:** 

Terminal USB

**Para utilizar a Câmera de Vídeo como uma Camera para Web, os requisitos mínimos adicionais devem ser observados** 

**Display gráfico:**<br>High Color (16 bits) ou mais.

Resolução da área de trabalho de 800 x 600

pontos ou mais. **Velocidade de comunicação:** 

56 kbps ou mais rápida é recomendada.

**Software necessário:**

Windows Messenger 5.0 ou superior (Windows XP) MSN Messenger (Windows 98SE/Me/2000) **Outros requisitos (para enviar/receber áudio):**  Placa de som, Caixa acústica ou fones de ouvido

#### **Para utilizar a Câmera de Vídeo como uma Camera para Web, as seguintes condições devem ser atendidas.**

- Neste caso, Windows XP SP1 ou superior é necessário.
- necessário. Para atualizar Windows XP para SP1, clique [Start] >> [All Programs] >> [Windows Update]. (Uma conexão à Internet é
- necessária) Você precisa possuir uma conexão dial-up com capacidade para Internet (requisito mínimo). Você e as outras pessoas tamb
- precisam estar na mesma rede (LAN). Instale o Windows Messenger (WindowsXP) ou MSN Messenger (Windows 98SE/Me/2000). Se você possuir uma versão mais antiga que 5.0, por favor descarregue a última versão (5.0 ou mais recente) da Home Page da Microsoft. http://www.microsoft.com/ http://www.msn.com/

(Para descarga e instruções de instalação, refira-se a Help na Home Page)

- Instale o Windows Messenger ou MSN Messenger.
- Se a versão instalada não for a última, atualize-a executando a atualização do **Windows**
- Se você estiver conectado à Internet através de uma firewall ou um roteador, uma
- comunicação adequada não será possível. • O instalador está disponível somente em
- Inglês, porém pode ser utilizado em sistemas operacionais que utilizam outros idiomas. Quando DirectX 9.0 for instalado, os
- aplicativos suportados pelas versões anteriores do DirectX poderão não operar.
- **Instalando o Driver WebCam**
- **1 Insira o CD-ROM fornecido no drive de CD-ROM do computador pessoal.** 
	- Encerre todos os aplicativos. • A tela [Setup] será exibida.
	-
- **2 Clique [WebCam Driver]**  • O programa de configuração será iniciado.
- **3 Para usuários do Windows XP: Dependendo do seu sistema operacional, a instalação do "DirectX 9.0b" poderá ser necessária. Clique [Yes] e continue com a instalação.** 
	- Depois que "DirectX 9.0b" for instalada, o computador será reinicializado.
	- Não remova o CD-ROM.
	- A instalação poderá demorar um pouco.
- **4 finalize a instalação seguindo as instruções em tela.** 
	- Clique [Next] e continue com a instalação.
	- Depois de completar a instalação, clique [Finish]
- **5 Clique [OK].**
- **Conexão da Câmera de Vídeo ao Computador (Para ser utilizada como uma Câmera para Web)**
- **1 Instale o Driver WebCam fornecido com o CD-ROM.**
- **2 Ajuste o Dial de Modo para o Modo de Gravação de Fita.**
- **3 Ajuste [CAMERA] >> [USB FUNCTION] >> [WEB CAMERA].**

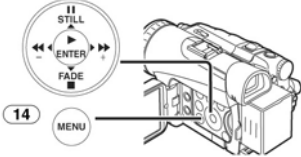

- O Modo WEB CAMERA será ativado. • Para enviar imagens gravadas em uma fita para outro computador pessoal utilizando o Windows Messenger ou MSN Messenger, ajuste [PLAYBACK] >> [USB FUNCTION] >> [WEB CAMERA] no Modo
- de Reprodução de Fita antes de conectar a Câmera de Vídeo ao computador. **4 Conecte a Câmera de Vídeo ao computador**
- **com o Cabo de Conexão USB auxiliar.**  • **Quando a Câmera de Video e o**
- **computador pesoal (com Windows 2000) forem conectados através do cabo USB, uma mensagem como a indicada abaixo será exibida. Contudo, os testes realizados pelo fabricante confirmaram a funcionalidade desta Câmera de Vídeo com Windows 2000. Clique [Yes] e continue.**

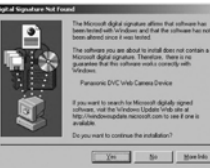

• **Para usuários do Windows 98SE/Me, "USB Audio Device" é necessário. Clique [Next] e continue.**

*Para Usuários do Windows 98SE/Me*  As mensagens a seguir podem ser exibidas durante a instalação dependendo do ambiente do computador pessoal. Instale o Driver USB conforme instruído abaixo. Caso contrário, o mesmo não será instalado corretamente.

**1) A mensagem "The file 'kstvtune.ax' on [Unknown] cannot be found ..." será exibida.** 

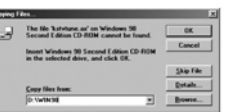

- Digite "C:\Windows\system" para Windows 98SE.
- Digite "C:\Windows\options\CABS" para Windows Me.
- Se o arquivo "kstvtune.ax" estiver faltando em uma das 2 pastas acima mencionadas, insira o CD-ROM do Sistema Operacional e atribua o caminho.
- **2) A mensagem "The file 'ksclockf.ax' em [Unknown] cannot be found ..." é exibida.**  Enter "C:\Windows\system".
	- Se o arquivo "ksclockf.ax" estiver faltando na pasta acima mencionada, insira o CD-ROM do Sistema Operacional e atribua o caminho.
- Você pode clicar [Browse] para ver e atribuir o caminho.
- **5 Inicie o Windows Messenger ou MSN Messenger.** 
	- Clique [Start] >> [ALL Programs (Programs)] >> [Windows Messenger] ou
- [MSN Messenger]. Quando você utilizar o Windows XP, as outras pessoas através da rede devem utilizar o Windows Messenger no Windows XP. Quando você utilizar um sistema operacional outro que Windows XP, as outras pessoas através da rede deverão utilizar o MSN Messenger em um Sistema Operacional outro que Windows XP.
- Se a Câmera de Vídeo for utilizada como uma Câmera para Web, a qualidade do vídeo a ser compartilhado irá depender do estado de conexão à Internet.
- Se o Cabo de Conexão USB for desconectado do computador, o modo WEB CAMERA será
- cancelado. No modo WEB CAMERA, o vídeo não poderá ser gravado em uma fita ou cartão.
- Você não pode emitir a entrada de vídeo do terminal DV para o monitor do PC.
- No modo WEB CAMERA, o áudio poderá ser interrompido na metade da comunicação dependendo do ambiente de comunicação ou do desempenho do computador pessoal.

#### ■ Configurando o Windows Messenger

Quando iniciar o Windows Messenger pela primeira vez, uma tela de configuração será exibida. (Contudo, a tela não será exibida se a configuração do Windows Messenger já tiver sido feita.)

**1 Clique [Click here to sign in] (Clique aqui para assinar).** 

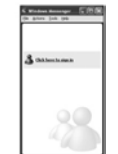

**2 Selecione [.NET Messaging Service] e clique [OK].** 

**3 Depois que .NET Passport Wizard for exibido, clique [Next].** 

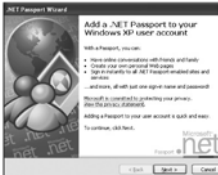

- Por favor, refira-se ao manual de instruções do seu computador pessoal para instruções
- de configuração do áudio e do microfone. Para comunicar-se com pessoas utilizando o Windows em outros idiomas, um ajuste utilizando as letras do alfabeto ou números é recomendado.
- **4 De acordo com os procedimentos exibidos na tela, continue com a configuração.**
- **5 Após a configuração ser completada, assine (autorize) e inicie o Windows Messenger.** 
	- O Windows Messenger será ativado.

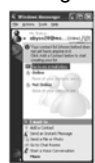

- **6 Clique em [Audio Tuning Wizard...] no menu [Tools] para confirmar se o equipamento foi conectado corretamente.**
- **7 Selecione [USB Video Device] no menu**
- [Camera]. <br>Selecione [DVC] no menu [Microphone]. **8 Selecione [DVC] no menu [Microphone].** • Por favor, refira-se ao arquivo HELP do Windows Messenger para entender melhor
	- as suas operações. Durante a configuração, se a tela de seleção [Primary video capture device] for exibida, [Panasonic DVC Web Camera] será selecionada.
- 

■ **Configurando o MSN Messenger**<br>Quando o MSN Messenger for iniciado pela<br>primeira vez, a tela de configuração será exibida.<br>(Contudo, a tela não será exibida se a<br>configuração do MSN Messenger já tiver sido<br>feita.) Para correspondente.<br>1 Clique ISiqu

**1 Clique [Sign In].** 

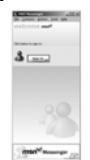

- **2 Digite o seu nome assinado (autorização) e a senha.** 
	- Se você não possuir seu nome assinado e uma senha, clique [Get one here] (Obter uma aqui).
- **3 Por favor, leia cuidadosamente o conteúdo exibido e continue.**

**4 Depois que a configuração for completada, assine (autorize) e inicie o MSN Messenger.** 

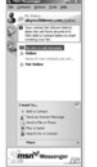

- **5 Clique em [Audio Tuning Wizard ...] no menu [Tools] para confirmar se o equipamento foi conectado corretamente.**
- **6 Selecione o microfone acoplado ao PC no menu [Microphone].**
- **7 Clique [Web Camera Settings ...] No menu [Tools].**
- **8 Confirme que [Panasonic DVC Web Camera Device] seja selecionado.**  Dependendo do ambiente operacional, WebCam poderá não funcionar mesmo que o botão WebCam seja pressionado. Neste caso, clique com o botão direito no ícone Online e selecione [Start a Video
	- Conference] (Iniciar uma Conferência de Vídeo). Você pode então utilizar o recurso de video conferência. Para outras informações sobre o MSN
	- Messenger, refira-se ao arquivo HELP.
	- Quando o acesso for finalizado, encerre o MSN Messenger, e em seguida desligue a Câmera de Vídeo. Para finalizar, desconecte o Cabo USB.

## *Utilizando o aplicativo DV STUDIO 3.1E-SE*

#### **Ambiente Operacional SISTEMA OPERACIONAL:**

Computador pessoal compatível com IBM-PC/AT com um dos seguintes Sistemas Operacionais pré-instalados:

Microsoft Windows XP Home Edition/Professional Microsoft Windows Me (Millennium Edition) Microsoft Windows 98 Second Edition (Segunda Edição)

## **CPU:**

Intel Pentium II/Celeron 300MHz ou mais veloz (incluindo uma CPU compatível) **Display Gráfico:** 

## High Color (16 bits) ou mais.

Resolução da área de trabalho de 800 x 600 pontos ou mais.

#### **RAM:**

32 MB ou mais (64 MB ou mais é recomendado) (128 MB ou mais é necessário para o Windows XP) (256 MB ou mais é recomendado) **Espaço livre no disco rígido:** 

Pelo menos 20 MB **Portas:** 

Terminal USB **Outros requisitos:** 

Mouse

- 
- DV STUDIO 3.1E-SE não pode ser operado<br>com o Windows 2000.<br>Quando 2 ou mais dispositivos USB forem<br>conectados a um computador pessoal, ou<br>quando os dispositivos forem conectados<br>através de hubs USB ou utilizando cabos de
- garantida. Quando conectar ao terminal USB do teclado, um funcionamento normal talvez não seja
- possível.<br>
 Este manual de instruções descreve somente<br>
os procedimentos para instalação, conexão e<br>
ativação. Por favor, leia as instruções em<br>
arquivo PDF para saber como utilizar o
- 
- aplicativo DV STUDIO 3.1E-SE.<br>
Para visualizzar as instruções de operação<br>
instaladas, o software Adobe Acrobat Reader<br>
5.0 ou mais atual é necessário. Por favor,<br>
instale o Adobe Acrobat Reader a partir do<br>
CD-ROM forneci
- **Instalação do DV STUDIO 3.1E-SE**
- **1 Insira o CD-ROM fornecido no drive de CD-ROM do computador pessoal.**
- **2 Selecione o software a ser instalado a partir de [Setup Menu].**

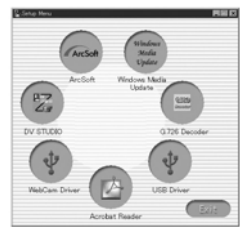

**3 Clique [Next] (Próximo).** 

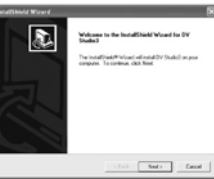

- Depois de ler o conteúdo exibido, realize a instalação seguindo as instruções.
- **4 Depois de completar a configuração, clique em [Finish] (Finalizar).**

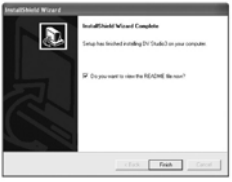

- 
- **A instalação será completada.**  Os dados de amostra serão instalados simultaneamente com o software DV STUDIO 3.1E-SE.
- **Para iniciar o aplicativo DV STUDIO 3.1E-SE**
- **1 Ajuste a Câmera de Vídeo para o Modo de Gravação ou Reprodução de Fita.** 
	- Se você desejar capturar dados de uma fita, ajuste a Câmera de Vídeo para o Modo VCR e insira a fita.
- *2* **Ajuste [CAMERA] ou [PLAYBACK] >> [USB FUNCTION] >> [DV STUDIO].**
- **3 Conecte a Câmera de Vídeo ao Computador Pessoal com o Cabo de Conexão Auxiliar USB auxiliar.**

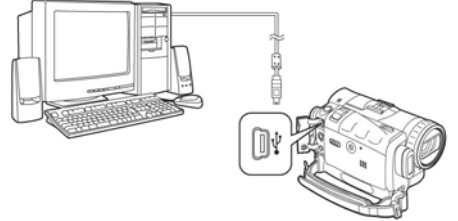

**4 Selecione [Start] >> [All Programs (Programs)] >> [Panasonic] >> [DV Studio3] >> [DV Studio3].** 

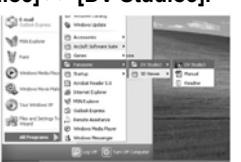

Se um ícone de atalho tiver sido criado na área de trabalho durante a instalação, será possível iniciar clicando duas vezes neste ícone.

## *Utilizando o Decodificador de Áudio G.726*

O Decodificador de Áudio G.726 lhe permite ouvir o som MPEG4\* com o Windows Media Player. Instale-o a partir do CD-ROM incluído. Para que o Decodificador de Áudio G.726 seja instalado, o disco rígido deve possuir pelo menos 16 MB de espaço livre. Antes de executar a instalação, verifique o espaço livre no disco rígido. \* Os arquivos de imagem em movimento MPEG4 podem ser gravados somente com o modelo PV-GS200.

# **Ambiente Operacional**

SISTEMA OPERACIONAL:<br>Computador pessoal compatível com IBM PC/AT<br>com um dos seguintes Sistemas Operacionais<br>pré-instalados:<br>Microsoft Windows XP Home Edition/Professional<br>Microsoft Windows Me (Millennium Edition<br>Microsoft Os softwares a seguir também devem ser corretamente instalados:<br>DirectX 6 ou superior (Runtime)<br>DirectX Media 6 Runtime<br>Windows Media Player 6.1 ou mais recente<br>**Display Gráfico:**<br>High Color (16 bits) ou mais.<br>Rosolução da área de trabalho de 800 x 600<br>pontos o

32 MB ou mais<br>**Espaço livre no disco rígido:**<br>Pelo menos 16 MB

- **Instalação do Decodificador de Áudio G.726**
- **1 Insira o CD-ROM fornecido no drive de CD-ROM.** 
	- [Setup Menu] será exibida.

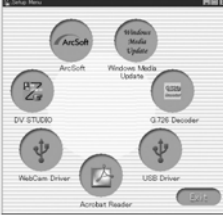

- **2 Selecione o software a ser instalado a partir de [Setup Menu].** 
	- O programa de configuração será iniciado. Feche todos os aplicativos em operação no Windows.
- **3 Instale o aplicativo seguindo as instruções na tela.**

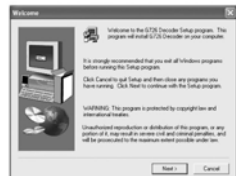

- Leia cuidadosamente o contrato de licença exibido na tela [Software License Agreement] (Acordo de Licença de Software), e se você concordar clique [Yes] (Sim). O software não será instalado se você clicar [No] (Não).
- **4 Clique [Finish] (Finalizar) quando a caixa de diálogo [Setup Complete] (Configuração Completada) aparecer.** 
	- Finalize a instalação do Decodificador de Áudio G.726 reinicializando o computador.

# *Utilizando o Software ArcSoft*

Existem 4 tipos de softwares de edição de imagem no pacote de Software ArcSoft.

n **Panorama Maker 3.0 (Windows, Macintosh)** 

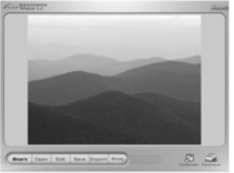

- Este aplicativo de fácil utilização combina fotos múltiplas em uma única imagem panorâmica.
- o **PhotoBase 4.0 (Windows), PhotoBase 2.0 (Mac)**

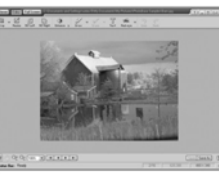

- Cria álbuns de imagens, vídeo, áudio e outros arquivos eletrônicos para uma fácil visualização, recuperação e gerenciamento.
- p **PhotoImpression 4.0 (Windows, Macintosh)**

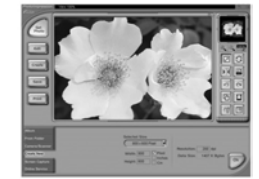

- Este programa de edição de fácil utilização lhe propicia os recursos para editar, realçar, retocar ou adicionar efeitos especiais a qualquer imagem. Oferece também soluções criativas para criar cartões postais e calendários.
- q **PhotoPrinter 4.0 (Windows, Macintosh)**

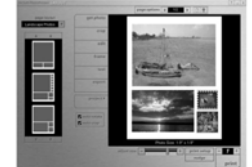

• Programa para layout de imagens em tamanhos múltiplos para criar um álbum de fotos, todas em uma só página com um mínimo de dificuldade e um máximo de agilidade.

## **Ambiente operacional**

#### *Para Windows*

**SISTEMA OPERACIONAL:** 

Computador pessoal compatível com IBM-PC/AT com um dos Sistemas Operacionais pré-

instalados Microsoft Windows XP Home Edition/Professional Microsoft Windows 2000 Professional Microsoft Windows Me (Millennium Edition) Microsoft Windows 98 Second Edition (Segunda

Edição)

**CPU:**<br>PC baseado em Pentium ou equivalente [❶,❸,❹]<br>PC baseado em Pentium II ou equivalente [❷ ] (Pentium II 300MHz ou mais veloz é

## recomendado)

## **Display Gráfico:**

Monitor High Color (16 bits) ou mais. Resolução da área de trabalho de 800 x 600

pontos ou mais.<br>\* Outel: Ti

Quick Time e/ou VRML é necessário [<sup>0</sup>]

**RAM:** 

64 MB ou mais (128 MB ou mais é recomendado) **Espaço livre no disco rígido:**  Pelo menos 625 MB

**Outros requisitos:**  Mouse

## *Para Macintosh*

### **SISTEMA OPERACIONAL:**  Mac OS 9 - X

**CPU:** 

Power PC

**Display Gráfico:** 

High Color (16 bits) ou mais Resolução da área de trabalho 800 x 600 pontos

ou mais. \* Maio.<br>Quick Time e/ou VRML é necessário [<sup>0</sup>]

**RAM:** 64 MB ou mais (128 MB ou mais é recomendado) **Espaço livre no disco rígido:** 

Pelo menos 300 MB

• Este manual de instruções descreve apenas os procedimentos para instalação, conexão e ativação. Por favor, leia as mensagens de Ajuda de seu software para instruções de como utilizar o Software Suite ArcSoft.

- **Instalação do ArcSoft Software Suite**  *Para Windows*
- **1 Insira o CD-ROM fornecido no drive de CD-ROM do computador pessoal.**
- **2 Selecione o software a ser instalado a partir de [Setup Menu].**

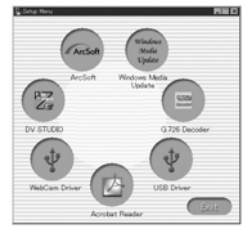

**3 Selecione o idioma desejado na caixa de diálogo [Choose Setup Language], e clique** 

**[OK].**  • **A instalação será iniciada.** 

- Depois de ler o conteúdo exibido, por favor, execute a instalação de acordo com as instruções.
- Se um outro idioma diferente do idioma do Sistema Operacional for selecionado, os caracteres podem não ser exibidos corretamente.
- **4 Quando a tela de seleção do componente for exibida, marque o software a ser instalado e clique [Next].**
- **5 Depois de concluir a configuração, clique em [Finish].**

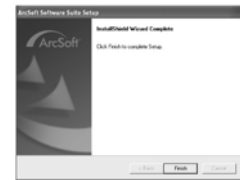

• A instalação será completada.

*Para Macintosh* 

- *1* **Ligue o Computador e inicie o Macintosh.**
- *2* **Insira o CD-ROM fornecido no drive de CD-ROM.**
- *3* **Clique duas vezes no ícone de um CD-ROM que aparece.**

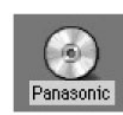

**4 Clique duas vezes no software [ArcSoft].** 

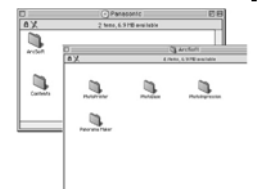

- *5* **Clique duas vezes em [PhotoImpression] (ou [PhotoBase] ou [PanoramaMaker] ou [PhotoPrinter]).**
- **6 Clique duas vezes [English] ou [French].**
- **7 Clique duas vezes em [PhotoImpression Installer] (ou [PhotoBase Installer] ou [PanoramaMaker Installer] ou [PhotoPrinter Installer]).**
- **8 Siga as instruções na tela do computador até que a instalação seja completada.**
- **Para iniciar o software em ArcSoft Software Suite:**
- **1 Selecione [Start] >> [All Programs (Programs)] >> [ArcSoft Software Suite] >> [ArcSoft Panorama Maker 3] (ou [ArcSoft PhotoBase 4] ou [ArcSoft PhotoImpression 4] ou [ArcSoft PhotoPrinter 4]).**

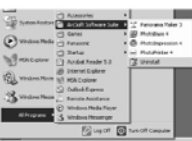

**Para informações sobre ArcSoft Software:** 

Visite o Site: www.arcsoft.com

**Refira-se às Informações do arquivo Help (Ajuda) sobre as operações dos aplicativos e outras mensagens de erro.** 

## *Para desconectar o cabo USB com segurança*

Se o cabo USB for desconectado enquanto o computador estiver ligado, uma caixa de diálogo de erro pode aparecer. Neste caso clique [OK] e feche a caixa de diálogo. Seguindo os passos abaixo você pode desconectar o cabo com segurança.

- 1 Clique duas vezes no ícone **na bandeja de tarefas.** 
	- A caixa de desconexão de hardware será exibida.

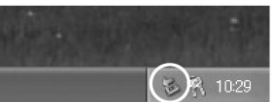

- **2 Selecione [USB Mass Storage Device] e clique [Stop].**
- **3 Verifique se [Matsushita DVC USB Device] está selecionado e clique [OK].**

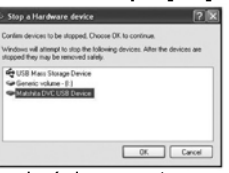

• Você poderá desconectar o cabo com segurança.

*Nota sobre o nome do driver exibido*  O nome do driver exibido será diferente dependendo do seu Sistema Operacional, ambiente operacional e o modo da Câmera de Vídeo.

#### **Windows XP/2000:**

(Quando a Câmera de Vídeo estiver no modo de<br>Gravação ou Reprodução de Fita):<br>[Panasonic DVC USB-SERIAL Driver for Win XX<br>(COM X)] (O número após "Win" será diferente<br>dependendo do ambiente operacional do seu<br>computador. O dependendo do ambiente operacional do seu

computador.)<br>(Quando a Câmera estiver no Modo PC):<br>[USB Mass Storage Device] ou<br>[Panasonic DV DISK Port Driver]<br>**Windows Me:** 

(Quando a Câmera de Vídeo estiver no Modo<br>PC:). [USB Disk]<br>
• Alguns Sistemas Operacionais, como por<br>
exemplo, o Windows 98SE, podem não<br>
mostrar na bandeja de tarefas o ícone<br>
indicando que você pode desconectar com<br>
segu

**CUIDADO:** 

Se você desconectar o Cabo USB enquanto a Lâmpada de Acesso do Cartão estiver acesa, poderá danificar os dados do Cartão.

*Removendo o cabo de conexão USB com segurança para Macintosh* 

**1 Arraste o ícone [NO\_NAME] exibido quando você conecta a Câmera de Vídeo com o cabo de conexão USB para dentro da lixeira, em seguida desconecte o cabo de conexão USB.** 

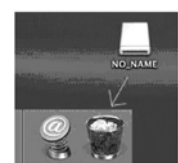

Se a operação acima não for executada corretamente, quando os dado forem copiados a partir do Computador Pessoal para um Cartão de Memória SD, os dados copiados poderão ser danificados.

Quando as seguintes operações forem realizadas, os mesmos resultados irão ocorrer quando o cabo USB for incorretamente removido (acima). Portanto, é imperativo que a operação acima seja

finalizada antes de continuar. • Quando o Cartão de Memória SD for

- removido.
- Quando a Câmera de Vídeo for desligada.

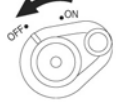

• Quando o Dial de Modo (**39**) for girado para trocar os modos.

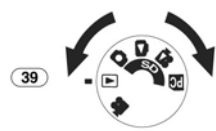

## *Se você não mais necessitar do software ou driver (Desinstalação)*

As telas talvez variem com o tipo de Sistema Operacional.

- **1 Selecione [Start] (>>[Settings]) >> [Control Panel] (Painel de Controle) , selecione o software ou o driver a partir de [Add/Remove Programs] (Adicionar/Remover Programas) para desinstalar.**
- Os passos de desinstalação podem variar dependendo do Sistema Operacional. Por favor, refira-se ao manual do usuário do seu Sistema Operacional.

## *Notas*

- Macintosh é uma marca registrada da Apple Computer, Inc. 2001. ArcSoft, o logotipo ArcSoft, ArcSoft PhotoImpression 4.0, ArcSoft Photo Base 4.0, Panorama Maker ArcSoft 4.0 e PhotoPrinter ArcSoft 4.0 são marcas
- registradas da ArcSoft, Inc. Microsoft® Windows® , Windows Messenger® , MSN Messenger® e DirectX® são marcas comerciais registradas ou marcas comerciais da Microsoft Corporation nos Estados Unidos e/ou outros países. • Intel® , Pentium® , e Celeron® são marcas
- registradas ou marcas comerciais da Intel
- Todos os nomes de marcas e produtos nestas instruções são marcas registradas ou marcas comerciais registradas dos seus respectivos
- proprietários. Os nomes dos produtos que você está utilizando podem diferir daqueles informados no texto. Dependendo do ambiente operacional e de outros fatores os conteúdos<br>das telas utilizados nestas instruções talvez não sejam necessariamente idênticos
- daqueles visualizados na tela. Embora as telas apresentadas nestas instruções de operação sejam exibidas em Inglês como exemplos, outros idiomas também são suportados. • Estas instruções não cobrem as operações
- básicas de um computador pessoal ou ainda define quaisquer termos. Para este tipo de informação, refira-se as Instruções de Operação que acompanham o seu computador pessoal. • Não desconecte o Cabo de Conexão USB
- enquanto a luz de operação da Câmera de Vídeo estiver acesa. Isto poderá congelar o software ou destruir os dados na
- transferência.<br>
 Nós recomendamos utilizar o Adaptador CA<br>
como a fonte de alimentação da Câmera de<br>
Vídeo quando utilizar o Kit de Conexão USB.<br>
Os dados podem ser perdidos se a energia da<br>
bateria for perdida durante a
- dados. Se a Câmera de Vídeo for utilizada como uma Web Camera enquanto um software de verificação de vírus estiver sendo executado, a operação da unidade poderá parar na<br>metade. Neste caso, saia do Windows<br>Messenger ou MSN Messenger, reconecte a<br>Câmera de Vídeo e reinicie o Windows<br>Messenger ou o MSN Messenger.<br>G.726 poderá não reconhecer os arquivos d
- G.726 poderá não reconhecer os arquivos do<br>Cartão de Memória não criados pela Câmera<br>de Vídeo.
- Não apague as pastas no Cartão de Memória como por exemplo pastas de imagem. O cartão de memória poderá não ser reconhecido se as pastas forem apagadas.
- Quando a Câmera de Vídeo for comutada para o Modo PC enquanto estiver conectada ao computador pessoal, "PC ACCESSING" será exibido na Câmera de vídeo e o modo de operação não poderá ser comutado. Neste caso, desconecte o Cabo de Conexão USB. Mude o modo de operação da unidade e reconecte o Cabo. • Se a Câmera de Vídeo for conectada no Modo
- PC, o ícone [Removable Disk] (Disco removível) representando o drive de Cartão de Memória é exibido em [My Computer] (Meu
- Computador). Quando o Modo de Gravação de Fita da Câmera de Vídeo for alternado para o Modo PC, uma mensagem de advertência poderá ser exibida. Você pode simplesmente ignorá-
- la. Quando você estiver utilizando Windows XP ou Windows 2000, você pode instalar ou desinstalar este software após registrar-se com o nome de usuário como Administrador ou para um nome de usuário que possua uma autoridade equivalente. • Se você utilizar Windows 98SE/Me, a
- mensagem "File is not found" (Arquivo não encontrado) pode ser exibida quando a Câmera de Vídeo for conectada pela primeira vez. Insira os caminhos a seguir para completar a conexão: Se a mensagem "MTDV98M3.pdr is not found" (MTDV98M3.pdr não encontrado) for exibida,

digite "C:/WINDOWS/system/IOSUBSYS". Se a mensagem "MTDV98M3.sys is not found" for exibida, digite "C:/WINDOWS/system32/DRIVERS".

(Os caminhos podem diferir dependendo do ambiente operacional do seu computador

- essoal).<br>
Se você instalar o Driver USB enquanto o<br>
Cabo de Conexão USB estiver sendo<br>
conectado, ou se você não seguir estas<br>
Instruções de Operação, a Câmera de Vídeo<br>
não será reconhecida corretamente. Neste<br>
caso, apag [Device Manager] (Gerenciador de<br>Dispositivos) como descrito abaixo, desinstale<br>o Driver USB, e reinstale-o.<br>❶ Ajuste a Câmera de Vídeo para o Modo
	- de Gravação de Fita ou de Reprodução de Fita, cónecte-a ao computador<br>pessoal, e apague [Panasonic DVC USB-<br>SERIAL Driver for Win XX (COM X)] (ou<br>[Panasonic Serial USB Driver]) do<br>diretório [Device Manager] (Gerenciador de Dispositivos).

A designação numérica após "Win XX" irá diferir dependendo do Sistema Operacional. (Win 98, Win Me, Win 2000,

Win XP)<br>
Ajuste a Câmera de Vídeo para o Modo<br>
PC e apague [Panasonic DVC SD Disk<br>
Drive] (ou [Panasonic DVC USB Storage])<br>
(Windows 98SE).

## ■ Sobre o Cartão de Memória SD e **MultiMediaCard**

### **Cartão de Memória SD**

O Cartão de Memória SD (fornecido) tem virtualmente o mesmo tamanho do MultiMediaCard. Ele é um cartão de memória externo que está disponível em várias capacidades. Ele possui uma chave de proteção contra gravação para evitar sobregravação de dados e formatação do cartão, assim como uma função de proteção de direitos autorais. • O logotipo SD é uma marca registrada.

#### **MultiMediaCard**

O cartão MultiMediaCard é um cartão de memória externo, removível, compacto e leve.

• Todos os outros nomes de empresas e produtos nas instruções de operação são marcas comerciais ou marcas comerciais registradas de suas respectivas corporações.

#### **Arquivos gravados em um Cartão de Memória SD ou MultiMediaCard**

Pode não ser possível reproduzir arquivos nesta Câmera de Vídeo, gravados em e criados por outro equipamento ou vice-versa. Por esta razão, verifique a compatibilidade do equipamento antes de iniciar qualquer operação.

#### **Sobre a compatibilidade dos arquivos do cartão**

Os arquivos de dados gravados em um "Cartão de Memória SD" ou "MultiMediaCard" por esta Câmera de Vídeo estão em conformidade com os padrões DCF (Design rule for Camera File system) estabelecidas pela JEITA (Japan Electronics and Information Technology Industries Association). • Se você tentar reproduzir arquivos gravados

com esta Câmera de Vídeo em outro equipamento ou reproduzir arquivos gravados com outros equipamentos nesta Câmera de Vídeo, talvez você não possa reproduzi-los. Por favor, verifique a compatibilidade com outros equipamentos antes de iniciar qualquer operação.

- **Sobre a estrutura das pastas quando utilizar o Cartão de Memória em um computador pessoal**
- Quando um Cartão com dados gravados for inserido em um computador pessoal, as pastas serão exibidas como indicado na figura abaixo.

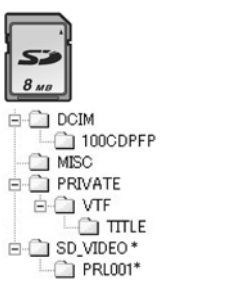

**E-CI DCIM** 100CDPFP **MO1CDPF**  $\overline{\Box}$  MISC SD\_VIDEO\* PRL001\*  $\overline{\Box}$  TTLE

 $8MB$ 

\*Quando você utilizar o modelo sem as funções MPEG4, estas pastas não serão criadas. [100CDPFP]: As imagens (IMGA0001.jpg, etc.)

- nesta pasta serão gravadas no formato JPEG. [MISC]: Arquivos nos quais os dados DPOF tenham sido ajustados para imagem estarão nesta pasta. [TITLE]: Esta pasta contém os dados dos
- títulos originais (USR00001.TTL, etc.) [PRL001]: As imagens em movimento
	- MPEG4 são gravadas no formato ASF (MOL001.ASF etc.). Elas podem ser reproduzidas utilizando o aplicativo Windows Media Player (versão 6.4 e mais recente). Devido ao fato de serem arquivos de tamanho pequeno, estes arquivos são também adequados para transmissão de dados através de linhas telefônicas, etc. Para reproduzir uma imagem em movimento com o aplicativo Windows Media Player, selecione um arquivo e clique duas vezes. O software necessário é automaticamente descarregado e a reprodução será iniciada. (Uma conexão à Internet
- é necessária). Para reproduzir com Mac OS, Windows Media Player for Macintosh é necessário. [DCIM], [IM01CDPF], [PRIVATE], [VTF], [SD\_VIDEO], etc. são itens necessários na estrutura das pastas. Eles não têm relação nenhuma com as operações atuais.
- No Modo de Cartão, a Câmera de Vídeo salva automaticamente números de arquivos (IMGA0001.jpg, etc.) juntamente com as imagens. Os números de arquivos são gravados com cada imagem como números consecutivos.
- Ao utilizar o software sem a função de indicação, dados de indicação como a data, não serão exibidos. Dependendo do software em uso, a data e a hora poderão não ser
- exibidas corretamente. A capacidade de memória indicada na identificação do Cartão SD corresponde à capacidade total do cartão. Uma parte desta capacidade é utilizada para proteger e gerenciar os dado de direitos autorais, e portanto nem toda a capacidade é disponível como uma memória convencional para a Câmera de Vídeo, Computador Pessoal ou outros. A capacidade que pode ser utilizada como memória convencional é de: - Cartão de 8 MB: cerca de 6.800.000 bytes (Cartão de Memória SD da Panasonic)

#### **Outros**

## *Indicações*

Várias funções e estados da Câmera de Vídeo são exibidos na tela. Energia Remanescente na Bateria

- Quando a energia na bateria ficar fraca, a indicação troca. Quando a bateria estiver completamente carregada, a Indicação  $\Rightarrow$   $\Box$ ) pisca.
- R0: 45: Tempo Remanescente de Fita O tempo remanescente de fita é indicado em minutos. Quando chegar a menos de 3 minutos, a indicação começa a piscar. Modo de Gravação de Fita *-27-*<br>
Modo de Reprodução de Fita *-4*<br>
Modo de Gravação do Cartão -<br>
Modo de Reprodução de Image **:** Modo de Reprodução de Fita *-42-* **:** Modo de Gravação do Cartão *- 29 -* **:** Modo de Reprodução de Imagens *-45-* **:** Modo de Reprodução MPEG4

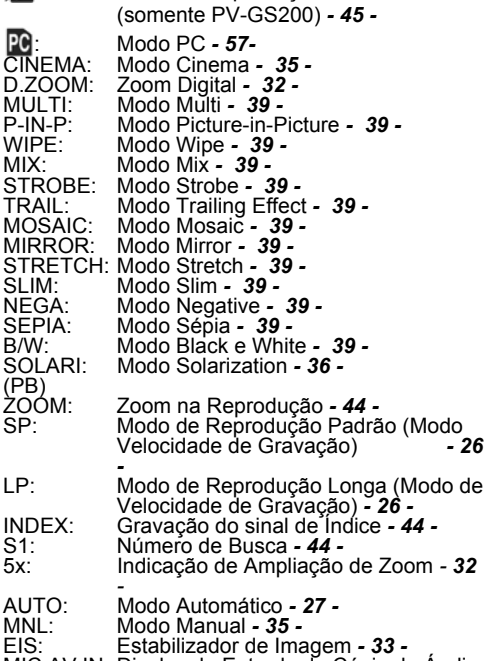

- EIS: Estabilizador de Imagem **33 -**<br>MIC,AV IN: Display de Entrada de Cópia de Áudio<br>12bit, 16bit *Mo*do de Gravação de Áudio **26 -**<br>MF: Foco Manual **38 -**
- MF: Foco Manual 38 -<br>MF: Foco Manual 38 -<br>Modo de Luz de Fundo 34 -<br>X: Modo Sports (Esportes) (Prog
- Modo Sports (Esportes) (Program AE)
- (Programa AE)  *35 -* Modo Portrait (Retrato) (Program AE) (Programa AE) *- 33 -*
- **a:** Modo Low Light (Luz Baixa) (Program AE) (Programa AE) *- 35 -*

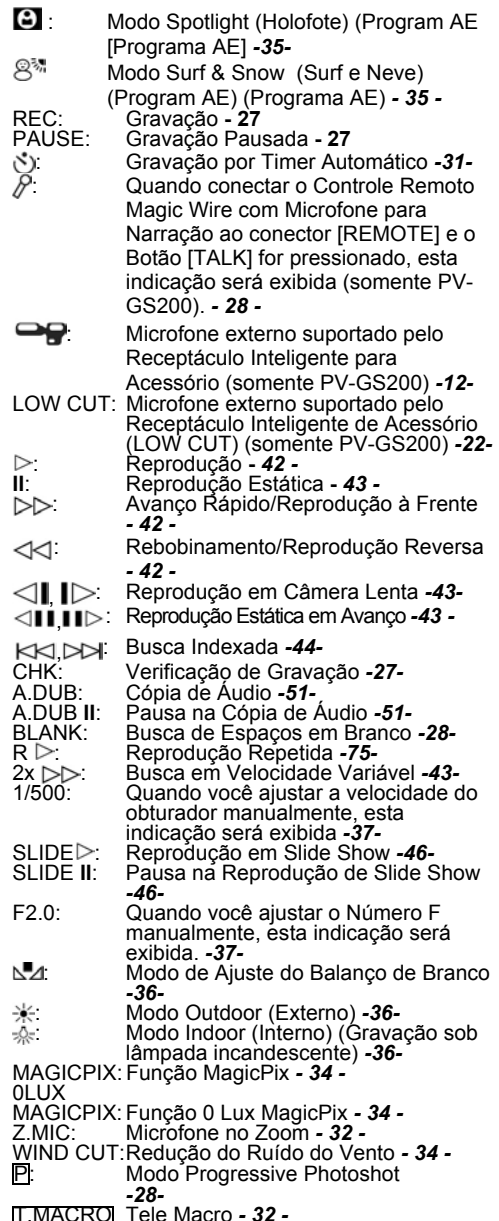

- T.MACRO Tele Macro  *32 -* SOFT SKIN: Modo Soft Skin  *34 -*
- 

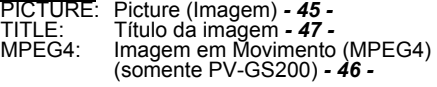

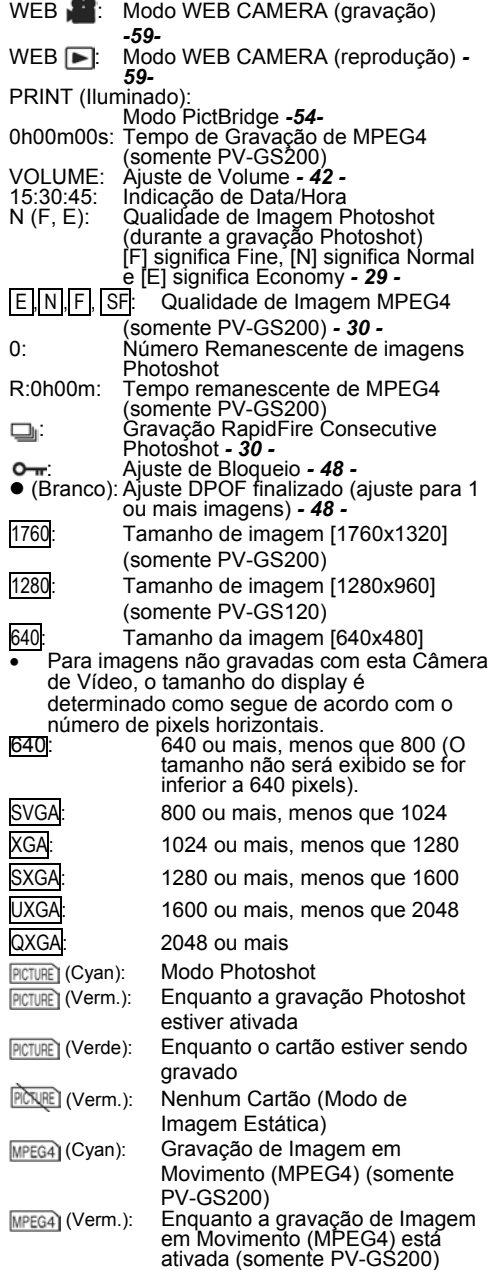

: Flash ativado (somente PV-GS200) *-38-* 

- $\frac{1}{2}$  Flash (ajustado para [+]) (somente PV-GS200) *-38-*
- $\frac{1}{4}$  Flash (ajustado para [-]) (somente PV-GS200) *-38-*
- <sup>1</sup> Redução de Olhos Vermelhos (somente PV-GS200) *-39-*

#### **Trocando o Modo de Exibição do Contador**

Trocando [C.DISPLAY] no Menu Secundário [DISPLAY SETUP], você pode trocar o Modo de Exibição do Contador para a Indicação de Contador da Fita [COUNTER] (0:00.00), Indicação de Contador de Memória [MEMORY] (M0:00.00), e Indicação de Código de Tempo [TIMECODE] (0h00m00s00f). *- 22 - .* Pressionando repetidamente o Botão [COUNTER] no Controlador Remoto, você pode trocar o Modo de Exibição do Contador.

#### **Exibindo a Indicação de Data/Hora**

Para exibir a Indicação de Data/Hora, ajuste a data/hora apropriada em [DATE/TIME] no Menu Secundário [DISPLAY SETUP] *- 22 -*. Você também pode pressionar o botão [DATE/TIME] no Controlador Remoto repetidamente para exibir ou trocar a indicação de Data/Hora.

## **Trocando o Modo do Display (Exibição)**

Trocando [DISPLAY] no Menu Secundário [DISPLAY], o Modo de Exibição para o Display (Exibição) de Todas as Funções [ALL], Display Parcial [PARTIAL] e Display Mínimo [OFF] *- 22 -*.

## ■ Progressive Photoshot (Photoshot **Progressivo)**

Você não pode utilizar a função Progressive Photoshot nos seguintes casos: **Quando utilizar o Modo de Gravação de Fita** 

- 
- 
- Modos de Efeitos Digitais em [EFFECT1] Zoom Digital [D.ZOOM] Velocidade do obturador 1/750 s ou mais rápida
- Quando o brilho for insuficiente
- Quando a Função MagicPix estiver ajustada

para ON (ATIVADA) • Quando Portrait Mode for utilizado **Quando utilizar o Modo de Gravação de Cartão** 

• Quando o brilho for insuficiente

## *Inicializando os Modos*

Você pode trocar os ajustes do menu de volta para a condição de fábrica.

- **1 Ajuste [TAPE RECORDING MENU] ou [CARD RECORDING MENU] >> [INITIAL] >> [INITIAL SET] >> [YES].** 
	- A inicialização levará alguns segundos. Depois de completada a inicialização, a
- indicação [COMPLETED] aparece. A inicialização não irá apagar o ajuste do relógio (*-25-*) que já foi ajustado.

## *Indicações de Advertência/Alarme*

Se qualquer uma das indicações a seguir acender ou piscar, por favor, verifique a condição da sua câmera de vídeo. **DEW (DEW DETECTED/ EJECT TAPE):** Ocorreu condensação. *- 79*  **b** (CHECK REC TAB): A chave de prevenção de apagamento acidental na fita inserida está aberta (isto é, ajustada para [SAVE]). Você tentou realizar a função de cópia de áudio ou cópia digital em uma fita enquanto a chave de prevenção contra apagamento acidental estava ajustada para [SAVE]. (TAPE NOT INSERTED): Nenhuma fita foi inserida. *-18-* (LOW BATTERY): A bateria está baixa. Recarregue-a. *- 16 -*

- A Bateria incorporada está fraca. *-26-* **O** (NEED HEAD CLEANING): As cabeças de vídeo estão sujas *- 79 -*
- END (TAPE END):
- A fita chegou ao final durante a gravação. REMOTE (CHECK REMOTE MODE): Um Modo de Controle Remoto incorreto foi
- selecionado  *16 -* UNPLAYABLE TAPE
- (OHTER FORMAT):
- Você tentou reproduzir uma seção da fita que foi gravada com um sistema de TV diferente. UNABLE TO A.DUB
- (LP RECORDED):
- Devido ao fato de a gravação original ter sido feita no Modo LP, a cópia de áudio não pode ser executada. INCOMPATIBLE TAPE:
- 
- Esta Fita é incompatível. PUSH THE RESET SWITCH: Uma irregularidade no mecanismo foi detectada. Pressione o Botão [RESET] (*-13-*). Isto poderá resolver o problema. CARD FULL:
- O cartão não possui memória remanescente suficiente.
	- Selecione o Modo de Reprodução MPEG4/Imagem e apague arquivos
	-
- desnecessários. (Modo de Reprodução MPEG4 somente no modelo PV-GS200) NO CARD:
- O cartão não foi inserido.
- NO DATA:
- Não há arquivos gravados no Cartão. UNPLAYABLE CARD
- Você está tentando reproduzir dados que não são compatíveis com esta Câmera de Vídeo.
- CARD ERROR:
- O cartão não é compatível com esta Câmera de Vídeo.
- COPY INHIBITED: Devido à mídia estar protegida por uma proteção de cópia, as imagens não podem ser gravadas corretamente. INCORRECT OPERATION:
- O Botão de Início/Parada de Gravação foi pressionado sem que o cabo USB estivesse conectado ao PC no Modo de Reprodução de **Imagens**
- CHECK CARD (somente PV-GS200): Você está tentando gravar imagens em movimento MPEG4 gravadas em [SUPERFINE] no MultiMediaCard. Utilize um Cartão de Memória SD.
- CANNOT USE USB CHANGE MODE: O cabo USB está conectado à Câmera de Vídeo no Modo de Gravação de Cartão ou Modo de Reprodução MPEG4. (Modo de Reprodução MPEG4 somente no modelo PV-GS200)
- CANNOT OPERATE:

 Você está tentando gravar imagens em um Cartão enquanto o cabo USB está conectado à Câmera no Modo de Reprodução/Gravação de Fita.

- UNABLE TO WRITE (MULTI RECORDING): O Botão [PHOTO SHOT] foi pressionado quando você estava gravando imagens em uma Fita tendo ajustado Digital Effect [MULTI] de [EFFECT1].
- UNABLE TO WRITE<br>(MPEG4 RECORDING) (somente PV-GS200): O Botão [PHOTO SHOT] foi pressionado quando você estava gravando imagens em movimento MPEG4. Você está tentando gravar em uma fita quando a Gravação MPEG4 a partir de sinais de entrada externos está em andamento.
- UNABLE TO WRITE: O Botão de Início/Parada de Gravação foi pressionado quando você estava gravando imagens estáticas no Cartão. O Botão [PHOTO SHOT] foi pressionado quando você estava gravando em uma Fita e inserindo um Título.
- CASSETTE DOOR OPEN: Feche a Tampa do Compartimento de Fitas antes de gravar.
- 
- NO TITLE: Os títulos não foram gravados. UNABLE TO INSERT TITLE:
- Você está tentando executar a função de Inserção de Título estando a Gravação MPEG4 em andamento ou estando a função RapidFire Consecutive Photoshot ajustada. (Gravação MPEG4 somente no modelo PV-GS200).

UNABLE TO WRITE (WIDE MODE):

 Você está tentando gravar imagens do sinal S1 (com relação de aspecto 16:9) pressionando o botão [PHOTO SHOT].

FILE LOCKED: Você está tentando apagar arquivos

protegidos.

CARD LOCKED:

 O seletor de proteção de gravação no Cartão de Memória SD está ajustado para [LOCK]. DISCONNECT USB CABLE:

 Você está tentando girar o Dial de Modo ou desligar a Câmera de Vídeo no Modo PC estando conectado o cabo USB à Câmera de Vídeo.

PRINTER ERROR:

Verifique a impressora conectada. THERE IS NO INK:

 Não há tinta. Verifique a impressora conectada. THERE IS NO PAPER

 Não há papel. Verifique a impressora conectada.

## *Notas e Precauções*

## **Sobre a Fonte de Alimentação**

- Quando a Câmera de Vídeo for utilizada por um longo período de tempo, o corpo da Câmera poderá se aquecer, porém isto não é um mau funcionamento.
- Se a Lâmpada [CHARGE] não for acesa embora a Bateria esteja acoplada ao Adaptador CA, remova a Bateria e conecte-a novamente.

## **Inserindo/Ejetando a fita**

- No caso de utilizar uma fita gravada anteriormente, você pode utilizar a Função de Busca de Espaços em Branco para localizar a posição onde você deseja continuar a
- posição enas voce asseja cominuar a<br>gravação.<br>Se uma nova Fita for inserida, rebobine-a até o início antes de iniciar a gravação.
- Quando inserir uma fita, tenha certeza de que esteja voltada para a direção correta, então a empurre até que a mesma pare.
- Quando o Compartimento de Fita estiver em ação, não toque em nada exceto no Botão [PUSH].
- Quando fechar a Tampa do Compartimento de Fita, evite que qualquer objeto fique preso na tampa (como o fio de um microfone estéreo opcional).

## ■ Sons de Alarme

Quando [BEEP SOUND] no Menu Secundário [INITIAL] no Menu Principal [TAPE RECORDING MENU] for ajustado para [ON], bips de alarme/confirmação são emitidos conforme segue.

1 Beep

• Quando você iniciar a gravação.

- Quando você selecionar o Seletor [OFF/ON] de [OFF] para [ON].
- 2 Beeps
- Quando você pausar a gravação
- 2 Beeps por 4 vezes • Se você realizar uma operação incorreta
- antes ou durante a gravação.

### **Verificação de Gravação**

• Para verificar a gravação, o modo de velocidade de gravação (SP/LP) deve ser o mesmo daquele utilizado para gravação. Caso contrário, as imagens reproduzidas aparecerão distorcidas.

#### **Gravando em um Cartão**

- Imagens com sinais de formato de tela ampla não podem ser copiadas.
- Quando a cor da tela mudar ou tornar-se borrada, ajuste a velocidade do obturador manualmente para 1/60 ou 1/100.

## **PhotoShot**

- O som não pode ser gravado. • O formato de arquivo suportado por esta Câmera é JPEG. (Nem todos os arquivos
- formatados JPEG serão reproduzidos). Se [NORMAL] ou [ECONOMY] for selecionado para gravação, ruídos com padrão do tipo mosaico poderão aparecer na imagem reproduzida dependendo do conteúdo da imagem.
- Talvez não seja possível reproduzir uma imagem estática mega-pixel gravada com esta Câmera em outra Câmera.
- Quando houver um alvo de alto contraste à frente ou atrás do alvo na área de foco, o alvo poderá não ser focalizado. Neste caso, mova o alvo de alto-contraste para fora da área de foco. (somente PV-GS200).
- Quando o tamanho da imagem for [1760x1320], a cena ao redor do alvo poderá ser gravada de uma forma mais ampla que no modo de [640x480] (somente PV-GS200).

## **Para gravar imagens estáticas com clareza**

- Quando você aplicar zoom ao alvo com ampliação de 4x a 10x ou mais, será difícil reduzir leves trepidações quando segurar a Câmera de vídeo com a mão. Recomendamos reduzir a ampliação de zoom e aproximar-se do alvo quando gravar.
- Quando gravar imagens estáticas, segure a Câmera firmemente com as mãos e mantenha os braços firmes nas laterais para assegurar que a câmera não será sacudida.
- Você pode gravar imagens estáveis sem trepidação utilizando um tripé e o controlador remoto.

#### **Sobre a Marca Shutter Chance (somente PV-GS200)**

- A função de Marca Shutter Chance não
- aparece no modo de foco manual. Quando o alvo não for de fácil focalização, focalize-o manualmente.
- Você pode gravar imagens estáticas no cartão mesmo que a função Shutter Chance Mark não aparecer. Contudo, as imagens poderão ser gravadas sem que estejam focalizadas.
- A função Shutter Chance Mark não será exibida ou poderá não ser exibida nos sequintes casos:
	- Quando a ampliação de zoom for alta.
	- Quando a Câmera for sacudida.
	- Quando o alvo estiver em movimento. • Quando o alvo permanecer voltado para
	- uma fonte de luz. • Quando os alvos próximos e afastados
	- forem incluídos na cena. • Quando a cena estiver escura.
	- quando houver uma parte iluminada na<br>cena.
	- Quando a cena for preenchida somente por linhas horizontais.
	- Quando a cena não tiver contraste.

## **RapidFire consecutive Photoshot**

- Uma imagem estática adicional poderá ser gravada depois que você liberar o Botão [PHOTO SHOT].
- As funções RapidFire Consecutive Photoshot e de Título não podem ser utilizadas
- simultaneamente. Quando [SELF TIMER] for ajustado para [ON], a Câmera de Vídeo grava o número máximo de imagens graváveis dependendo do ajuste [BURST MODE]. • Quando você utilizar um cartão formatado por
- outro equipamento, intervalos entre as imagens poderão ser maiores.
- Se a gravação ou apagamento de imagens for repetido muitas vezes, os intervalos entre as imagens poderão ser maiores. Neste caso, faça cópias e segurança de seus dados importantes em um PC, e formate o cartão utilizando esta Câmera de Vídeo. • Quando [PICTURE SIZE] for ajustado para
- [1760x1320] (PV-GS200)/[1280x960] (PV-GS120), a função RapidFire Consecutive Photoshot não poderá ser utilizada.
- Os intervalos entre as imagens gravadas poderão ser maiores dependendo do cartão. Recomendamos utilizar o Cartão de Memória SD da Panasonic.

## **Gravando Imagens em Movimento [MPEG4] (somente PV-GS200)**  • A função Self-timer (Timer Automático) *-31-*

- Se você gravar um alvo iluminado com uma
- luz forte ou um alvo de alta reflexão, linhas verticais de luz poderão aparecer. O som será gravado em mono que é mixado
- 
- [L] e [R] do som estéreo. Quando você reproduzir uma imagem em movimento MPEG4 gravada por esta Câmera de Vídeo com outro equipamento, barras pretas poderão aparecer na parte superior e inferior da tela.
- Imagens em movimento MPEG4 gravadas em FINERFINE] não poderão ser gravadas em<br>um MultiMediaCard.
- um MultiMediaCard. Se você gravar imagens amplas como imagens em movimento MPEG4 ao utilizar a entrada de linha ou entrada DV, as imagens amplas serão gravadas no estilo mais<br>ampliado.
- As imagens e movimento MPEG4 poderão não ser gravadas em um cartão formatado por outro equipamento (por exemplo, um PC).

- **Início Rápido**<br>Durante o Modo de Espera de Início Rápido, uma pequena quantidade de eletricidade é
- consumida.<br>Quando a Câmera permanecer no Modo de Pausa de Gravação por 5 minutos, ela será<br>alternada para o Modo de Espera de Início<br>Rápido. Para ligar a Câmera de Vídeo<br>novamente, ajuste o Seletor [OFF/ON] para<br>[OFF] e em seguida ajuste para [ON]<br>novamente. (O Modo de I
- restaurado).<br>Esta Função não está ativada nos seguintes<br>casos:
	- Uma fita e um cartão não foram inseridos, enquanto o Modo de Gravação de Fita
	- Um Cartão não foi inserido, enquanto o Modo de Gravação de Cartão estava
- Quando você girar o dial de modo ou remover a bateria, A Lâmpada de Gravação de Início Rápido será apagada e o Modo de Início Rápido será cancelado. Contudo, se a Câmera for ligada e o Modo de Gravação de Cartão/Fita estiver ajustado, a Lâmpada será acesa e o Modo de Início Rápido será
- restaurado.<br>Se o Botão [QUICK START] for pressionado e mantido pressionado durante aproximadamente 2 segundos durante o Modo de Espera de Início Rápido, a Lâmpada será apagada e a Câmera de Vídeo será
- desligada. Se a Câmera de Vídeo não for operada durante aproximadamente 30 minutos depois que a Lâmpada de Gravação de Início Rápido acender, a Lâmpada será apagada e a Câmera de Vídeo será desligada. • No Modo de Balanço Automático de Branco, a
- 
- cor pode ser gravada de forma não natural no início da gravação. A ampliação de zoom difere de quando estiver no Modo de Espera de Início Rápido e quando a gravação for iniciada.

- Gravação com o Timer Automático<br>• Quando [BEEP SOUND] no Menu Secundário<br>[INITIAL] estiver ajustado para [ON], um bip<br>será emitido enquanto a Lâmpada de<br>Gravação estiver piscando no Modo de<br>Espera de timer Automático.<br>A
- cancelado mesmo que você pressione o Botão de Início/Parada de Gravação no Modo de Gravação de Cartão).
- **Funções de Zoom In/Out (Aproximação/Afastamento)**
- Quando você estiver aplicando um zoom de aproximação em um alvo afastado, o foco nítido será obtido se o alvo gravado estiver a 1,2 metros ou mais afastado da Câmera de Vídeo.
- **Função Tele-Macro**
- A Função Tele-Macro não pode ser iniciada
- durante a gravação.<br>
 Quando [D.ZOOM] for ajustado para [25x] ou<br>
[700x], a função Tele-Macro com a ampliação<br>
 maior que 10x será disponível.<br>
 Se um foco nítido não puder ser obtido, ajuste<br>
o foco manualmente.
- 

### **Nos seguintes casos, a Função Tele-Macro será cancelada.**

- A ampliação de zoom for menor que 10x.
- Ajuste do seletor [OFF/ON] para [OFF].

### **Função de Microfone no Zoom**

- A função de Microfone no Zoom pode não operar efetivamente se o ruído do ambiente for muito alto.
- Esta função não irá operar com um microfone externo.

### **Funções de Zoom Digital**

- Conforme a ampliação do zoom digital aumenta, a qualidade da imagem poderá deteriorar.
- O balanço de branco não pode ser ajustado na faixa de zoom digital.

### **Função do Estabilizador de Imagem**

- Sob condições de baixa luminosidade, esta função não irá operar corretamente. Neste caso, o indicador [EIS] irá piscar.
- Sob luz fluorescente, imagens brilhantes podem mudar ou pode ocorrer que as cores não pareçam naturais.
- 
- Rastros de imagens podem aparecer. Nós recomendamos que você desative a Função de Estabilizador de Imagem quando um Tripé estiver em uso.
- Dentro da faixa de zoom digital, ou quando gravar com o uso de uma lente de conversão (não fornecida) a função de Estabilizador de Imagem talvez não funcione com eficiência.
- **Função de Compensação de Luz de Fundo**
- Quando você ajustar a íris manualmente, esta função não irá operar.
- Operando o Seletor [OFF/ON], esta função será cancelada.
- **Funções MagicPix**
- Em um local iluminado, tais como ambientes externos, a imagem gravada poderá tornar-se esbranquiçada.
- Em um local escuro, a imagem gravada será apresentada de uma maneira do tipo lapso de
- tempo.<br>O Foco deve ser ajustado manualmente.
- A função Progressive PhotoShot é<br>automaticamente desativada. automaticamente desativada. • No modo de Gravação de Cartão, a utilização
- 
- das Funções MagicPix não será possível.<br>
 Quando as Funções MagicPix forem<br>
utilizadas, você não poderá utilizar o Flash<br>
 Incorporado. (somente PV-GS200).<br>
 O Balanço de Branco não pode ser ajustado.<br>
 A velocidade do
- 
- ajustada. Os Modos de Estabilizador de Imagem, Efeito Digital e Programa AE em [EFFECT1] não
- poderão ser ajustados. Quando você gravar com a Função MagicPix,
- é recomendado utilizar um tripé. A função MagicPix torna o tempo de carga do sinal do CCD até 30 vezes mais longo em relação ao uso normal de modo que cenas escúras que se tornam invisíveis ao olho<br>humano possam ser gravadas com uma maior<br>luminosidade. Por esta razão, pontos brilhantes podem aparecer, mas isso não se<br>trata de um mau funcionamento.
- trata de um mau funcionamento. A função de Estabilizador de Imagem não irá operar. Neste caso, o indicador [EIS] irá piscar. • A função Soft Skin e Compensação de Luz de
- Fundo não poderão ser trocadas.

# **Função de Redução do Ruído do**

- **Esta função não irá operar com o microfone<br>• Esta função não irá operar com o microfone<br>Microfone para Narração (somente PV-**
- GS200) nem com um microfone externo. Quando for ajustada para [ON], a diretividade do microfone será regulada dependendo da força do vento, para reduzir o ruído.
- 
- **Função Cinema**<br>• Utilizando a função Cinema não amplia o<br>ångulo de gravação.
- formato (16:9), o tamanho da imagem<br>reproduzida é automaticamente ajustado para<br>encaixar-se no formato da tela da TV. Por<br>favor, refira-se às instruções de operação da
- TV para detalhes. Quando imagens são exibidas na tela da TV, a indicação de Data/Hora pode ser apagada
- 
- 
- em alguñs casos.<br>
 Dependendo da TV, a qualidade da imagem<br>
pode ser deteriorada.<br>
 O Modo Cinema é cancelado quando um<br>
Título é exibido.<br>
 O Modo Cinema e o de Criação de Títulos não<br>
 podem ser utilizados simultanea
- 
- [MULTI], [P-IN-P] de [EFFECT1]. Dependendo do software utilizado, a imagem Cinema importada talvez não seja exibida corretamente.
- 
- **Programa AE**  Se qualquer um dos Modos de Programa AE for selecionado, você não pode ajustar a
- velocidade do obturador (*-37-*) ou a íris (*-37-*). Utilizar a função MagicPix cancela qualquer dos modos de programa AE.

**Modo Sports (Esportes)**  • Durante a reprodução normal, o movimento da imagem talvez não pareça suave.

- Devido ao fato das cores e do brilho da imagem reproduzida sofrerem alterações, evite gravar sob luz fluorescente, luz de
- mercúrio, ou luz de sódio. Se você gravar um objetivo iluminado com uma luz forte, ou um objetivo com reflexão alta, linhas verticais da luz podem aparecer.
- Se a luz for insuficiente, a Indicação [ $\sqrt[3]{}$ ] pisca.

- **Modo Sports/Portrait (Modo Esportes/ Retrato)**  Se você gravar uma imagem estática no Modo Photoshot Progressivo, o brilho e a matiz da imagem estática gravada podem se tornar instáveis.
- Se este modo for utilizado para gravação interna, as imagens reproduzidas podem sofrer tremulação.

### **Modo Low Light (Luz Baixa)**

Cenas extremamente escuras talvez não possam ser clareadas para um grau satisfatório.

## **Modo Spotlight (Luz de Ponto)**

- Com este Modo, imagens gravadas talvez fiquem extremamente escuras.
- Se o alvo gravado for extremamente claro, a imagem pode se tornar esbranquiçada.

### **Modo Surf & Snow (Surf e Neve)**

Se o alvo gravado estiver extremamente claro. a imagem gravada talvez se torne muito esbranquiçada.

### **Balanço de Branco**

## **Você não pode trocar o balanço de branco nos casos a seguir:**  • Quando ajustar [EFFECT2] para [SEPIA] ou

- para [B/W].
- Quando você ajustar o Zoom para 10x ou mais.
- Durante o Modo de Imagem Estática Digital
- Quando você exibir um Menu
- Quando você utilizar MagicPix.

### Nos seguintes casos, a Indicação **Nos** pisca:

- Isto indica que o ajuste de balanço de branco ajustado anteriormente será mantido. Este ajuste será mantido até que o ajuste de
- Talvez você não possa ativar manualmente o ajuste de Balanço de Branco correto sob condições de baixa luminosidade.

### **Ajuste Manual da Velocidade do Obturador**

- Você pode ver linhas de luz verticais na imagem reproduzida de um objeto/alvo claro ou de um objeto/alvo de alta reflexão.
- Durante a Reprodução Normal, a transição de uma cena para outra talvez não pareça suave.
- Devido ao fato de as cores e do brilho da imagem reproduzida tornarem-se instáveis, evite gravar luz fluorescente, luz de mercúrio ou luz de sódio.
- Se você estiver utilizando o Modo MagicPix (*-34-*) ou o Modo Programa AE (*-35-*) você não poderá ajustar a velocidade do obturador.

### **Modo de Obturador Lento do Cartão (somente PV-GS200)**

- O alvo poderá não ser focalizado em cenas escuras com baixa luminosidade ou cenas com pouco contraste.
- Os botões não podem ser ativados exceto se o Seletor [OFF/ON], o Dial de Modo e o Seletor [AUTO/MANUAL/FOCUS] forem operados enquanto a Câmera de Vídeo estiver focalizando o alvo.
- Quando você capturar uma imagem de pessoas à noite, você poderá obter o brilho adequado tanto para as pessoas como para a cena de fundo da imagem utilizando o flash no Modo de Obturador Lento de Cartão.

### **Ajuste Manual da Íris**

- Dependendo da ampliação do zoom, há valores da íris talvez não sejam exibidos corretamente.
- Se você estiver utilizando o Modo MagicPix **(***-34-***)** ou o Modo Program AE **(***-35-***)** você não poderá ajustar a íris.
- Se você tentar ajustar a velocidade do obturador depois de ajustar a íris, o valor ajustado para a íris será cancelado.
- **Utilizando o Flash Incorporado (somente PV-GS200)**
- A faixa disponível do flash é de aproximadamente 1 a 2,5 metros em um local escuro. As imagens parecerão escuras quando forem gravadas utilizando o Flash a distâncias maiores que 2,5 metros.
- O alvo da gravação poderá parecer escuro se o Flash for aceso na frente de uma cena de
- fundo branca. Utilizando o Flash irá fixar a velocidade do obturador de 1/750 s ou mais rápida para 1/500.
- Nos seguintes casos, a utilização do Flash não será possível:
	- Modo de Demonstração *-22-*
	-
	- Função RapidFire Consecutive Photoshot -<br>30-
	- *30-* Função MagicPix *-34-* Gravação MPEG4 *-30-*
	-
- A imagem poderá ficar fora de foco em um local escuro. Neste caso, ajuste o foco manualmente.
- A lente de Tele Conversão (não fornecida) ou a Lente de Conversão Wide (Ampla) (não fornecida) poderá bloquear a luz do flash e causar o efeito de vinheta.
- A Câmera de vídeo, mesmo quando seu Flash esteja desativado, automaticamente determina se a luz de flash será necessária ou não detectando o brilho do ambiente. (Se for determinado que a luz de flash é necessária, o indicador  $[\frac{1}{2}]$ ,  $[\frac{1}{2}+]$  ou  $[\frac{1}{2}-]$  irá piscar em amarelo.)
- Quando o indicador  $[\frac{1}{2}]$ ,  $[\frac{1}{2}+]$  ou  $[\frac{1}{2}-]$  for exibido, o flash não poderá ser ativado. (Quando piscar em branco, o Flash está sendo carregado.)
- A carga do flash demora 4 segundos no
- máximo após acender. Quando o Botão [P-IN-P] for pressionado ou um Título for criado, o flash também será aceso.
- Quando [FLASH] no Menu Secundário [CAMERA] for ajustado para [AUTO] e a Velocidade do Obturador, Íris ou Ganho for ajustado, o indicador poderá desaparecer e o Flash poderá não ser aceso.
- **Função de Redução de Olhos Vermelhos (somente PV-GS200)**
- Mesmo que [RED EYE] seja ajustado para [ON], você continuará tendo o fenômeno de olhos vermelhos dependendo das condições de gravação. **Utilizando o Flash (não fornecido)**

- Quando utilizar o Flash, o indicador [4] será exibido.
- A utilização do Flash em ambientes externos ou com luz de fundo ou outras condições de iluminação poderá resultar em bolhas brancas (bolhas coloridas) nas imagens. Neste caso, ajuste a íris manualmente ou utilize a Função
- de Compensação de Luz de Fundo. A faixa disponível é de aproximadamente 1 a 4 metros.
- O Flash (não fornecido) e o Flash Incorporado não podem ser utilizados simultaneamente.
- Quando utilizar o Flash (não fornecido), a velocidade do obturador, a íris e o balanço de branco serão fixos.

- **Funções de Efeito Digital**<br>• Se você ajustar [EFFECT2] para [B/W] ou<br>[SEPIA], trocar o Modo de Balanço de Branco selecionado não será possível. (*-35-*) • Ajustar o Modo Cinema irá cancelar o Modo
- 
- Picture-in-Picture e o Modo Multi-Picture. Durante o Modo de Imagem Estática Digital, as Funções de Efeito Digital não podem ser ajustadas.

**Nos seguintes casos, não será possível utilizar [EFFECT1] no Menu Secundário [DIGITAL].**  • Quando o Modo MagicPix for ajustado (*-34-*).

# **Nos seguintes casos, não será possível utilizar a Função de Efeito Digital.**  • Entrada de Título (Title In).

- **Modo Multi-Picture**  Se o botão [MULTI] for pressionado enquanto o Modo Mirror em gravação automática **(***-31-***)** for utilizado, a imagem estática é exibida no canto direito superior da tela, porém, na realidade, a imagem é gravada no canto
- superior esquerdo como de costume.<br>• A qualidade das imagens gravadas no Modo<br>• Multi é deteriorada levemente.
- Multi é deteriorada levemente. A parte superior e inferior das imagens múltiplas serão levemente cortadas.

### **Modo Picture-in-Picture**

- Se o Dial de Modo for operado, a imagem menor desaparecerá.
- Um título não pode ser inserido na imagem menor.

## **Modo Mix e Modo Wipe**

Se uma das seguintes operações for executada,<br>as imagens armazenadas serão apagadas, e as<br>Funções Mix e Wipe não podem ser utilizadas.<br>• Ájustar outro item de Efeito Digital.<br>• Óperar o seletor [OFF/ON] ou o Dial de Modo<br>•

- 
- 
- **Reproduzindo**

# **Reprodução Repetida**

Se você continuar pressionando o Botão [▶] por 5<br>segundos ou mais, a Câmera de Vídeo será<br>alternada para o Modo de Reprodução Repetida,<br>e a indicação [R ▷] será exibida. (Para cancelar o<br>Modo de Reprodução Repetida, ajust

# **Ouvindo o Som Reproduzido através dos**

**Fones de Ouvido**<br>Se você desejar utilizar os fones de ouvido para<br>ouvir o som reproduzido, ajuste [AV JACK] para<br>[OUT/PHONES] e conecte os fones de ouvido ao<br>Conector [PHONES] (**-13**-) nesta Câmera de<br>Video. Neste caso, n reproduzidos através do alto-falanté incorporado<br>da Câmera de Vídeo.

**Selecionando o Som durante a Reprodução**  Você pode selecionar o som utilizando [AUDIO OUT] no Menu Secundário [PLAYBACK].

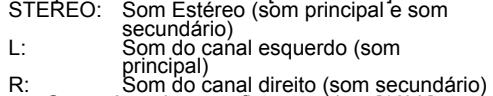

• Se você copiar uma fita gravada a [12bit]<br>selecionado como o ajuste [AUDIO REC] no<br>Menu Secundário [RECORDING], o som<br>reproduzido será estéreo independentemente<br>do ajuste [AUDIO OUT] se [12bit AUDIO]<br>estiver ajustado par

### **Funções de Busca Indexada**

- A Busca Indexada não será possível no início da fita.
- A Busca Indexada de Cena pode não operar corretamente se o intervalo entre 2 sinais indexados da cena for menor que 1 minuto.

### **Função do Zoom na Reprodução**

- Você não pode ajustar o volume com o Controlador Remoto no Modo de Zoom na Reprodução.
- Se você desligar a Câmera de Vídeo, ou se operar o Dial de Modo, o Modo de Zoom na Reprodução será automaticamente cancelado.
- Mesmo se as Funções de Zoom na Reprodução estiverem sendo utilizadas, as imagens provenientes do Terminal DV (*-14-*) não serão ampliadas.
- Conforme você amplia uma imagem, a qualidade desta será deteriorada.
- Durante a Reprodução com Zoom, a Função de busca com Velocidade Variável não pode ser trocada com o Controle Remoto.
- **Funções de Efeito Digital na Reprodução**
- Os sinais das imagens cujos efeitos digitais são adicionados durante a reprodução não podem ser emitidos através do terminal DV
- (*-14-*). Você não pode utilizar a Função Wipe ou Mix enquanto reproduz a parte não-gravada da fita.
- **Reproduzindo um Cartão**
- Se um Cartão em branco (sem conteúdo gravado) for reproduzido, a tela se tornará branca.
- Se você tentar reproduzir um arquivo gravado em um formato diferente ou se os dados de arquivo estiverem com defeito, a tela inteira se tornará azulada e o indicador [UNPLAYABLE CARD] (CARTÃO IRREPRODUZÍVEL) será exibido como advertência.<br>Ao reproduzir uma imagem gravada em outro
- equipamento, o seu tamanho e aquele da câmera poderão ser diferentes.
- Quando reproduzir uma imagem gravada em outro equipamento, a imagem poderá não ser reproduzida ou a qualidade das imagens poderá ser reduzida.
- Ao reproduzir um arquivo não-padronizado, o Número do Arquivo na Pasta poderá não ser
- Nos seguintes casos, barras pretas poderão aparecer, dependendo do dispositivo de reprodução.
	- Quando reproduzir uma imagem estática mega-pixel com esta Câmera e gravá-la em
- Trocar o tamanho da imagem para 640x480 pixels com DV STUDIO. • O formato do arquivo suportado por esta
- Câmera é ASF. (Nem todos os arquivos formatados ASF serão reproduzidos) (somente PV-GS200).
- Quando você ajustar [SCREEN] no Menu Secundário [DIGITAL] para [NORMAL] quando reproduzir imagens em movimento MPEG4, elas serão reproduzidas em UM tamanho menor. Isto não é um mau funcionamento. (somente PV-GS200)
- Imagens em movimento são mantidas estáticas durante a reprodução em avanço/reverso. Somente o número do contador aumenta ou diminui. (somente PV-GS200)
- Os dados MPEG4 não podem executar a Reprodução em Câmera Lenta (direção em avanço e reverso), Reprodução Estática em Avanço (em avanço e reverso) ou Reprodução com a Alavanca de Zoom. (somente PV-GS200)
- Se você tentar reproduzir uma imagem gravada MPEG4 para a qual o modo [MPEG4 MODE] tenha sido ajustado um outro modo que [ECONOMY] em outras câmeras Panasonic, esta imagem não será exibida, e a indicação [PLEASE RE-OPERATE AFTER PUSHING RESET BUTTON] (Por favor, tente novamente depois de pressionar o Botão Reset), etc., poderá aparecer. Isto não é um mau funcionamento. (somente PV-GS200)
- Para as imagens em movimento MPEG4 gravadas em outro equipamento, o indicador [UNPLAYABLE CARD] poderá ser exibido quando elas forem reproduzidas. Se o Botão [►] for pressionado neste caso, [>] será exibido por alguns segundos e a próxima imagem será exibida. (somente PV-GS200) • Os dados MPEG4 não podem ser emitidos no
- 
- Terminal DV. (somente PV-GS200) Ao reproduzir os dados MPEG4 gravados em outro equipamento, uma parte do tempo decorrido de reprodução poderá ser indicada como [---] ou a exibição de data e hora será diferente da data de gravação. (somente PV-GS200)
- Se você tentar reproduzir um arquivo gravado em outro equipamento, o Indicador [UNPLAYABLE CARD] poderá aparecer e a reprodução talvez não seja possível. Ou durante a reprodução, o indicador [UNPLAYABLE CARD] poderá aparecer, a imagem reproduzida poderá ser apresentada de uma forma como lapso de tempo, ou a imagem e o som poderão não ser sincronizados.

### **Slide Show (Exibição de Slides)**

• O tempo de reprodução poderá ser maior que o usual dependendo da imagem.

### **Criando um Título**

- Quando ajustar para o Modo de Reprodução MPEG4, a Função de Criação de Títulos não será possível. (somente PV-GS200)
- Independentemente do ajuste [PICTURE SIZE], o tamanho das imagens criadas será de [640x480].
- Se [PICTURE SIZE] for ajustado para [1760x1320] (PV-GS200)/[1280x960] (PV-GS120) e o Dial de Modo estiver ajustado para [ **]**, o título não poderá ser criado.
- Mesmo se o contraste do Título for ajustado, as partes onde houver pouca diferença entre claro e escuro e onde o limite entre claro e escuro não for definido, poderão não aparecer.
- O Título poderá não aparecer adequadamente se algo muito pequeno for utilizado na sua criação.
- Se títulos forem criados, o número de imagens que podem ser gravadas em um Cartão será reduzido.
- Se o número de imagens que podem ser gravadas em um cartão for pequeno, você talvez não possa criar um título.

- **Adicionando um Título**  Quando o Modo de Reprodução MPEG4 for ajustado, a Função de Inserção de Título não
- será possível. (somente PV-GS200)<br>• A Função de Título e os Efeitos Digitais não<br>• poderão ser usados simultaneamente.<br>A função de Inserção de Título e RapidFire<br>Consecutive Photoshot não poderão ser
- 
- 
- 
- Quando un título for exibido no Modo de<br>
 Quando un título for exibido não será emitido<br>
a partir do Terminal DV.<br>
 O Modo Multi-Picture não poderá ser utilizado<br>
 Un título completamente colorido criado em<br>
 Un títu
- 
- esta Câmera de Vídeo.<br>
 Um título com outro tamanho que não seja<br>
640x480 não pode ser exibido.<br>
 Quando uma gravação a partir de imagens em<br>
movimento MPEG4 estiver em andamento, a<br>
Função de Inserção de Título não pode
- gravação e a reprodução não poderão ser executadas. Durante a entrada externa ou entrada DV,
- você não pode utilizar a Função de Inserção de Título ou exibir títulos na Multi-tela. Selecione os títulos desejados para exibição na tela antes de conectar o cabo à Câmera de<br>Vídeo.

- 
- **DPOF**<br>• Execute os ajustes DPOF com a sua Câmera<br>de Vídeo.<br>• A verificação dos Ajustes DPOF poderá levar<br>algum tempo. Espere até que a Lâmpada<br>[ACCESS] seja apagada.

- **Ajuste de Bloqueio**  O Ajuste de Bloqueio executado por esta Câmera de Vídeo será efetivo somente para
- esta Câmera de Vídeo.<br>
 O Cartão de Memória SD possui uma chave<br>
de proteção contra apagamento. Se esta<br>
chave for movida para o lado [LOCK], você<br>
não poderá gravar ou formatar o Cartão. Se<br>
for movida para a outra posiç
- acima poderão ser executadas. Os dados MPEG4 gravados por outra Câmera de Vídeo talvez não sejam capazes de cancelar o ajuste de bloqueio. (PV-GS200)
- 
- Reproduzindo na Sua TV<br>• Dependendo da sua TV, nada poderá ser<br>exibido mesmo que você faça as conexões<br>corretas entre a Câmera de Vídeo e a sua TV.<br>Neste caso, ajuste [AV JACK] no Menu<br>Secundário [AV IN/OUT] ou [INITIAL
- 
- reprodução.<br>O tamanho da imagem poderá ser exibido Cinema em uma TV de tela ampla com [B/W] ou [SEPIA] de um Efeito Digital na Reprodução. • Recomendamos ajustar [SCREEN] no Menu Secundário [DISPLAY] para [NORMAL]
- 

quando reproduzir MPEG4 na TV. (PV-GS200)

# **Gravando Imagens de um Cartão para**

- **uma Fita**  Quando gravar uma Imagem do Cartão em uma Fita, o seu tamanho será alterado para
- 720x576 pixels de acordo com o formato DV. Se você tentar gravar uma imagem estática com um tamanho maior de imagem em uma Fita, talvez haja uma redução na qualidade de
- imagem.<br>Dados MPEG4 não podem ser gravados em<br>uma Fita. (somente PV-GS200)

- **Cópia de áudio**<br>• A seção em branco de uma fita não pode ser<br>• Os sons enviados através do Terminal DV nã
- 
- copiada.<br>
 Cos sons enviados através do Terminal DV não<br>
podem ser copiados.<br>
Se uma fita possuir uma parte não-gravada<br>
quando for copiada, as imagens e os sons<br>
poderão sofrer distorção quando esta parte da<br>
fita parte
- fita for reproduzida.<br>• Se você ajustar o contador de fita para 0 na<br>posição onde você deseja parar a Cópia de<br>Áudio de modo a tornar possível utilizar a Função de Parada de Memória (-84-), a Cópia<br>de Áudio será concluída automaticamente
- quando a fita atingir esta posição. No caso de importação de dados gravados com a Cópia de Áudio em um PC utilizando o software do PC, somente o som original (ST1) poderá ser importado, dependendo do software.

### **Gravando o Conteúdo de Outro Equipamento**

- Você não pode gravar em uma fita quando a gravação de MPEG4 de sinais de entrada externa estiver em andamento. (somente PV-GS200)
- Você não pode gravar em um cartão quando a gravação em uma fita a partir de sinais de entrada externa estiver em andamento.

### **Gravando em um Cartão**

Se você ajustar o Dial de Modo para o Modo de Gravação de Carão, poderá utilizar a função Photoshot para sinais de entrada externa

Faixas pretas poderão aparecer nas 4 bordas<br>da imagem. da imagem.

- **Conversão Analógico-Digital**<br>
 Quando a Câmera de Vídeo for conectada a<br>
outro equipamento de vídeo digital através do<br>
seu Terminal DV, as imagens gravadas no<br>
formato analógico de outro equipamento<br>
externo podem ser e
- Terminal DV.<br>• Para sinais de vídeo analógico de saída DV<br>• enviados de outro equipamento, ajuste [DV<br>• OUT] no Menu Secundário [AV IN/OUT] para<br>[ON]. (Normalmente mantenha o ajuste [DV<br>• OUT] ajustado para [ON], a qua prejudicada). • Quando utilizar o Cabo AV e o Cabo DV
- (Opcional) ao mesmo tempo, retire primeiramente a alça do prendedor para facilitar a conexão.
- **Utilizando o Cabo DV para Gravação (Cópia Digital)**
- Independentemente do ajuste, a cópia digital será executada automaticamente no mesmo modo de gravação de áudio daquela da fita reproduzida.
- As imagens no monitor exibindo a gravação podem ser prejudicadas, porém isto não irá<br>afetar as imagens gravadas.
- afetar as imagens gravadas. Mesmo que as funções de Efeitos Digitais de Reprodução, Zoom na Reprodução, ou Inserção de Título na Reprodução forem utilizadas, estes efeitos não serão emitidos através do Terminal DV.
- Mesmo que você utilize um dispositivo equipado com os Terminais DV, talvez não seja possível executar a Cópia Digital em alguns casos.
- A data ou outras informações a serem exibidas não podem ser exibidas se o software do equipamento conectado não
- suportar a função de exibição. Você não pode gravar em uma fita quando a gravação MPEG4 a partir de sinais de entrada externa estiver em andamento. (PV-GS200)
- Você não pode gravar em um cartão quando a gravação em uma fita a partir de sinais de
- entrada externa estiver em andamento. Desconecte o Cabo USB já que os sinais de entrada do terminal de entrada externa não podem ser gravados quando o Cabo USB estiver conectado.

## *Cuidados para o Uso*

- **Após o Uso**
- **1 Retire a Fita. (***-18-***)**
- **2 Ajuste o Seletor [OFF/ON] para [OFF].**
- **3 Retire o Cartão. (***-19-***)**
- **4 Remova a fonte de alimentação e recolha o Visor ou o Monitor LCD (***-16-, -20-***)**
- **5 Para proteger a lente, acople o Protetor de Lente fornecido.**

### **Precauções para Uso**

**Quando você utilizar a sua câmera de vídeo em um dia chuvoso ou onde houver neve, ou em uma praia, tenha certeza de que não entre água na câmera de vídeo.** 

- A água pode fazer com que a Câmera de Vídeo ou a Fita sejam danificadas. (Danos irreparáveis podem ocorrer).
- Se a água do mar espirrar na Câmera de Vídeo, umedeça um pano macio com água corrente, esfregue bem e utilize-o para limpar a câmera de vídeo cuidadosamente. Então seque completamente com um pano seco.

# **Mantenha a câmera de vídeo longe de equipamentos carregados magneticamente (como um forno de microondas, uma TV,**

**equipamento de videogame, etc.)**  • Se você utilizar a câmera de vídeo perto da TV, imagens ou sons podem ser afetados devido à radiação de ondas eletromagnéticas.

- Não utilize a unidade próxima a um aparelho de telefone celular pois poderá causar ruídos afetando adversamente a imagem e o som.
- Através dos campos magnéticos fortes criados pelos alto-falantes ou motores potentes, a gravação na fita pode ser danificada, ou imagens podem ser distorcidas.
- A radiação de onda eletromagnética gerada por um microprocessador pode afetar adversamente a Câmera de Vídeo, fazendo com que a imagem e os sons sejam
- perturbados. Se a Câmera de Vídeo for afetada por um equipamento de carga magnética e não funcionar adequadamente, desconecte a alimentação e retire a Bateria ou o Adaptador CA e então conecte ambos em seguida. Depois disso, ligue a câmera de vídeo novamente.

## **Não utilize a câmera de vídeo perto de transmissores de rádio ou linhas de alta tensão.**

Se você gravar imagens perto de transmissores de rádio ou linhas de alta tensão, as imagens ou os sons gravados podem ser afetados adversamente.

# **Não utilize esta Câmera de Vídeo para vigilância ou outros usos comerciais.**  • Se você utilizar a Câmera de Vídeo por um

- longo período de tempo, a temperatura interna irá aumentar e, conseqüentemente causará um mau funcionamento.
- Esta câmera de vídeo não foi projetada para uso comercial.

## **Quando você utilizar a sua Câmera de Vídeo em uma praia ou em local similar, não deixe**

**que a areia ou pó fino entrem na mesma.**  • Eles podem danificar a Câmera de Vídeo ou a Fita. (Um cuidado extremo deve ser tomado quando inserir ou remover a Fita).

# **Não utilize inseticidas ou produtos químicos voláteis na Câmera de Vídeo.**

- Se este tipo de produto for espirrado na Câmera de Vídeo, o corpo da mesma pode ser deformado e o acabamento da superfície pode descascar.
- Não mantenha produtos plásticos ou de borracha em contato com a Câmera de Vídeo por um longo período de tempo.

### **Para limpar a Câmera de Vídeo, não utilize qualquer solvente, como benzina, álcool thinner, etc.**

- O corpo da Câmera de Vídeo pode se deformar e o acabamento da superfície pode
- 
- Antes da limpeza, retire a Bateria ou o Cabo<br>• Antes da limpeza, retire a Bateria ou o Cabo<br>• Limpe a Câmera de Vídeo com um pano<br>• macio e seco. Para remover sujeiras pesadas,<br>• limpe com um pano contendo umedecido com<br>
- 

**Após o uso, tenha certeza de retirar a Fita e desconectar a Bateria da Câmera de Vídeo, ou** 

- **ainda retirar o Cabo CA do Terminal CA.**  Se a fita permanecer na Câmera de Vídeo, ela
- pode ser deteriorada.<br>Se você deixar a Bateria na Câmera de Vídeo por um longo período de tempo, a voltagem irá cair excessivamente e a Bateria não irá mais funcionar mesmo após uma recarga.
- **Sobre o Adaptador CA**
- Se a temperatura da Bateria estiver extremamente alta ou extremamente baixa, a Lâmpada [CHARGE] pode continuar piscando e a Bateria talvez não seja carregada. Depois que a temperatura da Bateria tiver diminuído ou aumentado suficientemente, o processo de carga é iniciado automaticamente. Se a Lâmpada [CHARGE] continuar piscando mesmo depois que a temperatura da Bateria tiver diminuído ou aumentado suficientemente, o Adaptador CA ou a Bateria talvez não funcionem adequadamente. Neste caso, por favor consulte a Assistência Técnica Panasonic.
- Se a Bateria estiver quente, o tempo de carga será maior do que o normal.
- Se você utilizar o Adaptador CA próximo a um rádio, a recepção poderá apresentar distorções. Mantenha o Adaptador CA a cerca
- de 1 metro ou mais afastado do rádio. • Quando o Adaptador CA estiver em uso, ele pode gerar ruídos. Contudo, isto é norma
- Após o uso, tenha certeza de retirar o Cabo CA do Terminal CA. (Se ele permanecer conectado, uma pequena quantidade de corrente será consumida).
- Mantenha os eletrodos do Adaptador CA e da Bateria sempre limpos.

### **Condensação**

Se você ligar a Câmera de Vídeo quando houver condensação na cabeça ou na fita, o indicador de condensação [● DEW] (amarelo ou vermelho)<br>irá piscar no Visor ou no monitor LCD e as mensagens [DEW DETECT] ou [EJECT TAPE] (somente quando a fita for inserida) serão exibidas. Neste caso, siga os procedimentos abaixo.

**Piscando em amarelo:** 

Umidade está aderindo à cabeça ou à fita. **Piscando em vermelho:** 

- Umidade está aderindo à cabeça ou à fita.
- **1 Retire a Fita se estiver inserida.**  • Cerca de 20 segundos serão necessários para abrir o Compartimento de Fitas. Isto não é um mau funcionamento.
- **2 Deixe a Câmera de Vídeo com a Tampa do Compartimento de Fitas fechado para resfriar ou aquecer de acordo com a**

# **temperatura ambiente. Quando [ DEW] piscar em amarelo**  • Você não pode utilizar o Modo de

Reprodução/Gravação de Fita. Deixe a Câmera de vídeo inativa por cerca de 30 minutos.

- Contudo, você poderá utilizar o Modo de Gravação de Cartão ou o Modo de Reprodução MPEG4/Imagem quando a fita não for inserida. (Modo de Reprodução MPEG4 somente no modelo PV-GS200).
- **Quando [ DEW] piscar em vermelho**  A Lâmpada Indicadora Power irá piscar por
	- cerca de 1 minuto e em seguida a Câmera de Vídeo será desligada automaticamente. Deixe-a inativa por cerca de 2 a 3 horas.
- **3 Ligue a Câmera de Vídeo novamente, ajuste-a para o Modo de Reprodução/Gravação de Fita e verifique se o indicador de condensação desapareceu.**

Especialmente em condições de frio, a umidade poderá ser congelada. Neste caso, mais tempo poderá ser necessário antes que a condensação desapareça.

# **Verifique a Condensação mesmo antes que a Indicação de Condensação seja exibida.**

• Ó indicador de condensação poderá não aparecer dependendo das circunstâncias. Quando ocorrer condensação na lente ou na Câmera de Vídeo, ela também poderá ocorrer na cabeça e na fita. Não abra a Tampa do Compartimento de Fitas.

### **Quando a lente estiver embaçada:**

Ajuste o Seletor [OFF/ON] para [OFF] e deixe a Câmera de Vídeo nesta condição durante aproximadamente 1 hora. Quando a temperatura da lente se aproximar da temperatura ambiente, o embaçamento irá desaparecer naturalmente.

### **Cuidados e Sujeiras na Cabeça de Vídeo**

Se as cabeças (as partes que entram em contato com a fita) estiverem sujas, modelos de ruído do tipo mosaico podem aparecer na imagem reproduzida, ou a tela tornar-se-á preta como um todo. Se as cabeças estiverem extremamente sujas, o desempenho da gravação será prejudicado, e, no pior dos casos, a Câmera de Vídeo não mais poderá gravar.

### **Causas de Sujeira nas Cabeças**

- Grande quantidade de poeira no ar Ambientes com alta umidade e alta
- temperatura
- Fitas danificadas
- Longas horas de operação

**Utilizando um Limpador de Cabeça de Vídeo Digital de Formato Mini-DV** 

- **1 Insira o limpador de Cabeças na Câmera de Vídeo da mesma forma como uma Fita de Vídeo.**
- **2 Pressione o botão [▶], e 20 segundos mais<br>tarde, pressione o Botão [■]. (Não rebobine<br>a fita.)<br>3 Retire o Limpador de Cabeças. Insira uma**
- **Retire o Limpador de Cabeças. Insira uma<br>Fita de Vídeo e inicie a gravação. Então,<br>reproduza a fita para verificar a imagem**
- gravada.<br>
4 Se a imagem ainda não estiver clara, repita<br>
os Passos 1 a 3. (Não utilize o Limpador de<br>
Cabeças por 3 vezes ou mais<br>
consecutivamente).

### **Notas:**

- Não rebobine a fita cada vez que você utilizar o Limpador de Cabeças. Rebobine somente quando a fita alcançar o final, então o utilize novamente desde o início da mesma maneira como indicado anteriormente.
- Se as cabecas ficarem sujas logo após a limpeza, a fita pode ter sido danificada. Neste
- Não limpe excessivamente as cabeças. (A limpeza excessiva pode causar desgaste excessivo das cabeças. Se elas estiverem desgastadas, as imagens não poderão ser reproduzidas mesmo depois que elas tiverem
- sido limpas).<br>Se as cabecas sujas não puderem ser limpas com o Limpador de Cabeças, a Câmera de Vídeo precisa ser limpa por um Serviço autorizado da Panasonic.
- Os Limpadores de Cabeças de Vídeo podem
- ser comprados em lojas especializadas. A falta de limpeza das cabeças devido à sujeira, não pode ser considerada uma conseqüência de mau funcionamento do produto e não é coberta pela garantia.

### **Verificação periódica**

Para manter as imagens com alta qualidade, recomendamos a substituição de peças gastas como cabeças, etc. após aproximadamente 1000 horas de uso. (Isto, contudo, depende das condições de operação, tais como temperatura, umidade, poeira, etc.) Por favor entre em contato com a Assistência Técnica Panasonic.

### **Utilização Otimizada da Bateria**

### **Características da Bateria**

Esta é uma bateria de Íon-Lítio recarregável. O seu meio de gerar energia é baseado na reação química que ocorre dentro da mesma. Esta reação é susceptível à temperatura e umidade ambientais, e, se a temperatura estiver muito alta ou muito baixa, o tempo de operação da Bateria poderá ser reduzido. Se a Bateria for utilizada em um local extremamente frio, talvez ela opere somente durante cerca de 5 minutos. Se a Bateria ficar extremamente quente, uma função de proteção pode operar, e ela talvez não possa ser utilizada durante alguns instantes.

### **Tenha certeza de remover a Bateria após o uso**  Tenha certeza de retirar a Bateria da Câmera de Vídeo. (Se ela permanecer acoplada à Câmera de Vídeo, uma pequena quantidade de corrente é consumida, mesmo quando o equipamento está desligado). Se a Bateria permanecer conectada à câmera de vídeo durante um longo período de tempo, ocorrerá uma descarga. A Bateria pode tornar-se inutilizada mesmo depois de ser carregada.

### **Descarte de uma Bateria Usada**

• A Bateria possui uma vida útil limitada.

• Não jogue a Bateria ao fogo pois pode causar uma explosão.

### **Mantenha os Terminais da Bateria Sempre Limpos**

Isto evita que os terminais captem sujeira, poeira, ou outras substâncias.

Se a Bateria cair acidentalmente, verifique se o corpo da mesma e seus terminais não estão deformados. Inserir um Adaptador CA ou uma Bateria

deformada na câmera de vídeo pode danificar o Adaptador CA e a câmera de vídeo.

### **Cuidados no Armazenamento**

### **Antes de guardar a câmera de vídeo, retire a Fita e a Bateria.**

Guarde todos os componentes em um local seco com uma temperatura relativamente estável. Temperatura Recomendada: 15°C a 25°C. Umidade Recomendada: 40% a 60% **Câmera de Vídeo** 

- Enrole-a com um pano macio para impedir que poeira entre em contato com a mesma. • Não deixe a câmera de Vídeo em locais
- expostos a altas temperaturas.

### **Bateria**

- Temperaturas extremamente baixas ou altas reduzirão a vida útil da Bateria.
- Se a Bateria for deixada em locais empoeirados ou com fumaça, o terminal pode ser danificado e causar mau funcionamento.
- **Não permita que os terminais da Bateria entrem em contato com objetos metálicos (como brincos, colares, etc). Isto pode resultar em um curto-circuito ou geração de calor e, se você tocar a Bateria nestas condições, poderá sofrer queimaduras.**  • Guarde a Bateria quando a mesma estiver
- completamente descarregada. Para guardar a Bateria por um longo período de tempo, recomendamos que você carregue-a uma vez ao ano e guarde-a novamente depois de utilizar sua capacidade total de carga.

**Fita** 

- Antes de guardar, rebobine a fita até o início. Se a Fita permanecer por mais de 6 meses com o rebobinamento na metade, a fita poderá ser danificada (embora isto dependa da condição de armazenamento). Tenha certeza de rebobinar até o início.
- Guarde a Fita em seu estojo. Poeira, luz solar direta (raios ultravioletas), ou umidade, podem danificar a fita. A poeira contém partículas minerais pesadas, e Fitas empoeiradas poderão danificar a cabeça da Câmera de Vídeo e outros componentes. Lembre-se<br>sempre de guardar a Fita em seu estojo.
- Uma vez a cada seis meses, avance a fita para frente e para trás até o seu início. Se a Fita for deixada por mais de 1 ano sem a execução desta ação, as mudanças de temperatura e umidade podem fazer com que a fita seja deformada.
- Não coloque uma fita perto de equipamentos ou de substâncias magnéticas fortes.
- A superfície da fita é coberta com partículas magnéticas mínimas, onde os sinais são gravados. Aparelhos que possuem força magnética mais forte (como brinquedos por exemplo) do que geralmente é esperado, pode apagar os conteúdos da gravação ou causar ruídos nas imagens e sons.

### **Cartão**

- Quando o cartão estiver sendo lido, não o remova o Cartão nem desligue a alimentação, nem o submeta a vibração ou impacto.
- Não deixe o cartão em locais onde haja altas temperaturas ou luz solar direta, ou onde ondas eletromagnéticas ou eletricidade estática sejam geradas com facilidade.
- Não dobre nem deixe o cartão cair. O cartão ou o conteúdo gravado pode ser danificado.
- Após o uso, tenha certeza de remover o Cartão da Câmera de Vídeo.
- Após o uso, guarde o Cartão de Memória SD no seu estojo.
- Não toque os terminais na parte traseira do Cartão com os seus dedos. Não permita que
- sujeira, pó ou água entrem no cartão. Mantenha o Cartão de Memória fora do alcance de crianças para evitar que elas engulam o cartão.

### **Haste de Lente/Visor/Monitor LCD Monitor LCD**

- Em um local com mudanças repentinas de temperatura, pode ocorrer condensação no Monitor LCD. Limpe-o com um pano macio e seco.
- Se a sua Câmera de Vídeo estiver extremamente fria quando você ligá-la, a imagem no Monitor LCD pode estar mais escura do que o usual. Enquanto a temperatura estiver aumentando, o brilho normal voltará.

### **PV-GS200:**

Uma tecnologia de alta precisão foi utilizada para produzir a Tela do Monitor LCD com um total de aproximadamente 123.000 pixels. O resultado é uma eficiência de 99,99% de pixels com pouca perda, ou seja, 0,01%. Contudo isto não é um mau funcionamento e não afeta a imagem gravada.

### **PV-GS120:**

Uma tecnologia de alta precisão foi utilizada para produzir a Tela do Monitor LCD com um total de aproximadamente 113.000 pixels. O resultado é uma eficiência de 99,99% de pixels com pouca perda, ou seja, 0,01%. Contudo isto não é um mau funcionamento e não afeta a imagem gravada.

### **Visor**

- Não aponte a Lente ou o Visor para o sol. componentes internos podem ser danificados seriamente.
- Para limpar a parte interna do Visor, mantenha pressionado o botão **0** e segure o<br>Ocular **0** e puxe-o para fora.

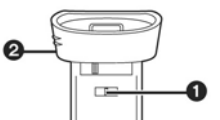

Uma tecnologia de alta precisão foi utilizada para produzir a Tela do Monitor LCD com um total de aproximadamente 123.000 pixels. O resultado é uma eficiência de 99,99% de pixels com pouca perda, ou seja, 0,01%. Contudo isto não é um mau funcionamento e não afeta a imagem gravada.

### **Protetor de Lente**

- Fixe o Protetor MC (não fornecido) ou o Filtro ND (não fornecido) à haste da lente.
- Não fixe qualquer outra peça a não ser o Protetor MC (não fornecido) ou o Filtro ND (não fornecido) à Haste da Lente.
- Quando você desejar utilizar a Lente de Conversão Tele (não fornecida), uma Lente de Conversão Ampla (não fornecida), primeiramente gire o Protetor de Lente no sentido anti-horário e retire-o. Em seguida acople a lente de conversão girando-a em sentido anti-horário. Quando acoplar a Haste da Lente, insira  $\bullet$  no slot  $\bullet$  e gire-o em sentido horário.

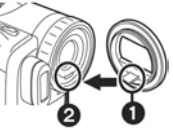

- Se você pressionar a Alavanca [W/T] em direção a [W] durante a gravação com o filtro ou a lente de conversão presos à Câmera de Vídeo,os 4 cantos da imagem podem tornarse escuros. Para detalhes, verifique as instruções de operação dos acessórios.
- Tenha certeza de manter a haste da lente presa a Câmera de Vídeo para bloquear qualquer luz desnecessária.

### **Alimentação**

- **1: A alimentação da Câmera de Vídeo não**
- **pode ser ativada.**  A fonte de alimentação foi conectada corretamente? (*-16-*)
- **2: A alimentação da Câmera de Vídeo é**
- **desligada automaticamente.**  Quando o Modo de Pausa de Gravação continuar por mais que 5 minutos, a alimentação será desligada automaticamente para proteção de fita e economia de energia. (Se o Adaptador de CA for utilizado, a alimentação será desligada somente quando a fita for inserida no Modo de Gravação de Fita.) Quando a fita for inserida no Modo de Gravação de Fita e se o Modo de Pausa de Gravação continuar por mais de 5 minutos a alimentação será desligada automaticamente. Para reiniciar a gravação a partir desta condição, desligue, em seguida ligue a alimentação novamente. (*-27-, -28-, -30-*)
- **3: A alimentação da Câmera de Vídeo não continua ligada por muito tempo.**  • A Bateria está fraca? Carregue a Bateria ou
- fixe uma bateria completamente carregada.<br>(-16-)
- (*-16-*) Ocorreu condensação? Espere até que a Indicação de condensação desapareça. (*-79-*).

### **Bateria**

- **1: A Bateria é esgotada rapidamente.**
- A Bateria foi completamente carregada?
- Carregue-a com o Adaptador CA. (*-16-*) Você está utilizando a Bateria em um local extremamente frio? Em ambientes frios, o tempo de operação da Bateria será reduzido. (*-80-*)
- A Bateria está esgotada? Se o tempo de operação for muito curto mesmo depois que a Bateria tenha sido completamente carregada, ela está esgotada.
- 
- **2: A Bateria não pode ser carregada.**  Se o Cabo CC está conectado ao Adaptador CA, a carga não pode ser executada. Desconecte o Cabo CC.

### **Gravação Normal**

- **1: A gravação não é iniciada embora a alimentação esteja sendo fornecida à Câmera de Vídeo e a Fita esteja corretamente inserida.**
- A lingüeta de proteção contra apagamento acidental na Fita está aberta? Se estiver aberta (ajustado para [SAVE]), a gravação não pode ser executada. (*-19-*)
- A fita está rebobinada até o seu final? Insira uma nova Fita. (*-18-*) • A alimentação da Câmera de Vídeo está
- conectada? (*-27-*) Ocorreu condensação? Espere até que a
- Indicação de Condensação desapareça. (*-79-*).

## **Outra Gravação**

- **1: A Função de Foco Automático não opera**  O Modo de Foco Manual foi selecionado? Se for selecionado, o foco será ajustado automaticamente. (*-38-*).
- Existem alguns alvos de gravação e ambientes para os quais a Função de Foco Automático não irá operar corretamente. Nestes casos, utilize o Modo de Foco Manual para ajustar o foco. (*-83-*).

### **Edição**

# **1: A cópia de áudio não pode ser executada.**  • A lingüeta de prevenção contra apagamento

- acidental na Fita está aberta? Se estiver aberta (ajustada para [SAVE]) a gravação não pode ser executada. (*-19-*)
- Você está tentando editar uma parte da fita gravada no Modo LP? O Modo LP não permite a duplicação de áudio. (*-26-*)

### **Indicações**

### **1: O Código de Tempo não é preciso.**

- O contador da Indicação de código de Tempo talvez não seja constante na direção reversa no Modo de Reprodução em Câmera Lenta, porém isto não é um mau funcionamento.
- **2: A indicação de Tempo Remanescente de Fita não combina com o tempo remanescente de fita atual.**
- Se cenas com uma duração menor que 15 segundos forem continuamente gravadas, o tempo remanescente de fita não pode ser
- exibido corretamente.<br>Em alguns casos, a Indicação de Tempo Remanescente de Fita talvez exiba tempos remanescentes de fita que são 2 ou 3 minutos menores que o tempo remanescente de fita atual.

## **Reprodução (Imagens)**

- **1: As imagens não podem ser reproduzidas**
- **mesmo quando o botão [►] é pressionado.**  O Dial de Modo está ajustado para o Modo de Reprodução? Se não, a função não poderá ser utilizada. (*-43-*).
- **2: Modelos de ruídos parecidos com mosaico aparecem nas imagens durante Rebobinamento, Avanço ou Reprodução**
- **em Câmera Lenta.**  Este fenômeno é característico de sistemas de vídeo digitais. Ele não representa mau funcionamento.
- **3: Embora a Câmera de Vídeo esteja corretamente conectada à TV, as imagens reproduzidas não podem ser vistas.**  • Você selecionou a Entrada de Vídeo na TV?
- Por favor, leia as instruções de operação da sua TV e selecione o canal que combina os<br>terminais de entrada utilizados para conexão.
- terminais de entrada utilizados para conexão. Dependendo da sua TV, nada poderá ser exibido, mesmo sendo feita a conexão correta entre a Câmera de vídeo e a TV. Neste caso, ajuste [AV JACK] para [OUT].
- 
- **4: A imagem reproduzida não é clara.**  As cabeças da Câmera de Vídeo estão sujas? Se as cabeças estiverem sujas, a imagem reproduzida talvez não esteja normal. (*-79-*)
- **5: A reprodução ou gravação não funciona, a tela se torna estática ou o indicador**
- **desaparece.**  Desligue a Câmera de vídeo. Se a Câmera de vídeo não for desligada após operar o seletor [OFF/ON], pressione o Botão [RESET] (*-13-*). Remova a Bateria ou o Adaptador de CA e acople-os novamente.

**Reprodução (Som)** 

- **1: Nenhum som é reproduzido a partir do alto-falante embutido da Câmera de Vídeo ou dos fones de ouvido.**
- O volume está muito baixo? Durante a reprodução, pressione a Alavanca [-VOL/JOG+] para exibir a indicação [VOLUME] e ajuste o volume. (*-42-*)
- **2: Sons diferentes são reproduzidos ao**
- **mesmo tempo.**  [12bit AUDIO] no Menu Secundário [PLAYBACK] de [TAPE PLAYBACK MENU] foi ajustado para [MIX]. Como resultado disso, o som original e o som que foi gravado pela duplicação de áudio são reproduzidos ao mesmo tempo. É possível reproduzir os sons separadamente. (*-51-*)
- **3: O som original foi apagado quando a cópia de áudio foi executada.**
- Se você executou a cópia de áudio em uma gravação realizada no Modo [16bit], o som original será apagado. Se você desejar preservar o som original, tenha certeza de selecionar o Modo [12bit] no momento da gravação.
- 
- **4: Os sons não podem ser reproduzidos**  Embora uma Fita sem nenhuma duplicação de áudio esteja sendo reproduzida, [12bit AUDIO] no Menu Secundário [PLAYBACK] de [TAPE PLAYBACK MENU] está ajustado para [ST2]? Para reproduzir uma fita sem duplicação de áudio, [12bit AUDIO] deve ser ajustado para [ST1]. (*-52-*).
- A Função de Busca em Velocidade Variável está funcionando? Pressione o botão **[**►**]**  para cancelar esta função. (*-43-*)

### **Cartão**

- **1: As imagens gravadas não estão bem definidas.**
- Você ajustou [PICT QUALITY] no Menu Secundário [CARD] para [NORMAL] ou [ECONOMY]? Se a gravação for realizada com este ajuste em [NORMAL] ou [ECONOMY], uma imagem pode exibir um modelo de mosaico. Ajuste [PICT QUALITY] para [FINE]. **(***-29-***)**
- **2: Imagens a partir da Reprodução Card**
- **Photoshot não parecem normais.**  É possível que as imagens tenham sido danificadas. Para evitar a perda de dados de imagem, recomendamos que você faça cópias de reserva em uma Fita ou em um computador pessoal. **(***-51-, -56-)*
- **3: Durante a Reprodução a Indicação [x] é exibida.**
- A imagem foi gravada em um formato diferente, ou os dados estão corrompidos.
- **4: Mesmo que um Cartão esteja formatado, ele não pode ser utilizado.**
- A Câmera de Vídeo ou o Cartão podem estar danificados. Consulte a Assistência Técnica da Panasonic.

### **Outros**

- **1: O Controle Remoto Magic Wire com Microfone para Narração não opera corretamente. (somente PV-GS200)**
- Se não estiver conectado firmemente, ele não irá operar corretamente.
- **2: A Câmera de Vídeo range quando é sacudida.**
- Este é um som das lentes em movimento. Não é um mau funcionamento.
- **3: Quando o Cabo USB é desconectado, uma mensagem de erro aparece no PC.**
- Para desconectar o cabo USB com segurança, clique duas vezes no ícone na bandeja de tarefas e siga as instruções da tela. (*-64-*)

## *Explicação dos Termos*

### **Sistema de Vídeo Digital**

Em um sistema de vídeo digital, imagens e sons são convertidos em sinais digitais e gravados em uma fita. Esta gravação digital completa é capaz de gravar e reproduzir com um mínimo de deterioração de som e imagem.

Além disso, grava automaticamente dados, como Código de Tempo e Data/Hora, como sinais digitais.

### **Compatibilidade com Fitas S-VHS ou VHS**  Devido o fato desta Câmera de Vídeo utilizar um sistema digital para gravar dados de som e imagem, ela não é compatível com equipamentos de vídeo convencionais S-VHS ou VHS que utilizam um sistema de gravação analógico. O tamanho e o formato da Fita também são diferentes.

**Compatibilidade com Sinais Emitidos**  Devido à saída de Sinal AV a partir do terminal de saída de sinal AV ser analógico (o mesmo que o de sistemas de vídeo convencionais), esta Câmera de Vídeo pode ser conectada a um videocassete S-VHS ou VHS ou a uma TV para reprodução.

### **Foco**

## *Ajuste Automático de Foco*

O Sistema de Foco Automático move a lente de foco interna para frente ou para trás para aproximar o alvo e ajusta o foco de modo que o alvo possa ser visto claramente. Contudo, o Sistema de Foco Automático não funciona adequadamente para os seguintes alvos/objetos ou sob as condições de gravação indicadas abaixo.

**Por favor, utilize o Modo de Foco Manual nos casos indicados a seguir.** 

- **1) Gravação de um alvo/objeto cuja extremidade está localizada próxima à Câmera de Vídeo, e a outra longe da mesma.** 
	- Devido ao fato do Foco Automático realizar ajustes no centro da imagem, pode ser impossível focalizar um objeto/alvo que esteja localizado à frente e ao fundo em distâncias diferentes.
- **2) Gravação de um alvo/objeto atrás de um vidro empoeirado ou sujo** 
	- Devido ao fato de o foco estar em um vidro sujo, o alvo/objeto atrás do vidro não será focalizado.
- **3) Gravar um alvo/objeto em ambientes escuros** 
	- Devido ao fato da informação luminosa que vem através da lente diminuir consideravelmente, a Câmera de Vídeo não pode focalizar corretamente.
- **4) Gravar um alvo/objeto que está envolto por objetos com superfícies espessas ou com alta reflexão** 
	- Devido à Câmera de Vídeo focalizar os objetos com superfícies espessas ou objetos com alta reflexão, o objeto gravado talvez fique embaçado.
- **5) Gravação de um alvo/objeto com**
- **movimento rápido** 
	- Devido ao fato da lente de foco mover-se mecanicamente internamente, ela talvez não possa acompanhar um alvo/objeto que esteja em movimento rápido.
- **6) Gravar um alvo/objeto com pouco contraste** 
	- Devido ao fato da Câmera de Vídeo ativar o foco baseado nas linhas verticais de uma imagem, um alvo/objeto com pouco contraste como uma parede branca, talvez não seja gravado corretamente.

### **Código de Tempo**

Os sinais de Código de Tempo são dados que indicam a medida de tempo em horas, minutos, segundos e quadros (30 quadros por segundo). Se esses dados estiverem incluídos em uma gravação, um endereço é atribuído a cada imagem na fita. • O Código de Tempo é automaticamente

- gravado como parte de um sub-código em cada gravação.
- Quando uma nova Fita for inserida (não gravada), o Código de Tempo inicia automaticamente a partir de zero. Se uma Fita gravada for inserida, o Código de Tempo capta o ponto onde a última cena foi gravada. (Neste caso, quando a Fita for inserida, o display zero [0h00m00s00f] pode aparecer, porém o Código de Tempo é iniciado após o valor anterior).<br>
O Código de Tempo não pode ser reajustado
- para zero.

• A menos que o Código de Tempo seja continuamente gravado desde o início de uma fita, uma edição precisa talvez não seja possível. Para garantir que o Código de Tempo seja gravado sem quebras, recomendamos utilizar a Função de Busca de Espaços em Branco **(***-28-***)** antes de gravar uma nova cena.

### **Função de Parada de Memória**

Esta Função é útil para as seguintes operações. **Rebobinar ou avançar uma fita para uma posição desejada 1 Ajuste [DISPLAY]>> [C. DISPLAY] >>** 

- **[MEMORY].**
- **2 Reajuste o Contador de Fita para zero na posição da fita onde você deseja reproduzir mais tarde. (***-14-, -22-***)**
- **3 Inicie a reprodução ou gravação. 4 Quando a reprodução ou a gravação tiver sido finalizada: Gire o Seletor [OFF/ON] e ajuste Movie Camera para o Modo de**
- **Reprodução de Fita. 5 Rebobine a fita.** 
	- A fita pára automaticamente aproximadamente na posição onde o contador foi ajustado para zero.

**Parando a edição automaticamente durante a duplicação de áudio** 

- **1 Ajuste [DISPLAY]>> [C. DISPLAY] >> [MEMORY]. 2 Reajuste o Contador de Fita para zero na**
- **posição onde você deseja parar a edição.**
- **3 Reproduza imagem estática onde você**
- **deseja iniciar a cópia de áudio. 4 Inicie a duplicação de áudio. (***-51-***)** 
	- A cópia de áudio pára automaticamente na posição em que o contador foi ajustado para zero.

**Câmera de Vídeo Digital** Informações para sua segurança

**Alimentação:** 7,9/7,2 V CC **Consumo:**  Gravação (PV-GS200): 6.0 W (PV-GS120): 5,5 W **Formato de Gravação:**<br>Mini DV (Formato SD de Vídeo Digital para<br>\_.. uso do cliente) uso do cliente) **Fita Utilizada:**  Fita de vídeo digital de 6,35 mm<br> **Tempo de Reprodução/ Gravação:<br>
SP: 80 min; LP: 120 min. (com DVM80)<br>
<b>Sistema de Gravação de Vídeo:**<br>
Componente Digital<br> **Sistema de Gravação de Vídeo:**<br>
Sistema de TV:<br>
CCIR: 525 linha Sistema de Gravação de Áudio:<br>
Gravação Digital PCM<br>
16 bits (48 kHz/ 2 canais)<br>
12 bits (32 kHz/ 4 canais)<br> **Sensor de Imagem: 3CCD de 1/6"**<br>
Sensor de Imagem 3CCD de 1/6" (PV-GS200) (Pixels Efetivos: imagem em movimento/440Kx3, imagem estática/530Kx3. Total: 800Kx3) (PV-GS120) (Pixels Efetivos: imagem em movimento/290Kx3, imagem estática/280Kx3. Total: 460Kx3) **Lente:** Íris Automática, F1,8, Distância focal; 2,45 - 24,5 mm, Macro (Faixa Completa AF) **Diâmetro do Filtro:**  37 mm **Zoom:**  Power Zoom 10:1 **Monitor:**<br>\_\_\_LCD de 2,5". **Visor:**  Visor Eletrônico Colorido **Microfone:**  Estéreo **Alto-falante:**  1 alto-falante redondo, ∅ 20 mm **Iluminação Padrão:** 1.400 lux **Iluminação Mínima Necessária:<br> 1 lux (Modo MagicPix)<br><b>Nível de Saída de Vídeo:** 1,0 Vp-p, 75 ohms **Nível de Saída de S-Vídeo**  Saída Y: 1,0 Vp-p, 75 ohms Saída C: 0,286 Vp-, 75 ohms **Nível de Saída de Áudio (Linha):** 316 mV, 600 ohm **Nível de Entrada de Vídeo**  1,0 Vp-p, 75 ohms<br> **Nível de Entrada S-Vídeo**<br>
Entrada C: 0,286 Vp-, 75 ohms<br>
Entrada C: 0,286 Vp-, 75 ohms<br> **Nível de Entrada de Áudio (Linha):<br>
<b>Entrada de Microfone:**<br> **Entrada de Microfone:** Sensibilidade de microfone: -50 dB (0 dB = 1 V/Pa, 1 kHz) (Mini conector estéreo)

**USB:**  Função de Leitura/Gravação do Cartão Em Conformidade com USB 2.0 (máximo 12 Mbps) Não suporta proteção de direitos autorais Em conformidade com PictBridge **Interface Digital:**  Terminal de Entrada/ Saída DV (IEEE 1394, 4 pinos) **Flash (somente PV-GS200):**  GN 5.5 **Dimensões:**  70 x 75 x 126 mm (LxAxP) **Peso:**  (PV-GS200) Aprox. 470 g (PV-GS120) Aprox. 450 g (sem bateria, fita DV e Protetor de Lente) **Temperatura na Operação:**  0°C *- 40 -*°C **Umidade na Operação:**  10% *- 80 -*% **Funções de Memória do Cartão Mídia de Gravação:**  MultiMediaCard (4 MB/8 MB/16 MB) Cartão de Memória SD (8MB/16 MB/32 MB/ 64 MB/ 128 MB/ 256 MB/ 512 MB) **Formato do arquivo de gravação de imagem estática**  JPEG (Regra de projeto para sistema de Arquivos de Câmera, baseado no padrão Exif 2.2), correspondente DPOF. **Tamanho da Imagem Estática:**  Gravação Mega-Pixel: (PV-GS200) 1760x1320 (2,3 milhões de pixels) (PV-GS120) 1280x960 (1,2 milhão de pixels) Gravação VGA: 640x480 **Compressão de Vídeo (somente PV-GS200):**  MPEG4 **Tamanho de Imagem MPEG4 (somente PV-GS200):**  SUPERFINE: 320x240 pixels (QVGA) FINE: 320 x 240 pixels (QVGA) NORMAL: 176x144 pixels (QCIF) ECONOMY: 176x144 pixels (QCIF) **Velocidade de Transmissão MPEG4 (somente PV-GS200):**  SUPERFINE: aproximadamente 1 Mbps, 15 fps FINE: Aproximadamente 420 kbps, 12 fps NORMAL: aproximadamente 296 kbps, 12 fps ECONOMY: aproximadamente 100 kbps, 6 fps *Fps = quadros por segundo*  **Câmera para WEB** 

**Compressão:** 

- JPEG Motion **Tamanho da Imagem:**
- 320x240 pixels (QVGA) **Velocidade de quadro:**

Aprox. 6 fps

**Adaptador CA**  Informações para a sua segurança

**Fonte de alimentação:**  110-240 VCA, 50/60 Hz **Consumo:**  19 W **Saída CC:**  7,9 V CC, 1,4 A (Operação da Câmera de Vídeo) 8,4 V CC, 0,65 A (Carregamento da Bateria) **Dimensões:** 

61 x 32 x 91 mm (LxAxP) **Peso:**  Aprox. 110 g

O peso e as dimensões exibidos são aproximados. O desenho e as especificações estão sujeitos a mudança sem aviso prévio.

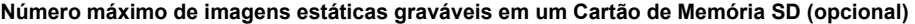

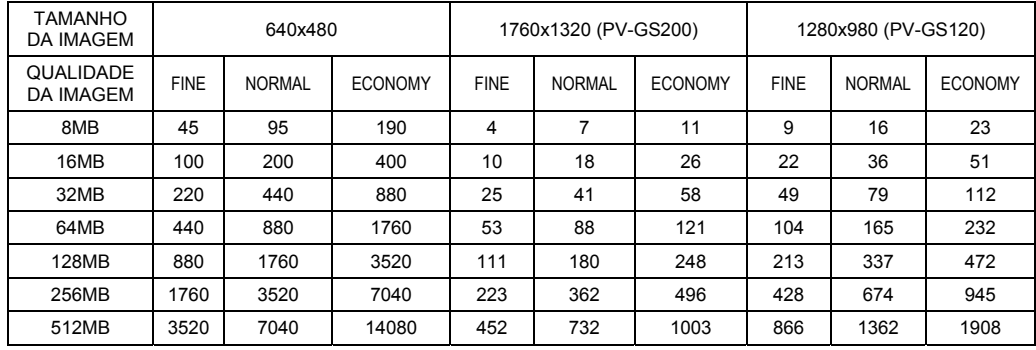

• Estes valores variam dependendo do alvo sendo fotografado.

**Tempo máximo de gravação de imagens em movimento MPEG4 em um Cartão de Memória SD (opcional) (somente PV-GS200)** 

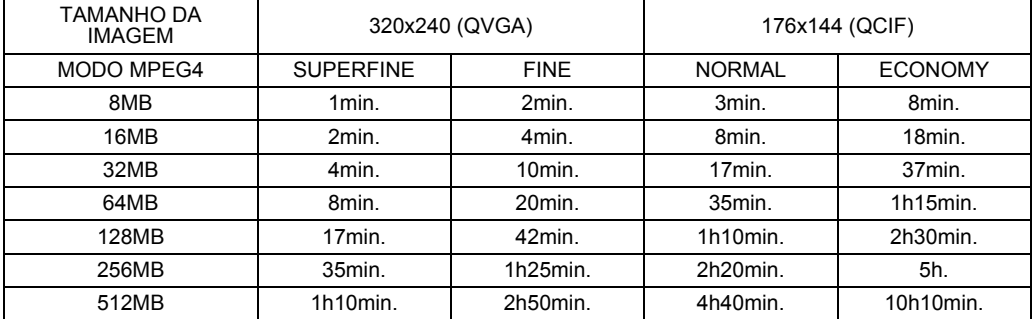

• Tempo Máximo de Gravação Contínua: Aproximadamente 120 minutos

• "1h10min." indica 1 hora e 10 minutos.

• Os números indicados na tabela são aproximações.

• Estes números variam dependendo da cena.

• Este produto é licenciado sob a licença do portfólio de patente MPEG-4 para utilização pessoal e não-comercial de um cliente para (i) vídeo codificado de acordo com o Padrão MPEG-4, ("MPEG-4 Video") e/ou (ii) Vídeo MPEG4 decodificado codificado por um cliente engajado em uma atividade pessoal e não-comercial e/ou obtido de um provedor de vídeo licenciado. Nenhuma licença é garantida ou implícita para qualquer outro uso. Informações adicionais podem ser obtidas da MPEG LA. Veja http://www.mpegla.com.

Proteger o Meio Ambiente é dever de todos.

# Proteja seu aparelho

Confie seus aparelhos somente ao Serviço Autorizado Panasonic. Não confunda com as "Oficinas Especializadas" pois somente o Serviço Autorizado Panasonic trabalha com as peças originais, tem seus técnicos treinados na fábrica, fornece garantia real dos servcos, trabalha sob nossa supervisão, recebe constantes orientações e atualizações. Se apesar de tudo isso, o serviço ainda não ficar bom, V.Sa. Pode solicitar nossa intervenção e no caso de "Oficina Especializada" nada podemos fazer.

> ATENDIMENTO AO CONSUMIDOR: GRANDE SÃO PAULO 0800 111033 **DEMAIS REGIÕES**  $(12)3931-1033$

Fabricante: Matsushita Electric Industrial Co., Ltd. rabicalite: Massismia Electic Industrial Co., Ltd.<br>Importador: Panasonic da Amazônia SA<br>Rod.Presidente Dutra, Km155 - Pista Rio/SP<br>CEP. 12.230-990 - São José dos Campos - SP<br>CNPJ: 04.403.408/0004-08 - I.E.: ISENTO